## **HP Operations Manager for UNIX**

## **Installation Guide**

Software Version: 9.00

HP-UX 11i v3 on HP Integrity

**Edition 3** 

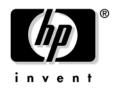

Manufacturing Part Number: None June 2009

© Copyright 2005-2009 Hewlett-Packard Development Company, L.P.

### **Legal Notices**

#### Warranty.

Hewlett-Packard makes no warranty of any kind with regard to this document, including, but not limited to, the implied warranties of merchantability and fitness for a particular purpose. Hewlett-Packard shall not be held liable for errors contained herein or direct, indirect, special, incidental or consequential damages in connection with the furnishing, performance, or use of this material.

A copy of the specific warranty terms applicable to your Hewlett-Packard product can be obtained from your local Sales and Service Office.

#### **Restricted Rights Legend.**

Use, duplication or disclosure by the U.S. Government is subject to restrictions as set forth in subparagraph (c) (1) (ii) of the Rights in Technical Data and Computer Software clause at DFARS 252.227-7013.

Hewlett-Packard Company United States of America

Rights for non-DOD U.S. Government Departments and Agencies are as set forth in FAR 52.227-19(c)(1,2).

#### **Copyright Notices.**

©Copyright 2005-2009 Hewlett-Packard Development Company, L.P.

No part of this document may be copied, reproduced, or translated to another language without the prior written consent of Hewlett-Packard Company. The information contained in this material is subject to change without notice.

#### **Trademark Notices.**

Adobe® is a trademark of Adobe Systems Incorporated.

 $Intel \ensuremath{\$}$  , Itanium \ensuremath{\\$} , and Pentium \ensuremath{\\$} are trademarks of Intel Corporation in the U.S. and other countries.

Java<sup>™</sup> is a US trademark of Sun Microsystems, Inc.

 ${\it Microsoft} \circledast$  and  ${\it Windows} \circledast$  are U.S. registered trademarks of Microsoft Corporation.

 $Oracle \ensuremath{\mathbb{B}}$  is a registered trademark of Oracle Corporation and/or its affiliates.

UNIX® is a registered trademark of the Open Group.

#### 1. Installation Requirements for the Management Server

| In This Chapter                                    | 26 |
|----------------------------------------------------|----|
| Choosing the Correct Installation and Upgrade Path | 27 |
| Verifying the Installation Requirements            | 30 |
| Hardware Requirements                              | 31 |
| Software Requirements                              | 37 |
| Supported Agent Platforms                          | 41 |

#### 2. Installing HPOM on the Management Server

| In This Chapter                                                       | 44 |
|-----------------------------------------------------------------------|----|
| Before You Install HPOM                                               | 45 |
| Configuring Input/Output for Multiple Language Support                | 46 |
| Installing HPOM                                                       | 48 |
| Installing and Verifying an Oracle Database                           | 49 |
| Required Oracle Products                                              | 49 |
| Using an Existing Oracle Database                                     | 50 |
| Before You Install an Oracle Database                                 | 51 |
| Installing an Oracle Database                                         | 54 |
| Installing the HPOM Software on the Management Server System          | 60 |
| ovoinstall Tool                                                       | 60 |
| Running ovoinstall                                                    | 62 |
| Installing and Configuring the HPOM Software on the Management Server | 64 |
| Viewing the Installation Log Files                                    | 73 |
| Starting HPOM and Verifying the Installation                          | 74 |
| After You Install HPOM                                                | 77 |
| Reconfiguring the HPOM Software.                                      | 78 |
|                                                                       |    |

#### 3. Installing the Java Operator GUI

| In This Chapter           | 82 |
|---------------------------|----|
| Supported Platforms       | 83 |
| Supported Languages       | 84 |
| Installation Requirements | 86 |
| Hardware Requirements     | 86 |
| Software Requirements     | 87 |
| Supported Web Browsers    | 88 |
|                           |    |

| Installing the HPOM Java Operator GUI 89                                |
|-------------------------------------------------------------------------|
| Installation Requirements                                               |
| To Install HPOM Java GUI through HTTP 90                                |
| To Install HPOM Java GUI through FTP 91                                 |
| To Install HPOM Java GUI on HP-UX 11i or Sun Solaris Systems Other than |
| HP Operations Management Servers                                        |
| Starting the HPOM Java GUI                                              |
| ito_op Startup Script                                                   |
| Starting the Java GUI on a PC 96                                        |
| Starting the Java GUI on a UNIX-based System                            |
| Starting the Java GUI from a Web Browser                                |
| Starting the Online Documentation                                       |
| Connecting Through a Firewall                                           |
| Configuring the HTTP Server 100                                         |
| To Configure a Netscape Server                                          |
| To Configure a W3C Jigsaw Server                                        |

#### 4. Startup/Shutdown Services and Manual Database Configuration

| In This Chapter 104                                        |
|------------------------------------------------------------|
| Starting and Stopping HPOM Automatically 105               |
| Starting and Stopping an Oracle Database Automatically 106 |
| Starting and Stopping an Oracle Database Manually 107      |
| Starting an Oracle Database Manually 107                   |
| Stopping an Oracle Database Manually 108                   |
| Native-Language Support in an Oracle Database 109          |
| Environment Variables in an Oracle Database 110            |
| Alternative Database Locations 111                         |
| Installing HPOM with a Remote/Manual Database 112          |
| Requirements                                               |
| Limitations During the HPOM Runtime 114                    |
| Creating and Configuring the HPOM Database                 |
| Installing HPOM                                            |
| Setting Up an Independent Database Server System           |

#### 5. Directory Structure on the Management Server

| In This Chapter                         | 140 |
|-----------------------------------------|-----|
| HPOM File Tree on the Management Server | 141 |
| System Resources Adapted by HPOM        | 147 |

#### 6. Software Administration on the Management Server

| In This Chapter                                                   |
|-------------------------------------------------------------------|
| Deinstalling the Entire HPOM Installation 151                     |
| Deinstalling the HPOM Java-based GUI 154                          |
| To Deinstall the Java-based GUI from a PC Client                  |
| To Deinstall the Java-based GUI from an HP-UX 11i Client          |
| To Deinstall the Java-based GUI from Other UNIX-based Systems 155 |
| Reinstalling the HPOM Software 156                                |
| Reinitializing the HPOM Database and Configuration                |

#### 7. Migrating HPOM

#### 8. Upgrading HPOM to Version 9.00

| In This Chapter                                                   | 188 |
|-------------------------------------------------------------------|-----|
| Upgrade Overview                                                  | 189 |
| HPOM Upgrade Considerations                                       | 190 |
| HPOM Upgrade Restrictions                                         | 191 |
| Verifying the Installation Requirements for the Management Server | 192 |

#### 9. Installing HPOM in an HP ServiceGuard Cluster Environment

| In This Chapter                                                             |
|-----------------------------------------------------------------------------|
| Configuration Scenarios 213                                                 |
| Installation Requirements 216                                               |
| Installation Requirements for an Oracle Database                            |
| Installing and Configuring the HP Operations Management Server on           |
| Cluster Nodes                                                               |
| Preparation Steps 219                                                       |
| Before You Install the HP Operations Management Server on                   |
| the First Cluster Node                                                      |
| Before You Install the HP Operations Management Server on                   |
| Additional Cluster Nodes                                                    |
| Installing the Oracle Database Server for HPOM in a Cluster Environment 234 |
| Oracle Database Server on a Local Disk                                      |
| Oracle Database Server on a Shared Disk (Exceptional)                       |
| Oracle Database Server on a Remote File System                              |
| To Install and Configure the HP Operations Management Server on             |
| Cluster Nodes                                                               |
| Installing and Configuring the HP Operations Management Server on           |
| the First Cluster Node                                                      |
| Installing and Configuring the HP Operations Management Server on           |
| the Additional Cluster Node                                                 |
| Log Files                                                                   |

| Deinstalling the HPOM Software from Cluster Nodes                         | 249 |
|---------------------------------------------------------------------------|-----|
| Deinstalling HPOM from Passive Cluster Nodes                              | 250 |
| Deinstalling HPOM from the Active Cluster Node                            | 250 |
| Stopping the HP Operations Management Server in a Cluster Environment for |     |
| Maintenance                                                               | 251 |
| Upgrading HPOM to Version 9.00 in a Cluster Environment                   | 252 |
| Upgrading the HP Operations Management Server on the Active               |     |
| Cluster Node                                                              | 253 |
| Upgrading the HP Operations Management Server on the Passive              |     |
| Cluster Node                                                              | 255 |

## **Printing History**

The printing date and part number of the manual indicate the edition of the manual. The printing date will change when a new edition is printed. Minor changes may be made before a reprint without changing the printing date. The part number of the manual will change when extensive changes are made.

Manual updates may be issued between editions to correct errors or to document product changes. To ensure that you receive the latest edition of the manual, you should subscribe to the product-support service. See your HP sales representative for details.

| First Edition:  | HPOM 9.00 | April 2009 |
|-----------------|-----------|------------|
| Second Edition: | HPOM 9.00 | April 2009 |
| Third Edition:  | HPOM 9.00 | June 2009  |

## Conventions

The following typographical conventions are used in this manual.

#### Table 1Typographical Conventions

| Font     | Meaning                                                                                                    | Example                                                                                     |
|----------|----------------------------------------------------------------------------------------------------|---------------------------------------------------------------------------------------------|
| Italic   | Book or manual titles, and man page names                                                                                                    | Refer to the HPOM Administrator's Reference and the $opc(1M)$ manpage for more information. |
|          | Emphasis                                                                                                    | You <i>must</i> follow these steps.                                                         |
|          | Variable that you must supply when<br>entering a command                                                                                                    | At the prompt, enter <b>rlogin</b> <i>username</i> .                                        |
|          | Parameters to a function                                                                                                    | The oper_name parameter returns an integer response.                                        |
| Bold     | New terms                                                                                                    | The HTTPS agent observes                                                                    |
| Computer | Text and other items on the computer screen                                                                                                    | The following system message displays:                                                      |
|          |                                                                                                    | Are you sure you want to remove current group?                                              |
|          | Command names                                                                                                    | Use the grep command                                                                        |
|          | Function names                                                                                                    | Use the opc_connect() function to connect                                                   |
|          | File and directory names                                                                                                    | /opt/OV/bin/OpC/                                                                            |
|          | Process names                                                                                                    | Check to see if opcmona is running.                                                         |
|          | Window/dialog-box names                                                                                                    | In the Add Logfile window                                                                   |
|          | Menu name followed by a colon (:)<br>means that you select the menu,<br>then the item. When the item is<br>followed by an arrow (->), a<br>cascading menu follows. | Select Actions: Filtering -><br>All Active Messages from the<br>menu bar.                   |

#### Table 1 Typographical Conventions (Continued)

| Font             | Meaning                       | Example                           |
|------------------|-------------------------------|-----------------------------------|
| Computer<br>Bold | Text that you enter           | At the prompt, enter <b>ls</b> -1 |
| Кеусар           | Keyboard keys                 | Press <b>Return</b> .             |
| [Button]         | Buttons in the user interface | Click [OK].                       |

## **HPOM Documentation Map**

HP Operations Manager (HPOM) provides a set of manuals and online help that help you to use the product and to understand the concepts underlying the product. This section describes what information is available and where you can find it.

#### **Electronic Versions of the Manuals**

All the manuals are available as Adobe Portable Document Format (PDF) files in the documentation directory on the HPOM product CD-ROM.

With the exception of the *HPOM Software Release Notes*, all the manuals are also available in the following HPOM web-server directory:

http://<management\_server>:3443/ITO\_DOC/<lang>/manuals/\*.pdf

In this URL, <management\_server> is the fully-qualified hostname of your management server, and <lang> stands for your system language, for example, C for the English environment.

Alternatively, you can download the manuals from the following website:

http://support.openview.hp.com/selfsolve/manuals

Watch this website regularly for the latest edition of the *HPOM Software Release Notes*, which gets updated every 2-3 months with the latest news such as additionally supported OS versions, latest patches and so on.

#### **HPOM Manuals**

This section provides an overview of the HPOM manuals and their contents.

#### Table 2HPOM Manuals

| Manual                                                  | Description                                                                                                    | Media    |
|---------------------------------------------------------|----------------------------------------------------------------------------------------------------|----------|
| HPOM Installation Guide<br>for the Management Server    | Designed for administrators who install HPOM software<br>on the management server and perform the initial<br>configuration.                                                                                                    | PDF only |
|                                                         | This manual describes:                                                                                                    |          |
|                                                         | • Software and hardware requirements                                                                                                    |          |
|                                                         | Software installation and de-installation     instructions                                                                                                    |          |
|                                                         | Configuration defaults                                                                                                    |          |
| HPOM Concepts Guide                                     | Provides you with an understanding of HPOM on two<br>levels. As an operator, you learn about the basic<br>structure of HPOM. As an administrator, you gain an<br>insight into the setup and configuration of HPOM in<br>your own environment.PI |          |
| HPOM Administrator's<br>Reference                       | Designed for administrators who install HPOM on the<br>managed nodes and are responsible for HPOM<br>administration and troubleshooting. Contains<br>conceptual and general information about the HPOM<br>managed nodes.                        | PDF only |
| HPOM HTTPS Agent<br>Concepts and Configuration<br>Guide | Provides platform-specific information about each<br>HTTPS-based managed-node platform.                                                                                                    | PDF only |
| HPOM Reporting and<br>Database Schema                   | Provides a detailed description of the HPOM database tables, as well as examples for generating reports from the HPOM database.                                                                                                    |          |
| HPOM Entity Relationship<br>Diagrams                    | Provides you with an overview of the relationships<br>between the tables and the HPOM database.PDF on                                                                                                    |          |

#### Table 2HPOM Manuals (Continued)

| Manual                                                   | Description                                                                                                    | Media    |
|----------------------------------------------------------|----------------------------------------------------------------------------------------------------|----------|
| HPOM Java GUI Operator's<br>Guide                        | Provides you with a detailed description of the HPOM<br>Java-based operator GUI and the Service Navigator.<br>This manual contains detailed information about general<br>HPOM and Service Navigator concepts and tasks for<br>HPOM operators, as well as reference and<br>troubleshooting information. | PDF only |
| Service Navigator Concepts<br>and Configuration Guide    | Provides information for administrators who are<br>responsible for installing, configuring, maintaining, and<br>troubleshooting the HP Operations Service Navigator.<br>This manual also contains a high-level overview of the<br>concepts behind service management.                                  | PDF only |
| HPOM Software Release<br>Notes                           | <ul> <li>Describes new features and helps you:</li> <li>Compare features of the current software with features of previous versions.</li> <li>Determine system and software compatibility.</li> <li>Solve known problems.</li> </ul>                                                                   | PDF only |
| Managing Your Network<br>with HP Network Node<br>Manager | Designed for administrators and operators. This manual<br>describes the basic functionality of the HP Network Node<br>Manager, which is an embedded part of HPOM.                                                                                                    | PDF only |
| HPOM Firewall Concepts<br>and Configuration Guide        | Designed for administrators. This manual describes the<br>HPOM firewall concepts and provides instructions for<br>configuring the secure environment.                                                                                                    | PDF only |
| HPOM Web Services<br>Integration Guide                   | Designed for administrators and operators. This manual describes the HPOM Web Services integration.                                                                                                    | PDF only |
| HPOM Security Advisory                                   | Designed for administrators. This manual describes the<br>the HPOM security concepts and provides instructions<br>for configuring the secure environment.                                                                                                    | PDF only |
| HPOM Server Configuration<br>Variables                   | Designed for administrators. This manual contains a list of the HPOM server configuration variables.                                                                                                    | PDF only |

#### **Additional HPOM-Related Products**

This section provides an overview of the HPOM-related manuals and their contents.

#### Table 3Additional HPOM-Related Manuals

| Manual                                                                                                    | Description                                                                              | Media |  |
|----------------------------------------------------------------------------------------------------|------------------------------------------------------------------------------------------|-------|--|
| HP Operations Manager fo                                                                                                    | HP Operations Manager for UNIX Developer's Toolkit                                       |       |  |
| If you purchase the HP Operations Manager for UNIX Developer's Toolkit, you receive the full HPOM documentation set, as well as the following manuals:                                                                                                    |                                                                                          |       |  |
| HPOM Application<br>Integration Guide                                                                                                    | Suggests several ways in which external applications can<br>be integrated into HPOM.PDF  |       |  |
| HPOM Developer's Reference                                                                                                    | Provides an overview of all the available application PDF programming interfaces (APIs). |       |  |
| HP Event Correlation Designer for HPOM                                                                                                    |                                                                                          |       |  |
| If you purchase HP Event Correlation Designer for HPOM, you receive the following additional documentation. Note that HP Event Correlation Composer is an integral part of HPOM. HP Composer usage in the HPOM context is described in the OS-SPI documentation. |                                                                                          |       |  |
| HP ECS Configuring<br>Circuits for HPOM                                                                                                    | Explains how to use the ECS Designer product in the PDF HPOM environment.                |       |  |

#### **HPOM Online Information**

The following information is available online.

#### Table 4HPOM Online Information

| Online Information                  | Description                                                                                                    |
|-------------------------------------|----------------------------------------------------------------------------------------------------|
| HPOM Java GUI Online<br>Information | HTML-based help system for the HPOM Java-based operator GUI<br>and Service Navigator. This help system contains detailed<br>information about general HPOM and Service Navigator concepts<br>and tasks for HPOM operators, as well as reference and<br>troubleshooting information. |
| HPOM Man Pages                      | Manual pages available online for HPOM. These manual pages are also available in HTML format.                                                                                                    |
|                                     | To access these pages, go to the following location (URL) with your web browser:                                                                                                    |
|                                     | http:// <management_server>:3443/ITO_MAN</management_server>                                                                                                    |
|                                     | In this URL, the variable <management_server> is the fully-qualified hostname of your management server. Note that the man pages for the HP Operations HTTPS agents are installed on each managed node.</management_server>                                                         |

## **About HPOM Online Help**

This preface describes online documentation for the HP Operations Manager (HPOM) Java operator graphical user interface (GUI).

## Online Help for the Java GUI and Service Navigator

The online help for the HP Operations Manager (HPOM) Java graphical user interface (GUI), including Service Navigator, helps operators to become familiar with and use the HPOM product.

#### **Types of Online Help**

The online help for the HPOM Java GUI includes the following information:

Tasks

Step-by-step instructions.

**Concepts** 

Introduction to the key concepts and features.

□ References

Detailed information about the product.

Troubleshooting

Solutions to common problems you might encounter while using the product.

Index

Alphabetized list of topics to help you find the information you need, quickly and easily.

#### Viewing a Topic

To view any topic, open a folder in the left frame of the online documentation window, then click the topic title. Hyperlinks provide access to related help topics.

#### Accessing the Online Help

To access the help system, select Help: Contents from the menu bar of the Java GUI. A web browser opens and displays the help contents.

**NOTE** To access online help for the Java GUI, you must first configure HPOM to use your preferred browser.

## 1 Installation Requirements for the Management Server

#### In This Chapter

This chapter describes how to select the correct management server for HP Operations Manager (HPOM).

Check your system parameters before running the HPOM installation script. This chapter helps you to set the system parameters.

# Choosing the Correct Installation and Upgrade Path

Before you start to install HPOM, you need to choose an installation path that best suits your requirements. For example, you *must* decide whether you are installing a new version of HPOM or performing an upgrade from a previous version of HPOM. For a description of the standard HPOM installation and upgrade tasks, see Table 1-1 on page 27.

| Task                                                            | Requirement                                                                                                    | Reference                                                                                    |
|-----------------------------------------------------------------|----------------------------------------------------------------------------------------------------|----------------------------------------------------------------------------------------------|
| 1. Install HPOM 9.00 for<br>UNIX on the<br>management server.   | 1. Have management server<br>hardware that conforms to <i>at least</i><br>the minimum system requirements<br>for the HP Operations<br>management server.                                                              | This Chapter.<br>Chapter 2, "Installing HPOM<br>on the Management Server,"<br>on page 43     |
| 2. Install the HPOM<br>Java GUI.                                | 1. Have HPOM 9.00 installed on the management server.                                                                                                    | Chapter 3, "Installing the Java<br>Operator GUI," on page 81                                 |
|                                                                 | 2. Install the HPOM Java GUI<br>software on the systems where the<br>HPOM Java GUI will be running.                                                                                                    |                                                                                              |
| 3. Install HPOM in an<br>HP ServiceGuard<br>Cluster Environment | <ol> <li>Install the HPOM filesets on the<br/>first HP ServiceGuard Cluster<br/>node.</li> <li>Install HPOM on any additional<br/>HP ServiceGuard Cluster nodes.</li> </ol>                                           | Chapter 9, "Installing HPOM<br>in an HP ServiceGuard<br>Cluster Environment," on<br>page 211 |
| 4. Upgrade HPOM to version 9.00.                                | <ol> <li>Have management server<br/>hardware and software that<br/>conforms to <i>at least</i> the minimum<br/>system requirements for the<br/>HPOM 9.00 management server.</li> <li>Upgrade to HPOM 9.00.</li> </ol> | This Chapter.<br>Chapter 8, "Upgrading HPOM<br>to Version 9.00," on page 187                 |

#### Table 1-1Choosing the Correct Installation and Upgrade Path

Installation Requirements for the Management Server Choosing the Correct Installation and Upgrade Path

| Task                                                                             | Requirement                                                                                                    | Reference                                                                                    |
|----------------------------------------------------------------------------------|----------------------------------------------------------------------------------------------------|----------------------------------------------------------------------------------------------|
| 5. Install or update HP<br>Operations agent<br>software on the<br>managed nodes. | <ol> <li>Have HPOM installed on the<br/>management server.</li> <li>Add the nodes to the HP<br/>Operations management server.</li> <li>Install the HP Operations agent<br/>software, assign and distribute the<br/>configuration.</li> </ol> | HPOM Administrator's<br>Reference<br>HPOM HTTPS Agent<br>Concepts and Configuration<br>Guide |

#### Table 1-1 Choosing the Correct Installation and Upgrade Path (Continued)

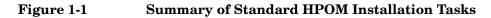

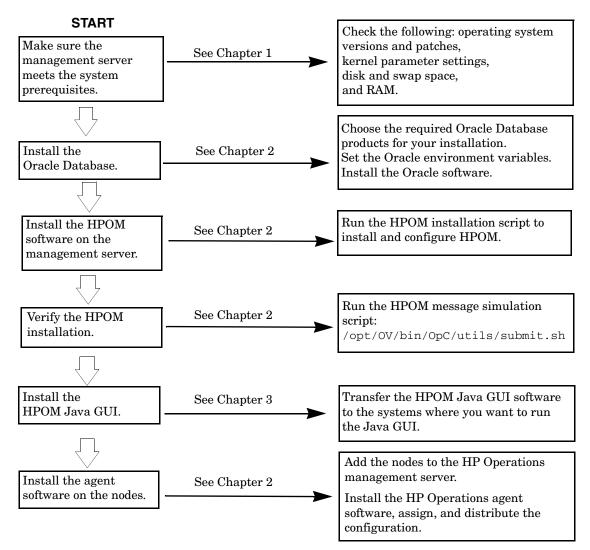

#### Verifying the Installation Requirements

The HP Operations management server is the controlling element of the entire HPOM system, so you should carefully select the right system to host the management server. Before selecting a system, calculate how many of the following it will have:

- □ Concurrent operators
- □ Messages processed
- □ Monitored nodes

Migrating the management server to a larger system at a later date requires considerable effort, particularly if your configuration is large and includes hundreds or thousands of managed nodes.

Before installing HPOM, see the following topics:

- □ "Hardware Requirements" on page 31
- □ "Software Requirements" on page 37

Plan your HPOM installation carefully. If you have never used HPOM before, you may want to install and configure it in an isolated test environment before moving it into your production environment. This isolation enables you to gain experience with HPOM and design a configuration that represents a reasonable test of your use of HPOM.

For more information about the HPOM installation script, see Chapter 2, "Installing HPOM on the Management Server."

#### Hardware Requirements

The system you select as the management server *must* meet the following hardware requirements:

- □ HP Integrity servers
- □ Additional disk space
- □ Additional RAM
- □ Swap space (see Table 1-2 on page 34)
- **DVD-ROM** drive (optional and can be mounted remotely)

# **NOTE** It is strongly recommended that you use a multiple-CPU system for the HP Operations management server, with the possibility to add additional CPUs, RAM, and disk space to the system at a later time if needed.

You can install the Oracle Database on a dedicated system. For further information, see "Setting Up an Independent Database Server System" on page 131.

#### **Chapter 1**

#### **Required Disk Space**

Before selecting a system to host the management server, review the following questions:

#### 1. How much disk space is available on the system?

The total required disk space for the HP Operations management server is approximately 20 GB.

Review the disk requirements of any other applications, such as HP Performance Manager, that you want to install on the management server in the future.

If you do not have enough disk space in the file tree, you can use one of the following methods to solve the problem:

- □ Mount a dedicated volume for the directory.
- □ Make the directory a symbolic link to a file system with enough disk space.

#### NOTE

Do not use NFS-mounted file systems. These systems can adversely affect the performance of HPOM. For more information, see the section about agent installation tips in the *HPOM Administrator's Reference*.

For details about the HPOM directory structure, see Chapter 5, "Directory Structure on the Management Server."

#### 2. How fast is the average disk I/O time?

The disk I/O time affects the application start-up time and the swapping activities. It is recommended that you distribute the database, the HPOM binaries, and the runtime data over several disks. To maintain optimum performance, do not locate swap space on the same disks as the HPOM binaries and the Oracle Database.

#### **Required RAM and Swap Space**

The amount of available RAM and swap space determines whether applications can run, and also how fast they can run. The more RAM you make available, the better application performance is achieved. The application performance improves because increased RAM reduces the swapping and paging activities of the system.

Before selecting a system to serve as your management server, review the following question:

#### 1. How much memory (RAM) is installed on the system?

The HP Operations management server requires at least 2 GB of dedicated RAM. In addition, you will need approximately 16–20 MB of RAM, plus 6 MB per 1000 active messages for every HPOM Java GUI session, including Service Navigator.

The actual RAM requirements depend heavily on your production environment and mode of use. The factors that affect the RAM requirements include: the number and frequency of HPOM messages, the number of operators working in parallel, and the number of managed nodes.

Memory consumption of the Java GUI needed on the server and the display station may be approximately computed. For more information, see the *Performance Guide*.

#### 2. Does the system provide enough swap space?

In most cases, you need a total of 4 GB of swap space on the management server system.

#### NOTE

Use device swap space rather than file system swap space for improved system performance.

Individual requirements are listed in Table 1-2 on page 34.

## Table 1-2Minimum Swap Space Required for HPOM Installation on the<br/>Management Server

| Product                    | Required Swap Space (MB) |
|----------------------------|--------------------------|
| HP-UX 11i Operating System | 1024                     |
| Oracle Database            | 2048 <sup>a</sup>        |
| HP Operations Manager      | 1024 <sup>b</sup>        |
| Approximate Total          | 4096                     |

- a. The value recommended by Oracle is equal to the system physical memory (RAM) or 2 GB, whichever is greater.
- b. This value depends on the number of GUIs running in parallel, and on the number of active and acknowledged messages. For each additional operating Java GUI and Service Navigator, about 16-20 MB of RAM or swap space is required, plus 6 MB per 1000 active messages.

To check your currently available swap space, run the command:

#### /usr/sbin/swapinfo

To achieve the best performance and to avoid a disk access bottleneck, *do not* locate the database and the swap space on the same physical disk.

#### 3. How many HPOM users will work at the same time?

The number of users influences the number of parallel GUIs running on the management server. For each additional operating Java GUI and Service Navigator, about 16-20 MB of RAM or swap space is required, plus 6 MB per 1000 active messages.

If required, adapt the maxdsiz kernel parameter.

## 4. How many background graphics are integrated into Service Navigator?

Background graphics can also slow down the system by using excessive amounts of RAM.

Reserve enough physical memory to accommodate all the virtual memory needs of HPOM. This extra memory will eliminate the need for process swapping, and will result in the best possible performance. The performance of HPOM can decrease if swapping becomes necessary.

#### **Performance Requirements**

The speed with which HPOM processes messages and the Java GUI performance both depend on the available CPU time as well as the overall CPU power. Therefore, consider the demands of other installed applications on CPU time, disk access, and RAM or swap space usage.

#### NOTE

It is strongly recommended that you use a multiple-CPU system for the management server system, especially if you plan to run multiple Java GUIs.

Because the throughput of LAN packets can affect the management server performance, you *should not* use the management server system for other purposes, such as NFS, NIS (YP), DNS, and so on. However, configuring the HP Operations management server system as a secondary Domain Name Server (DNS) can help to increase the speed of name lookups.

#### **Intersystem Connection Requirements**

The connection between the managed nodes and the HP Operations management server affects the time HPOM needs to install the HPOM software, the time it takes to configure the software on the managed nodes, and the time needed to respond to problems.

Before setting up the connection between the managed nodes and the HP Operations management server, review the following questions:

## 1. Is the system accessible all the time (at least while HPOM operators are working)?

The management server should be accessible at least while the managed nodes are operating.

If it is *not*, the following inconveniences can occur:

- a. Automatic actions that do not run directly on the local managed node cannot be performed while the management server is down.
- b. When the management server is restarted, the managed nodes forward all locally buffered HPOM messages to the management server. If hundreds or thousands of messages need to be processed, this will have a significant effect on the performance of HPOM.

## 2. Is the system located centrally as regards network connectivity and network speed?

To minimize the HPOM response time, a fast network (LAN) should be available between the management server system and its managed nodes. For example, the management server should not be connected by a serial line or X.25 with all the other systems networked in a LAN.

## 3. Are the display stations of the HPOM operators and the management server connected by fast lines?

Having fast lines between the management server and the operator workstations is strongly recommended.

# **Software Requirements**

Before you install HPOM, the following software *must* be correctly installed on the management server.

## **Operating System**

Table 1-3 shows on which operating system version the HP Operations management server is supported.

# Table 1-3Supported Operating System Version for the Management<br/>Server

| Operating System | Platform                | Supported<br>Operating System<br>Version |
|------------------|-------------------------|------------------------------------------|
| HP-UX 11i        | HP Integrity<br>servers | HP-UX 11i v3                             |

#### NOTE

HPOM 9.00 on HP-UX 11i v3 is a 32-bit application, built to run on HP-UX on HP Integrity systems with a cleaner code and higher performance. HPOM runs on the 64-bit HP-UX 11i v3 operating system, but it *does not* support integrations with 64-bit applications on the API level. Oracle 11g is a 64-bit application and therefore *must* be installed on a system running a 64-bit HP-UX 11i v3 operating system. HPOM connects to the Oracle Database through the 32-bit SQL interface.

## **Kernel Parameters**

Several of the kernel parameters must be increased on the HP Operations management server because the operating system default values are too small. The HPOM installation utility ovoinstall checks your current settings.

If you want to familiarize yourself upfront, you can run ovoinstall.

| Kernel Parameter | Value                                     |
|------------------|-------------------------------------------|
| fs_async         | 0                                         |
| ksi_alloc_max    | (nproc*8)                                 |
| executable_stack | 0                                         |
| max_thread_proc  | 1024                                      |
| maxdsiz          | 0x40000000                                |
| maxdsiz_64bit    | 0x80000000                                |
| maxfiles         | $256^{\mathrm{a}}$                        |
| maxssiz          | 0x8000000                                 |
| maxssiz_64bit    | 0x40000000                                |
| maxuprc          | ((nproc*9)/10)                            |
| msgmni           | (nproc)                                   |
| msgtql           | (nproc)                                   |
| ncsize           | 35840                                     |
| nflocks          | (nproc)                                   |
| ninode           | (8*nproc+2048)                            |
| nkthread         | (((nproc*7)/4)+16)                        |
| nproc            | 4096                                      |
| semmni           | (nproc)                                   |
| semmns           | (semmni*2)                                |
| semmnu           | (nproc-4)                                 |
| semvmx           | 32767                                     |
| shmmax           | size of memory or 0x40000000 (higher one) |
| shmmi            | 4096                                      |
| shmseg           | 512                                       |
| vps_ceiling      | 64                                        |

# Table 1-4Minimum Kernel Settings Required for HPOM Installation on<br/>the Management Server

a. If your installation includes more than 35 nodes that use HTTPS communication, increase the setting of maxfiles to 3\*Number\_of\_nodes + 15. If your installation includes more than six concurrent users accessing the Java GUI as the same HPOM operator, increase the setting of maxfiles to 14\*Number\_of\_Users + 28.

|           | <b>Operating System and Environment Patches</b>                                                                                                  |  |
|-----------|----------------------------------------------------------------------------------------------------|--|
|           | The HPOM installation script ovoinstall checks the operating system patches that are currently installed on the HP Operations management server. |  |
| IMPORTANT | Before you install any of the required operating system patches, make<br>sure you have read the README file supplied with the patch.             |  |
|           | Check the latest edition of the <i>HPOM Software Release Notes</i> for last-minute documentation about the required patches.                     |  |
|           | This document is available at the following location:                                                                                            |  |
|           | http://support.openview.hp.com/selfsolve/manuals                                                                                                 |  |
|           | At the time of installation, the documented patches may be superseded.<br>Use the latest patches from the following location:                    |  |
|           | http://www.itrc.hp.com                                                                                                    |  |

**IMPORTANT** The HP Operations management server has been tested with the patch revisions listed either in the latest *HPOM Software Release Notes*, or on the http://www.itrc.hp.com website. Patches with higher revisions should also be suitable but *have not* been tested.

## **Oracle Database**

HPOM 9.00 is certified to work with the Oracle Database 11g Release 1 Enterprise or Standard Edition with 11.1.0.7 Patch Set for the Oracle Database Server for HP-UX 11i v3 on HP Integrity.

For information about the support of later versions of Oracle, see the latest edition of the *HPOM Software Release Notes*.

If you have an existing Oracle Database and want to verify which Oracle products are installed, use the Oracle Universal Installer to view the installed Oracle products:

1. Switch to user oracle:

```
su - oracle
```

2. Run the Oracle Universal Installer:

#### \$ORACLE\_HOME/oui/bin/runInstaller

3. In the Oracle Universal Installer Welcome window, click Installed Products... to view the installed Oracle products.

# **Supported Agent Platforms**

For a list of platforms and operating systems supported on HP Operations agents and the HP Performance Agent support on the managed nodes, see the *HPOM Software Release Notes*, which is available at the following location:

http://support.openview.hp.com/selfsolve/manuals

**NOTE** HP Operations agents and the HP Performance Agent can also be installed on Storage Area Network (SAN) attached disks.

Installation Requirements for the Management Server Verifying the Installation Requirements

# 2 Installing HPOM on the Management Server

# In This Chapter

This chapter explains how to do the following:

- □ Install HP Operations Manager (HPOM) for the first time on the management server.
- □ Set up the Oracle Database for use with HPOM.
- **□** Reconfigure the HPOM software.

# **NOTE** The Operations HTTPS agent software is automatically installed during the installation of the HPOM software on the HP Operations management server.

# **Before You Install HPOM**

Before installing HPOM, make sure that your system meets the following prerequisites:

- □ HP-UX 11i operating system *must* be installed.
- □ Kernel parameters on the management server *must* be adapted. See "Verifying the Installation Requirements" on page 30.
- □ HP-UX 11i operating system patches *must* be installed.
- $\hfill \Box$  The CDE-English.CDE.Runtime.CDE-DTTERM package must be installed.
- □ Sufficient disk space *must* be available in the right partitions of the file system. For more information, see "Required Disk Space" on page 32.
- □ 0803 bundle for HP-UX 11i v3 on HP Integrity or later *must* be installed.
- □ Input and output data for multiple language support *must* be configured if you use any non-ASCII character. For more information, see "Configuring Input/Output for Multiple Language Support" on page 46.

After the prerequisites have been met, you can start with the HPOM installation.

# Configuring Input/Output for Multiple Language Support

If you consider using any non-ASCII character, you must configure Input/Output for multiple language support to allow the use of UTF-8. However, this configuration is recommended even if you use only English characters.

To configure Input/Output for multiple language support, follow these steps:

- 1. Depending on the language, set locales on the management server:
  - □ For an English language environment, the following variables can be used:

```
export LANG=C.utf8
export LC_ALL=C.utf8
```

□ For other languages, make sure that you choose a locale that uses the utf8 character set, for example:

```
en_US.utf8
es_ES.utf8
ja_JP.utf8
sl_SI.utf8
```

NOTE

The LANG variable will determine the language of HPOM messages, templates, and uploaded configuration.

If some of the contents are not available for the chosen locale, HPOM will default to the English contents instead.

- 2. Set locales on the client system:
  - □ Windows XP:

Select Control Panel: Date, Time, Language, and Regional Options: Regional and Language Options. The Regional and Language Options window appears.

Click the Advanced tab, and select the 65001 (UTF-8) check box in Code page conversion tables.

**NOTE** For a detailed procedure, see the Microsoft documentation.

□ Linux:

Make sure that you set locales to a UTF-8 version in the same way as for the management server. To find the appropriate UTF-8 suffix, use locale -a.

3. Set up the console or the terminal program to accept UTF-8.

Use only fonts that conform to the Unicode standard (for example, Lucida Console).

# **Installing HPOM**

Before installing HPOM, make sure that your system meets all the prerequisites detailed in Chapter 1, "Installation Requirements for the Management Server."

To install HPOM, complete these tasks:

- **□** Task 1: "Installing and Verifying an Oracle Database" on page 49.
- □ Task 2: "Installing the HPOM Software on the Management Server System" on page 60
- **□** Task 3: "Starting HPOM and Verifying the Installation" on page 74

# Installing and Verifying an Oracle Database

For operation with HPOM, install and set up the Oracle Database 11g Release 1 Enterprise or Standard Edition with 11.1.0.7 Patch Set for the Oracle Database Server for HP-UX 11i v3 on HP Integrity.

For more detailed instructions than those provided in this section, or for non-standard installations, see the documentation supplied with the Oracle Database product.

Oracle 11g is a product of the Oracle Corporation and *cannot* be purchased directly from Hewlett-Packard.

## **Required Oracle Products**

A standalone HPOM system has the database and all the management server processes, including the user interface processes, running on the same system. However, if the database is installed on a different server than the HP Operations management server, you *must* additionally install the Oracle products on the management server as described in "Setting Up an Independent Database Server System" on page 131. These products enable remote access to the Oracle Database.

NOTE

# Using an Existing Oracle Database

| IMPORTANT | HPOM can be installed and configured using the existing database, but<br>it requires its own database instance. Although it is possible to configure<br>HPOM with an existing instance, this is <i>not</i> supported. |
|-----------|----------------------------------------------------------------------------------------------------|
|           | If you want to use an existing Oracle Database, do the following:                                                                                                    |
|           | 1. See the Oracle product documentation to make sure that the database is compatible with Oracle version 11g (11.1.0).                                                                                                |
|           | 2. Make guve the Oreals environment verification are get as described in                                                                                                    |

- 2. Make sure the Oracle environment variables are set as described in "Before You Install an Oracle Database" on page 51.
- 3. Continue with "Installing the HPOM Software on the Management Server System" on page 60.

# **Before You Install an Oracle Database**

Before installing an Oracle Database on the management server, follow these steps:

1. Make sure that your system meets the hardware and software requirements listed in Chapter 1, "Installation Requirements for the Management Server."

| NOTE | The dynamically linked Oracle environments are <i>not</i> supported.                                                        |
|------|----------------------------------------------------------------------------------------------------|
|      | 2. Run SMH as the root user, and create the oracle user with the following attributes:                                      |
|      | a. Create a UNIX group named <b>dba</b> .                                                                                   |
|      | The group ID should be greater than 100.                                                                                    |
|      | b. Create a UNIX group named <b>oinstall</b> .                                                                              |
|      | The group ID should be greater than 100.                                                                                    |
|      | c. Create a UNIX user named <b>oracle</b> .                                                                                 |
|      | The user ID should be greater than 100.                                                                                     |
|      | d. Make the oracle user a member of the oinstall group as the primary group and dba as the secondary group.                 |
|      | e. As the home directory of the oracle user, use:                                                                           |
|      | /home/oracle                                                                                                    |
|      | 3. Set umask to allow users to access the Oracle binaries:                                                                  |
|      | umask 022                                                                                                    |
|      | 4. Create the directories required by the Oracle installation:                                                              |
|      | a. Create the Oracle home directory ORACLE_HOME:                                                                            |
|      | <pre>mkdir -p /opt/oracle/product/<version></version></pre>                                                                 |
|      | In this instance, <i><version></version></i> is the Oracle Database version, 11.1.0.                                        |
|      | You can also choose a different directory for ORACLE_HOME, but you <i>must</i> use it consistently in all subsequent steps. |

b. Create a base directory for the Oracle installation files:

#### mkdir -p /opt/oracle/oraInventory

You can also choose a different directory. If you do so, use the new directory consistently in all subsequent steps.

Change the ownership and set correct permissions by entering the following commands:

```
chown -R oracle:oinstall /opt/oracle/oraInventory
```

chmod -R 770 /opt/oracle/oraInventory

5. Change the ownership of the directories to oracle:oinstall by entering:

# chown -R oracle:oinstall /opt/oracle \ /opt/oracle/product /opt/oracle/product/<version>

In this instance, <version> is the Oracle Database version, 11.1.0.

6. Set the following Oracle environment variables in /home/oracle/.profile of the oracle user:

#### export ORACLE\_BASE=/opt/oracle

This variable determines the location of the Oracle installation. The /opt subdirectory prefix is just an example. Replace it with the installation path you used for Oracle.

#### □ export ORACLE\_HOME=\$ORACLE\_BASE/product/<version>

In this instance, *<version>* is the Oracle Database version, 11.1.0.

This variable determines the location and the version of the Oracle installation. This is the recommended setting. You can choose a different setting, if needed.

NOTE The export ORACLE\_BASE=/opt/oracle and export ORACLE\_HOME=\$ORACLE\_BASE/product/<version>Oracle environment variables are no longer mandatory for the operation with HPOM.

#### □ export ORACLE\_SID=openview

This variable defines the name of the database you will create. The default setting is openview, but you can use a different setting if required.

#### export ORACLE\_TERM=hp

This variable specifies the terminal definition resource file for an hpterm terminal setting to be used with the Oracle installer and other Oracle tools.

If you normally use dtterm, change the setting to ORACLE\_TERM=ansi.

#### export PATH=\$PATH:\$ORACLE\_HOME/bin

This variable sets the directories through which the system searches to find and execute commands.

7. Install the Oracle Database, as described in the following section.

# **Installing an Oracle Database**

This section describes how to install the Oracle Database 11g Release 1 with 11.1.0.7 Patch Set for the Oracle Database Server for HP-UX 11i v3 on HP Integrity to use with HPOM.

The following procedure installs Oracle without creating the openview database. After installing the HPOM software, ovoinstall creates the openview database and configures the HPOM software as described in "Installing the HPOM Software on the Management Server System" on page 60.

## NOTE

Browse through this section before starting the installation. The order of the system prompts can slightly differ from the example described in "Installing and Verifying an Oracle Database Version 11g" on page 55. These slight variations do not indicate any problems with the installation.

## Installing and Verifying an Oracle Database Version 11g

| NOTE | HP-UX   | racle11g Database Release 1 Enterprise Edition (64-bit) for the<br>K on HP Integrity is available on a DVD-ROM. This product, as<br>all required Patch Sets, can also be downloaded from the Oracle<br>te. |
|------|---------|----------------------------------------------------------------------------------------------------|
|      | To inst | all Oracle 11g from the DVD-ROM, follow these steps:                                                                                                    |
|      |         | uring the Oracle installation, you will need to perform some steps<br>user root and some as user oracle. Open two terminal windows:                                                                        |
|      | a.      | Log on as the root user in the first terminal window, and as the oracle user in the second.                                                                                                    |
|      | b.      | Make sure that the ORACLE_TERM environment variable is set correctly. If you use hpterm, use <b>hp</b> . If you use dtterm, use <b>ansi</b> . To check the setting, enter:                                 |
|      |         | echo \$ORACLE_TERM                                                                                                    |
|      | c.      | Verify, and if necessary, set the ORACLE_HOME variable.                                                                                                    |
|      |         | For example:                                                                                                    |
|      |         | ORACLE_HOME=/opt/oracle/product/ <version></version>                                                                                                    |
|      |         | In this instance, <i><version></version></i> is the Oracle Database version, 11.1.0.                                                                                                    |
|      |         | export ORACLE_HOME                                                                                                    |
|      | d.      | Set the DISPLAY environment variable:                                                                                                    |
|      |         | export DISPLAY= <nodename>:0.0</nodename>                                                                                                    |
|      |         | In this instance, <nodename> is the name of your system.</nodename>                                                                                                    |
| NOTE | wh      | a most HP-UX 11i systems, the disk is mounted automatically<br>then you insert it into the disk drive. If the disk is not mounted<br>tomatically, follow step 2 to mount it.                               |

2. As the root user, insert the appropriate disk into the disk drive, and enter the following command to mount the disk:

```
/usr/sbin/mount -F cdfs -o rr \
</dev/dsk/cxtydz> </SD_DVD>
```

In this instance, </SD\_DVD> is the disk mount-point directory, and </dev/dsk/cxtydz> is the device name for the disk device, for example, /dev/dsk/c0t2d0.

It is recommended that you copy the contents of installation media to a hard disk.

3. As the oracle user, start the Oracle Universal Installer by entering the full path of the database directory on the installation media, which must be followed by the command:

./runInstaller

NOTE

When the Oracle Universal Installer is started, the Select Installation Method window opens.

| $\chi$ Oracle Database 11g Installa                                                                                                   | ition - Select a Produc   | t to Install             |                     |
|----------------------------------------------------------------------------------------------------|---------------------------|--------------------------|---------------------|
| Select Installation Method                                                                                                    |                           |                          |                     |
| ○ <b>Basic Installation</b><br>Perform full Oracle Database<br>This option uses file system fo                                        |                           |                          |                     |
| Oracle Base Location: /opt/o                                                                                                    | pracle                    |                          | Browse)             |
| Oracle Home Location: /opt/o                                                                                                    | racle/product/11.1.0      |                          | Browse )            |
| Installation Type:                                                                                                    | rprise Edition (3.3GB)    |                          | ~                   |
| UNIX DBA <u>G</u> roup: dba                                                                                                    |                           |                          |                     |
| 🖬 Create <u>S</u> tarter Database (ad                                                                                                 | ditional 1482MB)          |                          |                     |
| Global Database Name: 🛛                                                                                                    | rcl                       |                          |                     |
| Database <u>P</u> assword:                                                                                                    |                           | Confirm Password:        |                     |
| This password is                                                                                                    | s used for the SYS, SYSTE | M, SYSMAN, and DBSNMP ac | counts.             |
| Advanced Installation     Allows advanced selections su     accounts, database character     alternative storage options sur     Help | set, product languages,   | automated backups, custo |                     |
|                                                                                                    |                           | East, Gove               | united and a second |

Select the Advanced Installation check box, and click [Next].

The Specify Inventory directory and credentials window opens.

## NOTE

If an error message appears indicating that the inventory location could not be created, you can safely ignore it.

4. Make sure that the /opt/oracle/oraInventory path is given in the Specify Inventory directory and credentials window, then click [Next].

The Select Installation Type window appears.

5. In the Select Installation Type window, select Enterprise Edition or Standard Edition check box according to your needs or your Oracle licence agreement, and click [Next].

# Installing HPOM on the Management Server Installing and Verifying an Oracle Database

The Install Location window opens.

| NOTE | If you will be running a non-English HP Operations management<br>server, you can add languages by clicking the [Product<br>Languages] button and selecting languages from the list. The<br>default language is English. |
|------|----------------------------------------------------------------------------------------------------|
|      | <ol> <li>If you have previously set all Oracle variables properly, click [Next]<br/>in the Install Location window.</li> </ol>                                                                                          |
|      | The Product-Specific Prerequisite Checks window appears.                                                                                                    |
|      | 7. In the Product-Specific Prerequisite Checks window, the result of checking requirements appears. If there were no problems reported, click [Next].                                                                   |
| NOTE | If a problem report message appears, check all the requirements and set them accordingly.                                                                                                    |
|      | The Select Configuration Option window opens.                                                                                                    |
|      | 8. In the Select Configuration Option window, select the Install Software Only check box, and click [Next].                                                                                                    |
|      | The Privileged Operating System Groups window appears.                                                                                                    |
|      | 9. In the Privileged Operating System Groups window, click [Next].                                                                                                    |
|      | The Summary window opens.                                                                                                    |
|      | 10. In the Summary window, click [Install] to start the installation.                                                                                                    |
|      | 11. When the Execute Configuration scripts window appears, follow these steps:                                                                                                    |
|      | a. Open a terminal window.                                                                                                    |
|      | b. Log on as user root.                                                                                                    |
|      | c. Run the following two scripts:                                                                                                    |
|      | /opt/oracle/product/11.1.0/root.sh                                                                                                    |
|      | /opt/oracle/oraInventory/orainstRoot.sh                                                                                                    |

## The following should be displayed for

/opt/oracle/product/11.1.0/root.sh:

The following environment variables are set as: ORACLE\_OWNER= oracle ORACLE\_HOME= /opt/oracle/product/<version>

In this instance, <version> is the Oracle Database version, 11.1.0.

Use the default values.

The following should be displayed for /opt/oracle/oraInventory/orainstRoot.sh:

Changing permissions of /opt/oracle/oraInventory to 770. Changing groupname of /opt/oracle/oraInventory to oinstall. The execution of the script is complete.

d. Return to the Execute Configuration scripts window, and click [OK] to continue.

The End of Installation window opens.

12. In the End of Installation window, you can verify installed Oracle products.

Click [Exit] when you finish the verification.

13. Install 11.1.0.7 Patch Set or later for the Oracle Database Server for HP-UX 11i v3 on HP Integrity. For detailed information about installing the Patch Set for the Oracle Database Server, see the Oracle product documentation.

# Installing the HPOM Software on the Management Server System

This section describes how to install the HPOM software on the management server using the HPOM installation program, ovoinstall.

**NOTE** HP-UX 11i v3 on HP Integrity is supported with HPOM for UNIX 9.00.

# ovoinstall Tool

The ovoinstall tool does the following:

- Collects all information required for the installation and configuration of the HPOM software. For more details, see "Preparing for the Installation of the HPOM Software Using ovoinstall" on page 61.
  - □ Checks for installed operating system patches and lists patches that must still be installed.
  - **D** Checks kernel parameters and disk space requirements.
  - □ Installs HPOM software on your management server system.
  - □ Installs HTTPS agent software packages on the HP Operations management server system.
  - □ Creates the openview database and configures the HPOM software.
  - □ Installs the local agent (if enabled) and deploys the agent configuration to the local agent.
  - □ Starts the HPOM processes.

# IMPORTANTDo not install HPOM product bundles directly using HP Software<br/>Distributor (SD-UX), use ovoinstall for the administration of the<br/>HPOM software on the HP Operations management server.

Also, it is *not* possible to install HPOM from the software depot server.

# Preparing for the Installation of the HPOM Software Using ovoinstall

To ensure that the HPOM installation goes smoothly, make sure that all the prerequisites are met.

Before running ovoinstall, decide whether you want to do the following:

- □ Start the database to start automatically every time you restart your system.
- Overwrite the database.

ovoinstall also prompts you for the following pieces of information:

- □ ORACLE\_HOME value
- □ ORACLE\_BASE value
- **D** Destination for Oracle data files and index files
- □ Database language
- □ Passwords for the opc\_op and opc\_report database users
- □ Password for the existing database user system
- □ Oracle DBA user
- □ ORACLE\_SID value
- **D** Oracle Listener Name
- **D** Oracle Listener Port
- **D** Oracle Net Listener Alias

# **Running ovoinstall**

Before running ovoinstall, verify whether you are using Network Information Services (NIS) for user or group management. This information is available from the entries for passwd and the group in the /etc/nsswitch.conf file.

If you are using NIS, keep the following in mind before running the ovoinstall installation script:

- □ Make sure that, if the opc\_op user already exists in the NIS environment, it belongs to the opcgrp group. If it does not exist, the opc\_op user will be created by the ovoinstall script during the HPOM installation.
- □ Make sure that the home directories of the opc\_op and oracle users are accessible on the HP Operations management server, and that they are the same as on the NIS server.

If you are not using NIS for user or group management, ovoinstall automatically sets up both groups and users.

You can install the HPOM software on the management server in one of the following ways:

## □ From a DVD-ROM

See "Preparing for the HPOM Software Installation from a DVD-ROM" on page 63.

## **Using DVD Images**

See "Preparing for the HPOM Software Installation Using DVD Images" on page 63.

## Preparing for the HPOM Software Installation from a DVD-ROM

To prepare for the HPOM software installation from a DVD-ROM, follow these steps:

- 1. Insert the HPOM server installation DVD into the DVD-ROM drive.
- 2. Create a directory to mount the DVD-ROM:

mkdir /<mount\_point>

Example:

mkdir /dvdrom

3. Mount the DVD-ROM:

```
mount -r -F cdfs /dev/<dvdrom_drive_name> /<mount_point>
```

For example, for a local DVD-ROM, you can enter:

mount -r -F cdfs /dev/dsk/c0t2d0 /dvdrom

You can also run SMH and mount the DVD-ROM to a specific path in the Disks and File Systems window.

# Preparing for the HPOM Software Installation Using DVD Images

To prepare for the HPOM software installation using DVD images, follow these steps:

- 1. Create a master directory to serve as a holder for the disk subdirectory. It can be, for example, the /tmp directory.
- 2. Create the  $\ensuremath{\texttt{HPOMDVD}}$  directory as a subdirectory of the master directory.
- 3. Store the content of the HPOM installation DVD in this directory.

# Installing and Configuring the HPOM Software on the Management Server

Installing and configuring the HPOM software on the management server is a simple and fast procedure, partly owing to the list of possible options offered after each installation or each configuration step (see Table 2-1).

 Table 2-1
 Installation Procedure Options

| Options          | Description                                                           |
|------------------|-----------------------------------------------------------------------|
| back             | Enables returning to the previous step.                               |
| exit             | Allows you to stop the procedure.                                     |
| y n <sup>a</sup> | Offers a possibility to answer in the affirmative or in the negative. |
| "default value"  | Allows you to accept the default value.                               |
| ?                | Allows you to gain more information.                                  |

a. This option is not available with all procedure steps.

To install and configure the HPOM software on the management server, complete the following steps:

- 1. Log on as the root user.
- 2. Make sure that the LANG environment variable is set to a UTF-8 locale. For more information about setting the environment variable, see "Configuring Input/Output for Multiple Language Support" on page 46.

To check the setting, enter:

echo \$LANG

- 3. Start the HPOM installation:
  - □ If you are installing HPOM from a DVD-ROM, enter the following:

#### /<mount\_point>/ovoinstall

In this instance, <mount\_point> is a location where the HPOM installation DVD is mounted.

□ If you are installing HPOM using the DVD images, enter the following:

/<master\_directory>/HPOMDVD/ovoinstall

For example, if you have created the /tmp directory as a master directory, you can start ovoinstall by entering the following:

#### /tmp/HPOMDVD/ovoinstall

The following text appears:

Welcome to the HP Operations Manager for UNIX (HPOM) installation

Press **Enter** to verify that you want the installation procedure to start.

You are prompted to enter the HPOM software package repository location where all server packages are located.

- 4. Do one of the following:
  - **D** Press **Enter** to accept the default repository location.
  - **D** Enter the desired location.

ovoinstall checks and installs the server setup package, which contains the server installation infrastructure.

Press Enter to continue with checking the system.

- 5. ovoinstall checks the following during the system check:
  - root user
  - LANG
  - NLS\_LANG
  - 🛛 umask
  - □ Language
  - □ Kernel parameters

|      | <ul> <li>RAM and swap space</li> <li>Free disk space</li> <li>Operating system patches</li> <li>Installed software</li> </ul>                                                       |
|------|----------------------------------------------------------------------------------------------------|
| NOTE | If the system check returns a FAILED value, you can enter back and repeat the whole process of checking the system, exit to cancel the installation, or ? to gain more information. |
|      | In case of a minimum deviation from the requirements, you can continue with the software installation.                                                                              |
|      | After the system check has returned all OK values, press <b>Enter</b> to continue.                                                                                                  |
|      | ovoinstall then checks the core component packages, server<br>packages, and agent packages before starting the package<br>installation.                                             |
|      | 6. After all packages are checked, press <b>Enter</b> to continue with the package installation.                                                                                    |
| NOTE | If any of the required packages fails to be installed, enter back and reinstall it.                                                                                                 |
|      | After all packages are installed, ovoinstall installs all updates, and finishes the server software installation.                                                                   |
|      | ovoinstall then asks you whether you want to automatically continue with the server software configuration.                                                                         |
|      | 7. If you decide to continue, press <b>Enter</b> . The following text appears:                                                                                                    |
|      | Welcome to the HP Operations Manager for UNIX (HPOM) configuration                                                                                                    |
|      | Press <b>Enter</b> to continue with checking the system. For system check details, see step 5.                                                                                      |

| NOTE | If a specific system check is skipped, it means that it has already been checked and is $\ensuremath{OK}$ .                                                                                   |
|------|----------------------------------------------------------------------------------------------------|
|      | ovoconfigure continues with detecting special environments.                                                                                                    |
|      | 8. When the detection procedure finishes, you must either accept the default settings or customize the following parameters:                                                                  |
|      | □ Certificate backup password                                                                                                    |
|      | Determine the password used for certificate backup as well as for certificate restore.                                                                                                    |
|      | Configure HP Performance Manager                                                                                                    |
|      | Accept or decline whether the HP Performance Manager is to be configured during the server configuration. The default is no.                                                                  |
| NOTE | The HP Performance Manager can also be configured after the server configuration.                                                                                                    |
|      | □ HP Performance Manager node                                                                                                    |
|      | Specify the network node and the port of the HP Performance<br>Manager. The answer format is the following:                                                                                   |
|      | <nodename>:<port></port></nodename>                                                                                                    |
|      | If you choose not to configure the HP Performance Manager<br>during the HP Operations server configuration, press <b>Enter</b> to<br>continue.                                                |
|      | The summary of all provided answers appears. To correct any value, type back, and set the value to match the required value. After you have checked the data, press <b>Enter</b> to continue. |
|      | ovoconfigure continues as follows:                                                                                                    |
|      | <ul> <li>Adds the opc_op user.</li> <li>Creates the Instant-On license.</li> <li>Sets the embedded licensing configuration.</li> </ul>                                                        |

9. If adding the opc\_op user, creating the Instant-On license, or setting the embedded licensing configuration fails to be executed, you can enter back and execute it once again, or exit to cancel the configuration.

Press Enter to continue.

- 10. Continue by answering the following questions related to the database configuration:
  - □ Configure the database?

The default value is yes.

□ Enable the automatic database startup?

The default value is yes.

□ Clear and reinitialize the database tables if they already exist?

The default value is yes.

□ Set up the database manually?

The default value is no.

This question allows you to choose how to create the database, locally or remotely.

If your answer is yes, ovoconfigure pauses instead of creating the database, allowing you to manually create the database and configure it by entering opcdbsetup -p in another window.

If your answer is no, the following question appears:

Configure the database for remote login?

The default answer to this question is yes. If you choose the default answer, the database installation program creates an Oracle password file and gives proper rights to the SYSTEM database user so that the Oracle Remote Manager (RMAN) can access the database during the execution of backup or restore scripts.

If you answer no to this question, you can grant these permissions manually later on.

For detailed information about backing up data on the management server, see the *HPOM Administrator's Reference*.

After you have answered all the above questions, ovoconfigure continues with the Oracle Database-related prompts, which are the following:

□ Oracle Base

The Oracle Database base directory, which is usually the same as the ORACLE\_BASE variable. The default is /opt/oracle.

Oracle Home

The Oracle Database home directory, which is usually the same as the ORACLE\_HOME variable. The default is /opt/oracle/product/11.1.0.

□ Oracle User

The Oracle user for the HP Operations server database. The default is oracle.

Oracle SID

The Oracle SID of the HP Operations server database. The default is openview.

## NOTE

ovoinstall will use this value also as the database name if it has not been created manually. Therefore, the SID value is limited to a maximum length of 8 characters.

□ Oracle Data Directory

The directory where the HP Operations server database files are stored.

□ Oracle Index Directory

The directory where the HP Operations server database index files are stored. By default, it is the same as the Oracle data directory.

- □ Oracle User opc\_op Password
- □ Oracle User opc\_report Password
- □ Oracle User system Password
- □ Oracle DBA User

□ Database Character Set (NLS LANG) Enter the desired NLS LANG value in the <lang> <region>.AL32UTF8 form. The default value is american america.AL32UTF8. □ Oracle Listener Name The default is LISTENER. Oracle Listener Port The default is 1521. □ Oracle Net Listener Alias The default is ov net. NOTE The default value, which is one of the possible options, is displayed after each individual prompt. For more information about installation procedure options, see Table 2-1 on page 64. When the settings are specified, ovoconfigure checks the database configuration data, and the summary of all provided answers appears. To correct any value, enter back, and set the value to match the required value. Check the data, and press Enter to continue. The following output should be displayed: Database configuration . . . . . . The result of the database configuration, which appears after some time, should be OK. If the database configuration has failed, enter back, and repeat the procedure. NOTE The whole database configuration procedure is written in the log files, which you can view at any time during the database configuration. For more information, see "Viewing the Installation Log Files" on page 73.

The default DBA user is oracle.

After the database configuration is successfully finished, the server initialization starts.

# **IMPORTANT** If the database configuration fails, you can reconfigure the database by entering one of the following:

backIf you enter back, you will be asked all the above<br/>questions related to the database configuration<br/>once again.

# **repeat** If you enter repeat, the answers you have already provided for the database configuration will be reused.

When you enter back or repeat, you may be asked the following two questions:

□ Do you want to clear DB tables?

Answer  $_{\rm Y}$  if you want to clear all the tables, but not to drop the whole database, before repeating the database configuration.

 $\hfill\square$  Do you want to completely drop the DB?

Answer  $_{\rm Y}$  if you want to completely drop the database and reconfigure it again.

If you answer n to both the above questions, the database is unaffected, and the manual repair is needed.

It is recommended that you answer n to the above questions if the database was configured manually or as a remote database. Make sure that you solve the problems manually before starting the database reconfiguration.

During the server initialization, ovoconfigure performs the integration into the start-stop sequence and checks the required disk space.

11. Check whether the server add-on packages are ready to be installed, and then press **Enter** to install them.

After they have been installed, continue with the configuration by pressing **Enter**.

ovoconfigure starts the server final configuration, which consists of the following steps:

- □ opcmsg (1|3) policy assignment
- Java GUI configuration
- □ Web Server configuration
- □ Backup certificates
- □ Starting server
- □ Installing local agent
- **D** Distributing configuration to the local agent
- 12. After installing the HPOM software on the management server, you can check whether the installation was successful. See "Starting HPOM and Verifying the Installation" on page 74 for more information.
- 13. When the installation and configuration are completed, unmount the DVD-ROM drive by entering:

#### umount /<mount\_point>

14. Make the HPOM man pages available for users.

Add the opt/OV/man directory to the MANPATH environment variable by entering:

#### MANPATH=\$MANPATH:/opt/OV/man

export MANPATH

NOTE

The MANPATH environment variable *must* be set either for the current user by the user in .profile, or for all users by the system administrator in /etc/profile.

### Viewing the Installation Log Files

When ovoinstall has finished installing the HPOM software, verify that the installation has been successful by checking the end of the /var/opt/OV/log/OpC/mgmt\_sv/ovoinstall.log log file. Either open the log file using a text editor or enter:

#### more /var/opt/OV/log/OpC/mgmt\_sv/installation.log

#### more /var/opt/OV/log/OpC/mgmt\_sv/installation.log.verbose

You can also check for any errors by viewing the analysis and installation log files during the installation. Enter the following in a new terminal window:

#### tail -f /var/adm/sw/swagent.log

### **Starting HPOM and Verifying the Installation**

To verify the HPOM installation, follow these steps:

1. Verify that all HP Operations server services are running by entering the following:

/opt/OV/bin/OpC/opcsv

An output similar to the following should be displayed:

OM Control Management Server status:

-----

OMU Action Manager opcactm (13577) is running OMU BEC Config Adapter opcbbcdist (13960) is running OMU Cert. Server Adapter opccsad (13944) is running OMU Display Manager opcdispm (13523) is running OMU TT & Notify Manager opctrnsm (13908) is running OMU Forward Manager opcforwm (13926) is running OMU Message Manager opcmsgm (13886) is running OMU Message Receiver (HTTPS) opcmsgrb (13557) is running OMU Service Engine opcsvcm (13995) is running OMU Request Sender ovoareqsdr (13541) is running OMU Service Discovery Server opcsvcdisc (14047) is running OMU HTTPS Communication Proxy opcuihttps (14063) is running

OV Control Core components status:

-----

OV Control ovcd (13504) is running OV Communication Broker ovbbccb (13505) is running OV Certificate Server ovcs (13506) is running

If the HP Operations server services are not running, you can start them with the following command:

/opt/OV/bin/OpC/opcsv -start

#### IMPORTANT

You *must* have a local agent installed to perform steps 2 and 3.

2. Verify that all the HP Operations agent services are running on the management server system by entering the following command:

#### /opt/OV/bin/OpC/opcagt -status

An output similar to the following should be displayed:

OVO Managed Node status:

| opcmsga  | OVO Message Agent         | AGENT, EA | (18525) | Running |
|----------|---------------------------|-----------|---------|---------|
| opcacta  | OVO Action Agent          | AGENT, EA | (18526) | Running |
| opcmsgi  | OVO Message Interceptor   | AGENT, EA | (18527) | Running |
| opcle    | OVO Logfile Encapsulator  | AGENT, EA | (18528) | Running |
| opcmona  | OVO Monitor Agent         | AGENT, EA | (18529) | Running |
| opctrapi | OVO SNMP Trap Interceptor | AGENT, EA | (18530) | Running |

#### NOTE

If the HP Operations agent services are not running, you can start them with the following command:

#### /opt/OV/bin/OpC/opcagt -start

3. Submit test messages as user root by entering:

#### /opt/OV/bin/OpC/utils/submit.sh

This program sends simulated messages to the Message Browser. The number of messages received depends on the configuration of your system. Under normal conditions, you will usually receive at least two messages.

- 4. To be able to test and use an application configured as Window (Input/Output) from the HPOM User's Assigned Applications window, you will probably have to complete one of the following tasks:
  - □ As user root, set the UNIX password for the default operator opc\_op for each managed node where you want to use Input/Output applications.

To do this, enter:

passwd opc\_op

## NOTE By default, the opc op user is not allowed to log on to the system (\* entry in the password field of /etc/passwd). □ Make sure the *\$HOME*/.rhosts file exists on the managed node (*\$HOME* is the home directory of the executing user opc\_op on the managed node). If it does not exist, create it. Make an entry in .rhosts for the opc\_op user on the managed node. For example: <management server>.<domain> opc op It is *not* recommended to keep the .rhosts entry in a production environment, as it can represent a security risk. □ Make sure the /etc/hosts.equiv file exists on the managed node. If it does not exist, create it. Add the hostname of your management server to this file. For example: <management server>.<domain>.com It is not recommended to keep the /etc/hosts.equiv entry in a production environment, as it can represent a security risk.

# **After You Install HPOM**

After you have completed the installation of HPOM, decide whether you need to create additional Oracle Database users.

During the initial configuration setup, Oracle creates the default users sys, system, outln, and dbsnmp, and gives them default passwords. Depending on the installed Oracle components and the version, you can create additional database users.

These Oracle users are *not* used by HPOM. You can change the password of these Oracle users with the Oracle tool, SQL\*Plus.

Example:

```
su - oracle
sqlplus /nolog
connect / as sysdba
alter user system identified by <new_password>
exit
exit
```

| Reconfiguring the HPOM Sof                                                                                                    | tware                                                                                                    |
|----------------------------------------------------------------------------------------------------|----------------------------------------------------------------------------------------------------|
| If you want to reconfigure the HPOM software<br>configuration utility ovoconfigure as the roo<br>server.                                      | e, you <i>must</i> run the HPOM                                                                                |
| If you want to use a separate system as the da<br>configure the database server system, as desc<br>Independent Database Server System" on pag | ribed in "Setting Up an                                                                                        |
| To reconfigure the HPOM software, follow the                                                                                                  | se steps:                                                                                                    |
| 1. Make sure that the NLS language variable correctly by entering:                                                                            | e (NLS_LANG) is set                                                                                            |
| export NLS_LANG=american_america.                                                                                                    | AL32UTF8                                                                                                    |
| 2. Make sure that the LANG environment var locale.                                                                                            | iable is set to a UTF-8                                                                                        |
| For more information, see "Configuring In<br>Language Support" on page 46.                                                                    | put/Output for Multiple                                                                                        |
| To check the setting, enter:                                                                                                    |                                                                                                    |
| echo \$LANG                                                                                                    |                                                                                                    |
| 3. Export all Oracle environment variables.                                                                                                   |                                                                                                    |
| See "Before You Install an Oracle Databas<br>instructions.                                                                                    | e" on page 51 for                                                                                              |
| Make sure that you have set the same ORA<br>you specified before running ovoinstall.                                                          | ACLE_SID value as the one                                                                                      |
| 4. To start ovoconfigure, enter:                                                                                                    |                                                                                                    |
| /opt/OV/bin/OpC/install/ovoconfigur                                                                                                    | ce in the second second second second second second second second second second second second second second se |
| Respond to the questions as they are displ                                                                                                    | ayed.                                                                                                    |
|                                                                                                    | · · · · · · · · · · · · · · · · · · ·                                                                          |

The configuration utility asks whether you want to configure your database automatically:

NOTE

|         | □ Enter <b>y</b> (yes) to configure your database automatically. This is the recommended method. You are prompted to enter the Oracle system user password.                                                                           |
|---------|----------------------------------------------------------------------------------------------------|
|         | Enter n (no) if you have already configured your database on an independent database server.                                                                                                    |
| NOTE    | If you want to use an independent system as the database server,<br>first configure the database server system as described in "Setting<br>Up an Independent Database Server System" on page 131.                                     |
|         | If you have chosen $\ensuremath{\scriptscriptstyle \mathrm{Y}}$ , the configuration continues with the following prompts:                                                                                                    |
|         | a. Enter the password of the Oracle Database user system.                                                                                                    |
|         | Do one of the following:                                                                                                    |
|         | • If you do not have a configured database, press <b>Enter</b> for HPOM to create the database and the user system.                                                                                                    |
|         | • If you want HPOM to use an existing database, enter the password of the Oracle Database user system.                                                                                                    |
|         | b. You are asked to enter the password for the Oracle Database user opc_op.                                                                                                    |
| NOTE    | The opc_op database user is independent of the operating system user opc_op, and the HPOM user opc_op.                                                                                                    |
|         | Enter a password of your choice.                                                                                                    |
|         | If you need to change this password at a later date, use the opcdbpwd command.                                                                                                    |
| CAUTION | Do not change the password in the database directly. HPOM stores the password in an encrypted file. If the password in the database is different from the password in the encrypted file, HPOM <i>cannot</i> connect to the database. |

# Installing HPOM on the Management Server **Reconfiguring the HPOM Software**

|      | c. | You are asked to enter the password for the Oracle Database user opc_report.                                                                                                    |
|------|----|----------------------------------------------------------------------------------------------------|
| NOTE |    | The database user opc_report is required for read-only access to the database for report-writing tools.                                                                                                    |
|      |    | Enter a password of your choice. This password is not used by<br>HPOM itself. You can change it directly in Oracle at a later time.<br>When changing this password, you also need to change the<br>password in your reporting solution.                           |
|      | d. | You are asked whether you require the automatic startup of the database at the system boot time.                                                                                                    |
|      |    | Accept the default: <b>Yes</b>                                                                                                    |
|      | e. | You are asked to choose a data directory for the system table<br>space, the control files, the redo log files, and the HPOM data<br>table spaces.                                                                                                    |
|      | f. | You are asked to choose an index directory for the HPOM index table spaces.                                                                                                    |
|      | g. | The database setup utility uses the answers you give to create<br>and configure the database, which can take some time.                                                                                                    |
|      |    | The utility performs the following configuration steps:                                                                                                    |
|      |    | <ul> <li>Creates and configures the Oracle Database.</li> <li>Creates HPOM table spaces and users.</li> <li>Creates HPOM tables.</li> <li>Loads the initial HPOM configuration into the database.</li> <li>Configures Net and starts the Net listener.</li> </ul> |
|      |    | The utility then does the following:                                                                                                    |
|      |    | <ul> <li>Configures the agent on the management server.</li> <li>Configures the web server.</li> <li>Verifies the installed HP Operations platform by starting the HP Operations server processes.</li> </ul>                                                     |
|      |    |                                                                                                    |

# 3 Installing the Java Operator GUI

## In This Chapter

This chapter describes how to do the following:

- □ Install the HP Operations Manager (HPOM) Java operator graphical user interface (GUI).
- □ Configure a web server to use customized icons and background graphics.
- □ Access the online documentation.

This chapter assumes that you have already installed the HPOM software, and have a supported web server, as described by the vendor of the server.

### **Supported Platforms**

The HPOM Java GUI was tested *only* on the operating system platforms listed in Table 3-1, and is therefore supported *only* on these operating system platforms.

# **NOTE** On all operating system platforms not listed in the following table, you run the HPOM Java GUI at your own risk.

#### Table 3-1 Supported Platforms of the HPOM Java GUI Client

| Supported Platforms                 | Java<br>Application | Java Applet <sup>a</sup> |
|-------------------------------------|---------------------|--------------------------|
| HP-UX 11i v3 on HP<br>Integrity     | yes                 | yes                      |
| Mac OS 10.4 R6 or higher            | yes                 | yes                      |
| Red Hat Linux 9.0                   | yes                 | yes                      |
| Solaris 10 for Sun SPARC<br>Station | yes                 | yes                      |
| Windows 2000                        | yes                 | yes                      |
| Windows XP                          |                     |                          |
| Windows 2003                        |                     |                          |
| Windows Vista                       |                     |                          |

a. See "Supported Web Browsers" on page 88 for a list of supported web browsers.

#### CAUTION

Running the HPOM Java GUI on a UNIX platform is *not* recommended because it can lead to performance problems.

### **Supported Languages**

See Table 3-2 for a list of languages into which the HPOM Java operator GUI has been translated.

#### Table 3-2Supported Languages of the HPOM Java GUI Client

| Supported Platforms              | Language           |
|----------------------------------|--------------------|
| HP-UX 11i v3 on HP Integrity     | English            |
|                                  | Spanish            |
|                                  | Japanese           |
|                                  | Korean             |
|                                  | Simplified Chinese |
| Mac OS 10.4 R6 or higher         | English            |
|                                  | Spanish            |
|                                  | Japanese           |
|                                  | Korean             |
|                                  | Simplified Chinese |
| Red Hat Linux 9.0                | English            |
|                                  | Spanish            |
|                                  | Japanese           |
|                                  | Korean             |
|                                  | Simplified Chinese |
| Solaris 10 for Sun SPARC Station | English            |
|                                  | Spanish            |
|                                  | Japanese           |
|                                  | Korean             |
|                                  | Simplified Chinese |

| Supported Platforms | Language           |
|---------------------|--------------------|
| Windows 2000        | English            |
| Windows XP          | Spanish            |
| Windows 2003        | Japanese           |
| Windows Vista       | Korean             |
|                     | Simplified Chinese |

#### Table 3-2 Supported Languages of the HPOM Java GUI Client (Continued)

When starting the HPOM Java operator GUI, select the correct locale. The locale influences the sorting, the text display (fonts), and the representation of date and time. It also selects the localized files for your installation.

For example, to start a Spanish Java GUI, select Spain (Spanish) in the logon window.

NOTE

# **Installation Requirements**

This section describes the hardware and software requirements for installing the HPOM Java Operator GUI. It also describes the recommended patches and web browsers supported by the product.

### **Hardware Requirements**

#### UNIX or Linux

For more information see Chapter 1, "Installation Requirements for the Management Server."

#### □ Windows

The best performance is achieved with a Pentium-based personal computer (PC) with at least 500 Mhz, a minimum of 256 MB RAM, and additional 30MB RAM per GUI session.

### **Software Requirements**

In general, Java Runtime Environment (JRE), version 1.6.0.12 or higher must be installed on the system where the HPOM Java GUI will be installed and running. It is recommended that you use JRE version 1.5.0\_14 or higher.

For the platforms listed in Table 3-3, the required versions of JRE are included in the HPOM Java GUI installation directory on the management server:

/opt/OV/www/htdocs/ito\_op/

Table 3-3Bundled JRE Versions

| Platform                      | JRE Version | File name    |
|-------------------------------|-------------|--------------|
| Windows<br>2000/XP/2003/Vista | 1.6.0.12    | ITO_JAVA.exe |

NOTE

HPOM delivers JRE 1.6.0.12 only for Windows as a part of the install shield package.

If you want to use the Java GUI on any other operating system, including the HP Operations management server, you must download JRE 1.6.0.12 by yourself. You must also set the JAVA\_DIR environment variable before using the following script to start the Java GUI:

/opt/OV/bin/OpC/ito\_op

### **Supported Web Browsers**

If you want to run the HPOM Java GUI as an applet from a web browser, or if you want to use the online documentation supplied with the Java GUI, you should have one of the following web browsers installed:

- □ Microsoft Windows:
  - Microsoft Internet Explorer 5.5, 6, or 7
  - Mozilla 1.7
- □ HP-UX 11i, Sun Solaris, Red Hat Enterprise Linux, and Mac OS:
  - Mozilla 1.7

**NOTE** The external browser is the default browser on UNIX, while the default browser on Windows is ActiveX.

# Installing the HPOM Java Operator GUI

You can either run the Java operator GUI directly on your management server system, or use HTTP or FTP to transfer the Java GUI binaries from the management server to the system where the GUI will be running.

The HP Operations management server installation automatically installs the HPOM Java GUI binaries into the /opt/OV/www/htdocs/ito\_op/ directory on the management server.

### **Installation Requirements**

Before installing the HPOM Java operator GUI, make sure the following prerequisites are met:

□ Management server system meets all hardware and software requirements described in Chapter 1, "Installation Requirements for the Management Server."

Note that the  ${\tt maxfiles}$  kernel parameter needs to be adjusted to ensure good performance.

- **□** HPOM software for the management server is installed.
- □ JRE 1.6.0.12 *must* be installed on the system where the HPOM Java GUI will be installed and running. See also Table 3-3 on page 87.

The HPOM installation automatically installs and configures a Tomcat Web server on the management server.

### To Install HPOM Java GUI through HTTP

To install HPOM through HyperText Transfer Protocol (HTTP), follow these steps:

- 1. Make sure that all the prerequisites are met as described in "Installation Requirements" on page 86.
- 2. Make sure that an HTTP server is installed and running.

If you are using the HPOM Tomcat server, make sure the ovtomcatB process is running. To check whether the ovtomcatB process is running, enter the following:

#### /opt/OV/bin/ovc -status WEB

If the ovtomcatB process is not running, you can start it by running the following command:

#### /opt/OV/bin/ovc -start WEB

3. On the system where the Java GUI will be running, open the following URL in a web browser:

#### http://<management\_server>:3443/ITO\_OP

In this instance, <management\_server> is the fully qualified hostname of your management server.

- 4. Follow the instructions given on the web page:
  - If you are running the Java GUI on a PC running Microsoft Windows, download and execute the ITO\_JAVA.exe file.
  - If you are running the Java GUI on a UNIX-based system, download and untar the ito\_op\_install.tar file. Make sure that you have JRE for your platform installed. The recommended version of JRE is 1.6.0.12 or higher.

### To Install HPOM Java GUI through FTP

To install HPOM through File Transfer Protocol (FTP), follow these steps:

1. Make sure that all the prerequisites are met as described in "Installation Requirements" on page 86.

The HP Operations management server installation automatically installs the GUI client binaries in the following directory on the management server:

/opt/OV/www/htdocs/ito\_op/

- 2. Transferring the files through FTP:
  - a. Start the MS-DOS command prompt or a terminal window on the system where the GUI will be installed.
  - b. Open an FTP connection to the HP Operations management server by entering:

#### ftp <management\_server>

In this instance, <management\_server> is the hostname of your management server.

c. Make sure that the binary mode is used by entering:

#### bin

d. Change to the directory where the GUI software is located by entering:

#### cd /opt/OV/www/htdocs/ito\_op

Retrieve the Java GUI executable.

• For a PC-based system, enter:

#### get ITO\_JAVA.exe

• For a UNIX-based system, enter:

#### get ito\_op\_install.tar

For UNIX-based systems, you *must* download platform-specific JREs from their websites. The recommended version of JRE is 1.6.0.12 or higher.

Close the FTP connection when the files are transferred successfully.

- 3. Extract the software from the files, enter:
  - PC-based system:

#### <drive\_letter>:ITO\_JAVA.exe

This starts the installation wizard that guides you through the installation.

• UNIX-based system:

tar xvf ito\_op\_install.tar

## To Install HPOM Java GUI on HP-UX 11i or Sun Solaris Systems Other than HP Operations Management Servers

On HP-UX 11i or Sun Solaris systems other than HP Operations management servers, use the HP SD-UX utility swinstall to install the Java GUI client.

#### IMPORTANT

The Software Distributor (SD-UX) utility is supplied with the HP-UX 11i operating system. However, you must install it prior to installing the Java GUI client on Sun Solaris systems.

To install HPOM Java GUI on HP-UX 11i or Sun Solaris systems with swinstall, follow these steps:

- 1. Ensure that all the prerequisites are met as described in "Installation Requirements" on page 86.
- 2. Enter the commands as stated below for the following languages:
  - English

```
swinstall -s \
/<mount_point>/packages/HPOvOUWwwGui.depot \
HPOvOUServer.HPOVOUWWWGUI
```

swinstall -s \
/<mount\_point>/packages/HPOvOUWwwEng.depot \
HPOvOUServer.HPOVOUWWWENG

In this instance, *<mount\_point>* is a location where the HPOM installation DVD is mounted.

• Spanish

```
swinstall -s \
/<mount_point>/packages/HPOvOUWwwSpa.depot \
HPOvOUServer.HPOVOUWWWSPA
```

• Japanese

```
swinstall -s \
/<mount_point>/packages/HPOvOUWwwJpn.depot \
HPOvOUServer.HPOVOUWWWJPN
```

• Korean

swinstall -s \
/<mount\_point>/packages/HPOvOUWwwKor.depot \
HPOvOUServer.HPOVOUWWWKOR

• Simplified Chinese

swinstall -s \
/<mount\_point>/packages/HPOvOUWwwSch.depot \
HPOvOUServer.HPOVOUWWWSCH

## Starting the HPOM Java GUI

This section describes how to start the HPOM Java GUI on a PC, on a UNIX-based system, and from a web browser.

**NOTE** To log on to the HPOM GUI for the first time, use default users and passwords. The default logon passwords are the following:

- □ For administrators: **OpC\_adm**
- □ For operators: **OpC\_op**

The next time you log on, you should change your default password for security reasons. You can change your password again at a later time, but you will not be allowed to set the password back to the default.

If you want to access web pages that start Java 2 applets in a workspace, the Java GUI itself *must* be running as an applet. See "Starting the Java GUI from a Web Browser" on page 97 for more information about starting the Java GUI as an applet.

Make sure you use the proper LANG variable when starting the HPOM Java GUI in languages other than English. Starting the Java GUI by using the English locale C and then switching to the other language may result in incorrectly displayed accentuated characters in some dialog boxes and in displaying garbage characters in the window title.

### ito\_op Startup Script

The ito\_op startup script first reads the environment variables, then evaluates the command line options, and finally the preferences listed in the itooprc file.

For more information about the ito\_op script, see the *ito\_op(1M)* man page (UNIX), the *ito\_op.bat* script (Windows), and the *HPOM Administrator's Reference*.

### Starting the Java GUI on a PC

The install shield of the HPOM Java GUI client software installs a desktop shortcut for the GUI.

To start the HPOM Java operator GUI on a PC, follow these steps:

1. Do one of the following:

- Use the installed desktop shortcut.
- Enter the following:

#### <drive\_letter>:<install\_directory>\ito\_op.bat

The HPOM Java GUI starts and displays a logon screen.

- 2. Enter the HPOM username and password.
- 3. Enter the management server hostname.

### Starting the Java GUI on a UNIX-based System

To start the HPOM Java operator GUI on a UNIX system, follow these steps:

- 1. Export the DISPLAY environment variable if needed.
- 2. Enter the following:

#### /opt/OV/www/htdocs/ito\_op/ito\_op &

The HPOM Java GUI is now started and displays a logon screen.

3. Enter the HPOM username and password.

### Starting the Java GUI from a Web Browser

**NOTE** You do *not* need to install the GUI if you want to start the HPOM Java GUI from a web browser. Simply download the Java applet provided with the GUI client software.

To start the HPOM Java GUI from a web browser, follow these steps:

- 1. Make sure that all the prerequisites are met as described in "Installation Requirements" on page 86.
- 2. On the system where the Java GUI will be running, open the following URL in a web browser:

#### http://<management\_server>:3443/ITO\_OP

In this instance, <management\_server> is the fully qualified hostname of your management server.

3. Follow the instructions given on this web page for downloading the Java applet.

### **Starting the Online Documentation**

The HTML-based online documentation supplied with the Java GUI is automatically installed on the HP Operations management server. However, before you can access the online help from within HPOM, you *must* configure the HPOM Java GUI to open a web browser at the corresponding URL of the management server.

#### NOTE

It is recommended that you view the online documentation with Microsoft Internet Explorer (Windows) or Mozilla (UNIX).

You can change your web browser preferences by selecting Edit: Preferences... from the menu bar, then clicking the Web Browser tab in the Preferences dialog box. For details, see the *HPOM Java GUI Operator's Guide*.

To start the HPOM online documentation, in the HPOM Java GUI, select Help: Contents from the menu bar.

The URL for the online documentation is the following:

http://<management\_server>:3443/ITO\_OP/help/\
<lang>/ovo/html/index.htm

For example, in this URL, <lang> is en for English.

The online documentation for the Java GUI is displayed. Use the navigation tree in the left pane to find the topics that interest you, or use the index to search for a specific term.

#### **NOTE** You can change the URL for the online documentation in the Preferences dialog box of the HPOM Java GUI. Select Preferences from the Edit menu to open this dialog box.

### **Connecting Through a Firewall**

If you want to access the HP Operations management server with the HPOM Java GUI from outside a firewall, open port 35211. Port 35211 is the socket used by the Java GUI to connect to the management server.

## **Configuring the HTTP Server**

Install your web server as described in the vendor's documentation and verify that the web server is running properly.

If you want to install and access the HPOM Java GUI, you need to configure your HTTP server. The configuration varies depending on the type of HTTP server.

The following web servers are supported:

- □ Apache Tomcat (automatically installed and configured with the HPOM installation)
- □ Netscape
- □ W3C Jigsaw

This section describes how to configure these web servers for use with the HPOM Java GUI.

### To Configure a Netscape Server

To configure Netscape for installing and accessing the HPOM Java GUI, complete the following steps:

- 1. Select the Netscape server that you want to configure.
- 2. From Netscape Enterprise Configuration, do the following:
  - a. Click the [Content mgmt] button at the top of the window.
  - b. Select Additional Document Directories from the left side of the window.
  - c. For URL prefix enter:

ITO\_OP/

d. For Map To Directory enter:

#### /opt/OV/www/htdocs/ito\_op

- e. Click [OK].
- f. Click [Save and Apply].

Restart your web server and open the following URL:

http://<server\_hostname>:3443/ITO\_OP/

In this instance, <server\_hostname> is the hostname of your web server, including the domain.

NOTE

If you set the port to a different value than 3443, change the above URL accordingly.

3. Make sure the .exe extension is defined in the following file:

```
/opt/ns-fasttrack/httdp-<server_hostname>/config/\
mime.types
```

4. Add the following line to the file:

type=application/octet-stream exts=exe

### To Configure a W3C Jigsaw Server

To configure a W3C Jigsaw web server for installing and accessing the HPOM Java GUI, complete the following steps:

1. Add the following line to the httpd.conf file:

```
Pass /ITO_OP/* /opt/OV/www/htdocs/ito_op/*
```

- 2. Restart the web server.
- 3. Open the following URL:

http://<server\_hostname>/ITO\_OP/

In this instance, <server\_hostname> is the hostname of your web server, including the domain.

# 4 Startup/Shutdown Services and Manual Database Configuration

# In This Chapter

This chapter describes how to do the following:

- □ Set up automatic startup and shutdown operations for the HP Operations management server services.
- **D** Start and stop an Oracle Database automatically.
- □ Start and stop an Oracle Database manually.
- **□** Create and configure a database manually.
- **□** Install HPOM with an independent database server.

# Starting and Stopping HPOM Automatically

When you configure HPOM, the startup of the HPOM processes is automatically integrated into the system boot sequence.

The HP Operations management server services are started automatically by the opcsv -start command. This service is integrated so that it is executed during the system boot phase. Similarly, HP Operations management server services are automatically shut down by the command opcsv -stop.

The opcsv command is located in the /opt/OV/bin/OpC directory. The opcsv command has the following functions:

| opcsv | -start  | $Starts \ the \ HP \ Operations \ management \ server \ processes.$                       |
|-------|---------|-------------------------------------------------------------------------------------------|
| opcsv | -stop   | Stops the HP Operations management server processes.                                      |
| opcsv | -status | Displays detailed status information on the HP<br>Operations management server processes. |

The command opcsv *does not* start and stop the subagent processes. Subagent communication processes are handled by the ovc command. located at /opt/OV/bin. If you want to stop the HPOM agent processes, use **ovc -stop AGENT**. If you want to start the HPOM agent processes, use **ovc -start AGENT**.

For more information about the <code>opcsv</code> command, see the opcsv(1M) man page.

If you experience communication problems between the HP Operations server and the agents or if the server processes are not correctly informed about configuration changes, restart both the HP Operations management server and the HP Operations agent processes:

/opt/OV/bin/ovc -stop SERVER AGENT

/opt/OV/bin/ovc -start SERVER AGENT

TIP

# Starting and Stopping an Oracle Database Automatically

You can use the HPOM shell script /sbin/init.d/ovoracle to ensure a clean, automatic startup and shutdown of an Oracle Database whenever you start or shut down the HP Operations management server. If you choose to start the HP Operations management server processes automatically at the system startup, the Oracle Database *must* be running before HPOM.

The ovoracle script is linked to the following:

□ Startup

/sbin/rc3.d/S940ov300

Shutdown

/sbin/rc1.d/K060ov900

The option for the automatic startup and shutdown of the database is set in the file:

```
/etc/rc.config.d/ovoracle
```

You can enable the automatic startup and shutdown of the database by editing the file:

/etc/rc.config.d/ovoracle

Change both the OVORACLE and OVORALISTENER variable to 1, as shown in the following extract from the file:

```
# configure if oracle database should be started
# 0 - do not start
# 1 - start
# default is 0. This may be changed here manually
#
OVORACLE=1
OVORALISTENER=1
```

# Starting and Stopping an Oracle Database Manually

If you choose *not* to incorporate the Oracle startup and shutdown commands in the system boot sequence, you will need to start and stop the database manually as described below. You *must* start the database before starting HPOM and stop the database after stopping HPOM.

### Starting an Oracle Database Manually

To start an Oracle Database manually, follow these steps:

1. Switch to user oracle:

```
su - oracle
```

2. Set the ORACLE\_HOME environment variable.

The default is as follows:

#### export ORACLE\_HOME=/opt/oracle/product/<version>

In this instance, *<version>* is the Oracle Database version 11g (11.1.0).

3. Set the ORACLE\_SID environment variable.

The default is as follows:

export ORACLE\_SID=openview

4. Run the SQL\*Plus tool to administrate the database:

```
<ORACLE_HOME>/bin/sqlplus /nolog
```

5. Enter the following commands at the prompt to start the Oracle Database:

```
connect / as sysdba
startup
exit
```

6. Switch back to user root:

exit

### Stopping an Oracle Database Manually

To shut down an Oracle Database manually, follow these steps:

1. Switch to user oracle:

#### su - oracle

2. Set the ORACLE\_HOME environment variable.

The default is as follows:

#### export ORACLE\_HOME=/opt/oracle/product/<version>

In this instance, <version> is the Oracle Database version 11g (11.1.0).

3. Set the ORACLE\_SID environment variable.

The default is as follows:

#### export ORACLE\_SID=openview

4. Run the SQL\*Plus tool:

<ORACLE\_HOME>/bin/sqlplus /nolog

5. Enter the following to stop the Oracle Database:

```
connect / as sysdba
shutdown
exit
```

6. Switch back to user root:

exit

# Native-Language Support in an Oracle Database

This section summarizes the Native-Language Support (NLS) rules followed by an installed Oracle Database.

**NOTE** The same character set *must* be used for both the Oracle Database and the environment of the HPOM user interface and server processes. This helps to avoid unnecessary conversions taking place in the Oracle Database. After you install an Oracle Database, you can no longer change the character set.

The character set of the database is determined by the CHARACTER SET option of the CREATE DATABASE command. When the opcconfig script creates the database, it determines the character set by evaluating the *LANG* and *NLS\_LANG* environment variables. HPOM uses the AL32UTF8 character set for all languages.

The NLS parameters are controlled by the Oracle environment variable *NLS\_LANG* which has the format:

<language>\_<territory>.<character\_set>

HPOM uses the following *NLS\_LANG* setting:

English language: american\_america.AL32UTF8

By default, HPOM uses the value of *NLS\_LANG* set in the environment.

If *NLS\_LANG* is *not* set in the environment, HPOM uses the value specified in the file:

/etc/opt/OV/share/conf/ovdbconf

HPOM checks the character set of the Oracle Database, and stores this information as part of its configuration. Oracle provides a dynamic database table v\$nls\_parameters that contains the settings for the language and character set parameters.

# **Environment Variables in an Oracle Database**

When starting the HPOM process with a database connection, the following steps are taken to determine the database variables:

1. ORACLE\_HOME variable is determined.

If <code>ORACLE\_HOME</code> is set in the environment, this value is used.

If not, HPOM uses the value from the configuration file:

/etc/opt/OV/share/conf/ovdbconf

2. ORACLE\_SID variable is determined.

If <code>ORACLE\_SID</code> is set in the environment, this value is used.

If not, HPOM uses the value from the configuration file:

/etc/opt/OV/share/conf/ovdbconf

3. NLS\_LANG variable is determined.

If *NLS\_LANG* is set in the environment, this value is used.

If not, HPOM uses the value from the configuration file:

/etc/opt/OV/share/conf/ovdbconf

4. It is determined whether the DATABASE <database> parameter is set using the ovconfchg command line tool.

This parameter is used to establish a connection. If set, the *ORACLE\_SID* variable is ignored.

For example, if the DATABASE ov\_net line is set using ovconfchg, the opc\_op/<password>@ov\_net string is used to connect to the ov\_net identifier.

5. Connection to the database is established, as described in "Starting and Stopping an Oracle Database Automatically" on page 106.

If DATABASE is not used, the <code>opc\_op/<passwd></code> connect string is used.

# **Alternative Database Locations**

The following table shows several alternative database installations, describes the location of associated processes, and lists the entries used in the foundation config component (FCC).

#### Table 4-1 Alternative Database Locations

| Database<br>Scenario                                                                                                | Entries used in the<br>FCC | Location of<br>Processes                                                                                                    |
|----------------------------------------------------------------------------------------------------|----------------------------|----------------------------------------------------------------------------------------------------|
| Local Database                                                                                                    | DATABASE ov_net            | All database, HP<br>Operations<br>management server,<br>and the GUI processes<br>run on the management<br>server. They connect to<br>the database server.                                     |
| Independent<br>Database Server<br>(See "Setting Up<br>an Independent<br>Database Server<br>System" on<br>page 131.) | DATABASE ov_net            | <ul> <li>On the database server:</li> <li>Oracle processes</li> <li>On the HP Operations<br/>management server:</li> <li>HP Operations<br/>server processes</li> <li>GUI processes</li> </ul> |

# Installing HPOM with a Remote/Manual Database

This section describes how to install and configure HPOM for UNIX to use a remote/manual Oracle Database. It contains the following information:

- □ System requirements for Oracle and HPOM. See "Requirements" on page 113.
- □ HPOM system limitations. See "Limitations During the HPOM Runtime" on page 114.
- □ Instructions for creating and configuring the database for HPOM. See "Creating and Configuring the HPOM Database" on page 115.
- □ Instructions for enabling database access on the HP Operations management server. See "Installing HPOM" on page 129.

## Requirements

The system requirements for Oracle and HPOM are the following:

#### **Oracle Requirements**

Oracle 11g is supported at this time. Oracle Database server and Oracle Database client (on the HP Operations management server) must be of the same version.

The Oracle Database server can be installed and used with HPOM for UNIX on any platform supported by the HP Operations management server.

#### **HPOM Requirements**

The following are HPOM requirements:

- Uses a previously created Oracle Database for HPOM.
- Access to the HPOM database should be configured (Oracle Net Services).

# Limitations During the HPOM Runtime

During the HPOM runtime, the following limitations apply:

- □ For a previously created Oracle Database setup, the same limitations apply as for an independent database server setup.
- □ Removing the database or dropping the tablespaces using opcdbsetup is not supported. You can remove the database or drop tablespaces manually.

When removing the database manually, remove also the following files from the HP Operations management server when the database is removed:

- /etc/opt/OV/share/conf/ovdbconf
- /etc/opt/OV/share/conf/OpC/mgmt\_sv/.opcdbpwd.sec
- /etc/opt/OV/share/conf/OpC/mgmt\_sv/.opcdbrem.sec
- □ The mondbfile policy can only run on the database server. Unassign the mondbfile policy from the HP Operations management server policy group and, if an HP Operations agent is running on the database server system, assign the mondbfile policy there.
- □ The opcadddbf tool is not supported.

### **Creating and Configuring the HPOM Database**

Before approaching the HPOM software installation, perform the following pre-installation tasks to be able to use a manual/remote Oracle Database:

- **Creating the HPOM Database**
- **D** Configuring Access to the HPOM Database

#### **Creating the HPOM Database**

Creating the HPOM database on the remote database server involves the following actions:

- □ Installing Oracle Database on the database server.
- **□** Creating and configuring the HPOM database.

Before proceeding, verify that your system meets Oracle 11 g requirements:

- **Oracle 11g 11.1.0.7.0**
- □ Oracle Net Services 11.1.0.7.0
- **Given SQL** \* Plus 11.1.0.7.0
- □ Oracle Database Patch Set 11.1.0.7.0 or higher

To create and configure the HPOM database on the database server, follow these steps:

1. Log on to the database server as the oracle user and start the Database Configuration Assistant. Enter the following command:

\$ \$ORACLE\_HOME/bin/dbca

The Welcome dialog box opens.

#### **NOTE** In the process of creating the database using the Oracle Database Creation Assistant, follow the wizard. Not all steps in the wizard are described in this procedure. In all steps, not described below, leave default values or make custom selections that suit your needs.

2. In the Database Templates dialog box select the **Custom Database** template in the list and click [Next].

Startup/Shutdown Services and Manual Database Configuration Installing HPOM with a Remote/Manual Database

3. In the Database Identification dialog box enter the global database name, and the Oracle System Identifier (global database name, for example: **openview**). Click [Next].

| Database Configuration Assi     | istant, Step 3 of 15 : Da                                                                 | tabase Identification        |                  |                                                            | 🛛    |
|---------------------------------|-------------------------------------------------------------------------------------------|------------------------------|------------------|------------------------------------------------------------|------|
| Detabase Configuration Assisted | An Oracle database is un<br>domain".<br>Global Database Name:<br>A database is referenced | iquely identified by a Globa | ance which is un | ie, typically of the form "n<br>iquely identified from any | ame. |
| Cancel Help                     |                                                                                           |                              | 🔇 Back 🌘         | <u>N</u> ext ≫                                             |      |

| <br>Database Components Custom<br>Select the components you want to co           | n Scripts         | ur databace. Provide the tableona  |
|----------------------------------------------------------------------------------|-------------------|------------------------------------|
| <br>in which you want the component to re<br>installed or depend on components w | eside. Components | which appear disabled are either i |
| 🗆 Oracle Text                                                                    | SYSAUX            | ~                                  |
| Coracle OLAP                                                                     | SYSAUX            |                                    |
| 🗆 Oracle Spatial                                                                 | SYSAUX            | <b>~</b>                           |
| 🗖 Oracle Ultra Search                                                            | SYSAUX            | <b>~</b>                           |
| Cracle Label Security                                                            | SYSTEM -          |                                    |
| 🗖 Sample Schemas                                                                 | SYSAUX            |                                    |
| Enterprise Manager Repository                                                    | SYSAUX -          |                                    |
| 🗖 Oracle Warehouse Builder                                                       | SYSAUX            | <b>~</b>                           |
| 🗖 Oracle Database Vault                                                          | SYSAUX            | <b>~</b>                           |
|                                                                                  |                   |                                    |
|                                                                                  |                   | Standard Database Components       |

4. In the Database Components dialog box, clear all components.

5. Click [Standard Database Components] in the Database Components dialog box and clear all features. Click [OK].

| $\mathbf X$ Standard Database Componen | nts (                                                                                                    | - 🗆 🖾 |
|----------------------------------------|----------------------------------------------------------------------------------------------------|-------|
| Oracle recommends that you alwa        | nponents you want to configure for use in your datal<br>ays install these components in your database.<br>nay cause you to no longer be able to choose some<br>e. |       |
| C Oracle JVM                           | SYSTEM -                                                                                                    |       |
| Oracle XML DB                          | SYSAUX Customize                                                                                                    |       |
| 🗖 Oracle Multimedia                    | SYSAUX                                                                                                    |       |
| Coracle Application Express            | SYSAUX                                                                                                    |       |
|                                        | ОК Неір                                                                                                    |       |

6. In the Connection Mode tab of the Initialization Parameters dialog box, select **Dedicated Server Mode**.

7. In the Character Sets tab of the Initialization Parameters dialog box, select a supported character set and NLS\_LANG values.

For example, select **AL32UTF8** for the English database.

| Database Configuration Assis | tant, Step 10 of 14 : I                                                        | nitialization Pa                            | rameters                                        | 🛛    |
|------------------------------|--------------------------------------------------------------------------------|---------------------------------------------|-------------------------------------------------|------|
|                              |                                                                                |                                             |                                                 |      |
|                              | Memory                                                                         | Sizing                                      | Character Sets Connection Mode                  |      |
|                              | — Database Character S                                                         | let                                         | ·                                               |      |
|                              | operating system: V<br>C Use Unicode (AL32)<br>Setting character se<br>groups. | VE8MSVVIN125:<br>UTF8)<br>It to Unicode (Al | _32UTF8) enables you to store multiple language |      |
|                              | Choose from the list                                                           | t of character se                           | its                                             |      |
|                              | Database Characte                                                              | r Set: AL32                                 | JTF8 - Unicode UTF-8 Universal character set    |      |
|                              |                                                                                | 🔽 Sho                                       | w recommended character sets only               |      |
|                              | National Character Set                                                         | AL16UTF1                                    | 6 - Unicode UTF-16 Universal character set      | ~    |
|                              | Default Language:                                                              | American                                    |                                                 | -    |
|                              | Default Territory:                                                             | United Sta                                  | tes                                             | •    |
|                              | All Initialization Parame                                                      | ters)                                       |                                                 |      |
| Cancel Help                  |                                                                                |                                             | 🔇 Back Next >>                                  | nish |

#### NOTE

See the *HPOM Administrator's Reference* for more information on supported character sets and NLS\_LANG values.

8. Click [All Initialization Parameters] and set initialization parameters according to your needs.

| Parameter                     | Value       |
|-------------------------------|-------------|
| db_block_size                 | 16384       |
| diagnostic_dest               | /opt/oracle |
| db_files                      | 80          |
| db_file_multiblock_read_count | 16          |
| memory_target <sup>a</sup>    | 500M        |

| Parameter                     | Value      |
|-------------------------------|------------|
| log_checkpoint_interval       | 99999      |
| processes                     | 200        |
| dml_locks                     | 100        |
| log_buffer                    | 1572864    |
| <pre>max_dump_file_size</pre> | 10240      |
| open_cursors                  | 1024       |
| sort_area_size                | 262144     |
| compatible                    | 11.1.0.0.0 |

a. The variable that controls the global memory usage of the HPOM instance. The other variable, memory\_max\_target, allows you to dynamically increase the value of memory\_target. By default, the memory\_max\_target parameter takes the same value as memory\_target. If you want to adjust the memory\_target value without restarting the instance, manually specify a greater value for memory\_max\_target.

9. Create tablespaces and their datafiles by using the recommended initial sizes. Create the datafiles as autoextend files, so that the datafiles can grow as needed.

| Tablespace | Tablespace Type                              | Data | afile         |
|------------|----------------------------------------------|------|---------------|
| Name       | Tablespace Type                              | Size | Next          |
| SYSTEM     | Locally managed/permanent                    | 300M | 1M            |
| TEMP       | Locally managed/permanent<br>(not temporary) | 20M  | $5\mathrm{M}$ |
| OPC_1      | Locally managed/permanent                    | 7M   | 6M            |
| OPC_2      | Locally managed/permanent                    | 7M   | 6M            |

| Tablespace | Tablespace Type           | Datafile |      |
|------------|---------------------------|----------|------|
| Name       | Tablespace Type           | Size     | Next |
| OPC_3      | Locally managed/permanent | 2M       | 1M   |
| OPC_4      | Locally managed/permanent | 26M      | 2M   |
| OPC_5      | Locally managed/permanent | 2M       | 1M   |
| OPC_6      | Locally managed/permanent | 4M       | 2M   |
| OPC_7      | Locally managed/permanent | 4M       | 2M   |
| OPC_8      | Locally managed/permanent | 4M       | 2M   |
| OPC_9      | Locally managed/permanent | 6M       | 2M   |
| OPC_10     | Locally managed/permanent | 7M       | 6M   |
| OPC_INDEX1 | Locally managed/permanent | 13M      | 1M   |
| OPC_INDEX2 | Locally managed/permanent | 10M      | 1M   |
| OPC_INDEX3 | Locally managed/permanent | 10M      | 1M   |
| OPC_TEMP   | Locally managed/temporary | 4M       | 1M   |

| -                                                                                                    |                                                                                            |                          |                     |
|----------------------------------------------------------------------------------------------------|--------------------------------------------------------------------------------------------|--------------------------|---------------------|
| 🗅 Storage 📃                                                                                                    | Name                                                                                       | Tablespace               | Size (M)            |
| - 🖞 Controlfile                                                                                                    | /opt/oracle/oradata/openview/OPC_1.dbf                                                     | OPC_1                    | 4                   |
| ⊕-□Tablespaces                                                                                                    | /opt/oracle/oradata/openview/OPC_10.dbf                                                    | OPC_10                   | 6                   |
| ⊖-©Datafiles                                                                                                    | /opt/oracle/oradata/openview/OPC_2.dbf                                                     | OPC_2                    | 5                   |
| Т., <mark></mark>                                                                                                    | /opt/oracle/oradata/openview/OPC_3.dbf                                                     | OPC_3                    | 1                   |
| - 🔄 /opt/oracle/oradat                                                                                                    | /opt/oracle/oradata/openview/OPC_4.dbf                                                     | OPC_4                    | 26                  |
| - 🖹 /opt/oracle/oradat                                                                                                    | /opt/oracle/oradata/openview/OPC_5.dbf                                                     | OPC_5                    | 1                   |
| - Mopt/oracle/oradat                                                                                                    | /opt/oracle/oradata/openview/OPC_6.dbf                                                     | OPC_6                    | 4                   |
|                                                                                                    | /opt/oracle/oradata/openview/OPC_7.dbf                                                     | OPC_7                    | 4                   |
| /opt/oracle/oradat                                                                                                    | /opt/oracle/oradata/openview/OPC_8.dbf                                                     | OPC_8                    | 4<br>6              |
| - Mopt/oracle/oradat                                                                                                    | /opt/oracle/oradata/openview/OPC_9.dbf<br>/opt/oracle/oradata/openview/OPC_INDEX1.dbf      | OPC_9<br>OPC INDEX1      | -                   |
| - i /opt/oracle/oradat                                                                                                    | /opt/oracle/oradata/openview/OPC_INDEX1.dbf<br>/opt/oracle/oradata/openview/OPC_INDEX2.dbf | OPC_INDEX1<br>OPC_INDEX2 |                     |
| - copt/oracle/oradat                                                                                                    | /opt/oracle/oradata/openview/OPC_INDEX3.dbf                                                | OPC_INDEX2<br>OPC_INDEX3 |                     |
|                                                                                                    | /opt/oracle/oradata/openview/OPC_TEMP.dbf                                                  | OPC_TEMP                 | 4                   |
| - copt/oracle/oradat                                                                                                    | {ORACLE_BASE}/oradata//DB_UNIQUE_NAME}/sysaux01.dbf                                        | SYSAUX                   | 120                 |
| - Mopt/oracle/oradat                                                                                                    | (ORACLE BASE)/oradata//DB UNIQUE NAME)/system01.dbf                                        | SYSTEM                   | 300                 |
| - Martin - Martin - M | (ORACLE BASE)/oradata//DB UNIQUE NAME)/temp01.dbf                                          | TEMP                     | 40                  |
| - Copt/oracle/oradat                                                                                                    | {ORACLE BASE / oradata / DB UNIQUE NAME / undotbs01.dbf                                    |                          | 200                 |
|                                                                                                    | {ORACLE BASE}/oradata/DB UNIQUE NAME/users01.dbf                                           | USERS                    | 5                   |
| - 🖹 /opt/oracle/oradat                                                                                                    |                                                                                            |                          |                     |
| - 🔄 /opt/oracle/oradat                                                                                                    |                                                                                            |                          |                     |
| - Mopt/oracle/oradat                                                                                                    |                                                                                            |                          |                     |
| - A (ORACLE BASE)                                                                                                    |                                                                                            |                          |                     |
| - (ORACLE_BASE)                                                                                                    |                                                                                            |                          |                     |
|                                                                                                    |                                                                                            |                          |                     |
| - (ORACLE_BASE)                                                                                                    |                                                                                            |                          |                     |
| - (ORACLE_BASE)                                                                                                    |                                                                                            |                          |                     |
| (ORACLE_BASE)                                                                                                    |                                                                                            |                          |                     |
| Redo Log Groups                                                                                                    |                                                                                            |                          |                     |
|                                                                                                    |                                                                                            |                          |                     |
|                                                                                                    |                                                                                            |                          |                     |
| Create Delete                                                                                                    |                                                                                            | File                     | Location Variables. |
|                                                                                                    |                                                                                            |                          |                     |

Autoextend can be enabled in the Datafiles list under the Storage tab.

| H Storage           | Name       | Type          | Extent Management | Size (M)                |
|---------------------|------------|---------------|-------------------|-------------------------|
| - W Controlfile     | OPC 1      | PERMANENT     | LOCAL             | 4                       |
|                     | OPC 10     | PERMANENT     | LOCAL             | 6                       |
| 🗘 🛄 Tablespaces     | OPC_2      | PERMANENT     | LOCAL             | 5                       |
| HOPC_1              | OPC_3      | PERMANENT     | LOCAL             | 1                       |
| - 4 OPC_10          | OPC_4      | PERMANENT     | LOCAL             | 26                      |
| - C_2               | OPC_5      | PERMANENT     | LOCAL             | 1                       |
| -4 OPC_3            | OPC_6      | PERMANENT     | LOCAL             | 4                       |
|                     | OPC_7      | PERMANENT     | LOCAL             | 4                       |
| -4GOPC_4            | OPC_8      | PERMANENT     | LOCAL             | 4                       |
| - GPC_5             | OPC_9      | PERMANENT     | LOCAL             | 6                       |
| - GPC_6             | OPC_INDEX1 | PERMANENT     | LOCAL             | 13                      |
| -4 OPC_7            | OPC_INDEX2 | PERMANENT     | LOCAL             | 10                      |
|                     | OPC_INDEX3 | PERMANENT     | LOCAL             | 10                      |
| -4gopc_8            | OPC_TEMP   | TEMPORARY     | LOCAL             | 4                       |
| -4) OPC_9           | SYSAUX     | PERMANENT     | LOCAL<br>LOCAL    | 120<br>300              |
| OPC INDEX1          | TEMP       | TEMPORARY     | LOCAL             | 20                      |
|                     | UNDOTBS1   | UNDO          | LOCAL             | 200                     |
| - OPC_INDEX2        | USERS      | PERMANENT     | LOCAL             | 5                       |
| - C_INDEX3          | OBEINO     | T ET OWANTENT | ECOME             | 5                       |
| - OPC_TEMP          |            |               |                   |                         |
| - SYSAUX            |            |               |                   |                         |
| SYSTEM              |            |               |                   |                         |
| <b>.</b>            |            |               |                   |                         |
| -4) темр            |            |               |                   |                         |
| UNDOTBS1            |            |               |                   |                         |
|                     |            |               |                   |                         |
| ⊕-⊡Datafiles        |            |               |                   |                         |
|                     |            |               |                   |                         |
| 🕁 🛄 Redo Log Groups |            |               |                   |                         |
|                     |            |               |                   |                         |
| Create Delete       |            |               |                   | File Location Variables |

Change the TEMP tablespace type to permanent, and set  $\mbox{OPC\_TEMP}$  as a default temporary tablespace.

HPOM requires at least 3 redo logs with a size of 20M each. Having more and bigger redo logs may increase the performance. We also recommend that you create mirrored copies of the redo logs on another disk. For more information, see the *HPOM Administrator's Reference*.

- 10. Click [Next] to create the database. Select the Create Database option and click [Finish].
- 11. When the database is created, define passwords for users  $\ensuremath{\mathsf{system}}$  and  $\ensuremath{\mathsf{sys}}$ .

**IMPORTANT** Do not forget the passwords you defined. You will need these passwords for HPOM configuration later on for database administration.

#### Configuring Users, Passwords, and Rights Manually

After you have successfully created the HPOM database using the Database Creation Assistant, manually configure users, passwords, and user rights on the database server. Follow these steps:

- 1. Log on as the oracle user and connect as sysdba.
- 2. Enter the following commands:

```
su - oracle
sqlplus "system as sysdba"
```

3. Enter the password for the system user.

This is the password you set when creating the database.

4. Enter the following command to create the opc\_op user:

```
create user opc_op identified by <password>
default tablespace OPC_5 temporary tablespace OPC_TEMP;
For example:
create user opc_op identified by pwd123
default tablespace OPC_5 temporary tablespace OPC_TEMP;
Endedthe falle interval tablespace opc_temporary tablespace OPC_TEMP;
```

5. Enter the following command to create the opc\_report user:

```
create user opc_report identified by <password>
default tablespace OPC_5 temporary tablespace OPC_TEMP;
```

```
6. Configure user rights for the users you created.
  Enter the following commands:
  create role opc_report_role;
  grant create session to opc report role;
  grant opc_report_role to opc_report;
  grant connect,
        resource,
        create public synonym,
        drop public synonym,
        alter tablespace
        to opc_op;
  grant create table , create view to opc_op;
  The opc report role is required and must be created.
7. Optional: Configure additional user rights on the database server.
  If you want to use the mondbfile policy (template) and the opc odc
  tool, enter the following:
  create role opc monitorer;
```

grant select on v\_\$datafile to opc\_monitorer; grant select on v\_\$log to opc\_monitorer; grant select on v\_\$logfile to opc\_monitorer;

grant select on dba\_free\_space to opc\_monitorer;

IMPORTANT

grant select on dba\_data\_files to opc\_monitorer; grant select on dba\_extents to opc\_monitorer; grant select on dba\_tablespaces to opc\_monitorer; grant select on dba\_tables to opc\_monitorer;

grant select on dba\_indexes to opc\_op; grant select on dba\_ind\_columns to opc\_op; grant select on dba\_cons\_columns to opc\_op; grant select on dba\_constraints to opc\_op;

grant select on v\_\$parameter to opc\_op; grant select on v\_\$sga to opc\_op;

grant opc\_monitorer to opc\_op;

**IMPORTANT** The mondbfile policy can only run on the database server. If the HP Operations agent is running on the database server, you can assign the mondbfile policy there.

- 8. To close sqlplus, enter exit.
- NOTEDuring database creation, a window may pop up with the following error<br/>displayed:ORA-29807: Specified operator does not existIn that case, click Ignore and continue with database configuration.

#### **Configuring Access to the HPOM Database**

To configure access to the HPOM database, you need to set up Net Services on the database server. You can either use Oracle tools to configure the Net Services, or create the Net Services manually. You can choose an Oracle Net alias (HPOM default is ov\_net). You can specify the used Net Services alias when configuring the HP Operations management server.

#### **Creating Net Services Manually**

To create the Net Services files manually, follow these steps:

1. Configure Net Services, needed on the database server.

Net files the shares.ora and listener.ora are required. Optionally, you can also configure the share.ora and sqlnet.ora files. These files are located in the <code>\$ORACLE\_HOME/network/admin</code> directory. For syntax examples for the .ora files, see "Syntax Examples for the .ora Files" on page 126.

#### NOTE

The example files described in "Syntax Examples for the .ora Files" on page 126 must be thoroughly followed with new lines, spaces, and tabs.

In all example files, change the hostname and directory path information according to your system settings.

2. Start the listener. As the oracle user, enter the following command:

#### lsnrctl start

3. After creating the Net Services files, enter the following:

```
su - oracle
sqlplus /nolog
connect /as sysdba
alter system set local_listener = ov_net scope = both;
shutdown immediate
startup
```

#### Syntax Examples for the .ora Files

When configuring Net Services, consider the following example files:

Example 4-1 Example contents of the tnsnames.ora file

Example 4-2 Example contents of the listener.ora file

```
STARTUP_WAIT_TIME_LISTENER = 0
LOG_DIRECTORY_LISTENER = /opt/oracle/product/11.1.0/network/log
LISTENER =
   (ADDRESS_LIST =
    (ADDRESS = (PROTOCOL = TCP)(HOST = hrabal)(PORT = 1521))
   )
CONNECT_TIMEOUT_LISTENER = 10
TRACE_LEVEL_LISTENER = OFF
```

LOG\_FILE\_LISTENER = listener

Startup/Shutdown Services and Manual Database Configuration Installing HPOM with a Remote/Manual Database

| Example 4-3 | Example contents of the tnsnav.ora file |
|-------------|-----------------------------------------|
|             | LOCAL_COMMUNITIES =                     |
|             | (COMMUNITY_LIST =                       |
|             | (COMMUNITY = OPENVIEW_COMMUNITY)        |
|             | )                                       |
|             |                                         |

#### Example 4-4 Example contents of the sqlnet.ora file

TRACE\_LEVEL\_CLIENT = OFF

TRACE\_DIRECTORY\_CLIENT = /opt/oracle/product/11.1.0/network/log LOG\_DIRECTORY\_CLIENT = /opt/oracle/product/11.1.0/network/log

### **Installing HPOM**

Before you begin the HPOM installation, verify that your HP Operations management server system meets the following Oracle 11g requirements:

- □ Oracle 11g 11.1.0.7.0
- □ Oracle Net Services 11.1.0.7.0
- □ SQL \* Plus 11.1.0.7.0
- □ Oracle Database Patch Set 11.1.0.7.0 or higher

To install these products, in the Select Installation Type window, select Custom installation type.

To set up HPOM to use a manual/remote database, follow the HP Operations management server installation procedure, but with exceptions in the procedure as described below.

During the installation procedure, answer the following question:

Do you want to set up the database manually (local/remote)  $(\boldsymbol{y}\,|\,\boldsymbol{n})$  :

Answer y.

The following text is displayed:

NOTE: Before continuing, perform manual (local/remote) DB configuration

Leave the ovoconfigure window open without answering the question. In another window, as the root user, install HPOM, as described in "Installing HPOM" on page 129.

**IMPORTANT** This procedure replaces the procedure for setting up an independent database server.

- 1. Install the latest HPOM for UNIX management server patch.
- 2. Export ORACLE\_HOME, ORACLE\_SID, and LANG (for an appropriate LANG value, see the *HPOM Administrator's Reference*).
- 3. Copy the following Net files from the Oracle Database server to the HP Operations management server:

Startup/Shutdown Services and Manual Database Configuration Installing HPOM with a Remote/Manual Database

|      | <ul> <li>\$ORACLE_HOME/network/admin/sqlnet.ora</li> <li>\$ORACLE_HOME/network/admin/tnsnames.ora</li> <li>\$ORACLE_HOME/network/admin/tnsnav.ora</li> </ul>                                                                                                  |
|------|----------------------------------------------------------------------------------------------------|
|      | These files are required on the database server and the HP<br>Operations management server. When you copy the files to the HP<br>Operations management server, check that the directory paths point<br>to the correct locations and modify them if necessary. |
| NOTE | The tnsnav.ora and sqlnet.ora files are optional. If you have<br>configured these files on the database server, you should also<br>configure them on the HP Operations management server.                                                                     |
|      | 4. Return to the installation window, and press <b>y</b> to continue.                                                                                                    |
| NOTE | This step can be done manually by using opcdbsetup -p.                                                                                                    |
|      | 5. Optional: If you have configured additional user rights on the database server in step 6 while creating the HPOM database, you can run /opt/OV/contrib/OpC/opc_odc to verify the database setup (the log file is in /tmp/opc_odc.log).                     |

# Setting Up an Independent Database Server System

You should set up the Oracle Database and the HP Operations management server on the *same* system. Using the same system reduces the complexity of your computing environment and enables you to use all the HPOM administration tools. However, if the system resources on the HP Operations management server system are *not* sufficient, you may set up an independent database server system. You can use Oracle as the network link between the HPOM system and the database server system.

Before you start to set up an independent database server system, see Chapter 1, "Installation Requirements for the Management Server," for the *minimum* recommended hardware and software prerequisites.

#### IMPORTANT

An independent database server system is supported *only* on a system running the same operating system and the same operating system version as used by the system hosting the HP Operations management server. For example, installing the remote Oracle Database on HP-UX 11i v3 on HP Integrity is supported *only* if the HP Operations management server is also on a HP-UX 11i v3 on HP Integrity system.

To set up an independent database server system, follow these steps:

- 1. Install the following Oracle 11g products on the database server:
  - **Oracle11g** (11.1.0.7)
  - □ Oracle Net Services 11g (11.1.0.7)
- 2. Install the following Oracle 11.1.0 products on the HP Operations *management server*:
  - □ Oracle 11g Client (11.1.0.7)
  - □ Oracle Net Services 11g (11.1.0.7)

Startup/Shutdown Services and Manual Database Configuration Setting Up an Independent Database Server System

| NOTE      | For all Oracle Database versions, all subproducts are required.                                                                                                    |  |
|-----------|----------------------------------------------------------------------------------------------------|--|
|           | To install these products, select Oracle 11g Client 11.1.0.7 in the Available Products window and choose the Custom installation type.                                                                                                    |  |
| IMPORTANT | Make sure that you install the 11g (11.1.0.7) Patch Set for Oracle<br>Database Server after the Oracle Database installation. For more<br>information on database and patch set installation, see "Installing an<br>Oracle Database" on page 61.                                                                                                    |  |
| IMPORTANT | Verify that your Oracle Database is properly installed and configured<br>before setting and independent database server system. Ensure you<br>have chosen the correct settings. If not required otherwise, their<br>values should be as recommended. See "Before You Install an Oracle<br>Database" on page 61 for details about the recommended settings. |  |
|           | 3. On the database server system and on the HP Operations<br>management server system, create the group opcgrp and the user<br>opc_op.                                                                                                    |  |
|           | The Group ID and the user ID must be same on the database server system and the HP Operations management server system.                                                                                                    |  |
|           | You may use SMH, the HP-UX system administration tool.                                                                                                    |  |
|           | <ul><li>4. Install HPOM on the HP Operations management server system<br/>following the installation procedure described in Chapter 2,<br/>"Installing HPOM on the Management Server," on page 43. During<br/>the HPOM installation, complete the following additional steps:</li></ul>                                                                    |  |
|           | □ When ovoconfigure asks you whether you want to set up the database manually, enter yes.                                                                                                    |  |
|           | <ul> <li>Continue with the installation until the following message is displayed:</li> </ul>                                                                                                    |  |

NOTE: Before continuing, perform manual (local/remote) DB configuration

When this message is displayed, leave the ovoconfigure window open without answering the question. In a new terminal window, install the latest HPOM for UNIX management server patch. Proceed with configuring the database server system as described in the following procedure.

- 5. Share the /opt/OV, /etc/opt/OV, and /var/opt/OV directories on the HP Operations management server and assign write access and access for the root user. Perform the following:
  - a. Edit the /etc/dfs/dfstab file and enter the following lines:

```
share -F nfs -o rw=<DB server> -d "home dirs" /home
share -F nfs -o ro,rw=<DB server>, \
root=<DB server> /opt/OV
```

```
share -F nfs -o ro,rw=<DB server>, \
root=<DB server> /var/opt/OV
share -F nfs -o ro,rw=<DB server>, \
root=<DB server> /etc/opt/OV
```

In this instance, *<DB* server*>* is the name of the database server machine.

b. Execute the following command:

#### exportfs -a

If the /etc/exports file contains many directories, for performance reasons, run the following command: exportfs /opt/OV /var/opt/OV /etc/opt/OV

- 6. Log on as root on the database server (the system on which you want to run the database).
- 7. Mount the /opt/OV, /etc/opt/OV, and /var/opt/OV directories from the management server with NFS to the database server.

Make sure that the directory is exported on the management server with write access and access for root:

umask 022

```
mkdir /opt/OV /etc/opt/OV /var/opt/OV
```

Startup/Shutdown Services and Manual Database Configuration Setting Up an Independent Database Server System

mount <mgmt\_server>:/opt/OV /opt/OV
mount <mgmt\_server>:/etc/opt/OV /etc/opt/OV
mount <mgmt\_server>:/var/opt/OV /var/opt/OV

8. Copy the following scripts that control the automatic database startup from the HP Operations management server to the database server:

```
/etc/rc.config.d/ovoracle
```

- /sbin/init.d/ovoracle
- 9. On the database server, link the files:

```
In -s /sbin/init.d/ovoracle /sbin/rc2.d/K060ov900
```

```
In -s /sbin/init.d/ovoracle /sbin/rc3.d/S940ov300
```

10. Add the values for ORACLE\_HOME, ORACLE\_SID, and NLS\_LANG to /etc/rc.config.d/ovoracle:

```
export ORACLE_HOME=/opt/oracle/product/<version>
```

In this instance, *<version>* is the Oracle Database version 11g (11.1.0).

```
export ORACLE_SID=openview
```

In this instance, the ORACLE\_SID value can be other than openview.

export NLS\_LANG=american\_america.AL32UTF8

11. Export the Oracle variables as follows:

export ORACLE\_HOME=/opt/oracle/product/<version>

export ORACLE\_SID=openview

export ORACLE\_BASE=/opt/oracle

export NLS\_LANG=american\_america.AL32UTF8

In this instance, *<version>* is the Oracle Database version 11g (11.1.0).

| NOTE | Adding the values for ORACLE_HOME, ORACLE_SID, and NLS_LANG to /etc/rc.config.d/ovoracle and exporting the Oracle variables, described in previous two steps, should also be done on the database server.                               |  |
|------|----------------------------------------------------------------------------------------------------|--|
|      | 12. Call opcdbsetup on the database server to create and configure the database:                                                                                                    |  |
|      | /opt/OV/bin/OpC/opcdbsetup                                                                                                    |  |
|      | See the <i>opcdbsetup(1M)</i> man page for more details.                                                                                                    |  |
|      | The program asks whether you want to configure the database.<br>Accept the default values at the prompts. The opcdbsetup command<br>automatically configures and starts the listener.                                                   |  |
| NOTE | When prompted to enter the data and the index directories, accept<br>the recommended value (the same one for both the data and index),<br>for example:                                                                                  |  |
|      | /opt/oradata/openview                                                                                                    |  |
|      | <i>Do not</i> specify any of the following locations for the data and index directory: /opt/OV, /var/opt/OV, and /etc/opt/OV. Also, the name of the directory must correspond to the <i>ORACLE_SID</i> value (openview is recommended). |  |
|      | 13. Copy the following files from the database server to the HP<br>Operations management server:                                                                                                    |  |
|      | <ul> <li>\$ORACLE_HOME/network/admin/sqlnet.ora</li> <li>\$ORACLE_HOME/network/admin/tnsnames.ora</li> <li>\$ORACLE_HOME/network/admin/tnsnav.ora</li> </ul>                                                                            |  |
|      | These files are required on both systems.                                                                                                    |  |
|      | 14. Wait for the database server system configuration to complete, then press [Enter] in the ovoinstall window to continue with the HPOM installation.                                                                                  |  |
|      | 15. Unmount the /opt/OV, /etc/opt/OV, and /var/opt/OV directories.                                                                                                    |  |
|      | 16. Exit the database server.                                                                                                    |  |

Startup/Shutdown Services and Manual Database Configuration Setting Up an Independent Database Server System

| NOTE | If you use a different value for ORACLE_HOME on the HP Operations management server and on the database server, edit the value of the ORACLE_HOME in the /etc/opt/OV/share/conf/ovdbconf shared file on the management server. |
|------|----------------------------------------------------------------------------------------------------|
|      | 17. The command opcdbsetup creates symbolic links from the HPOM libraries to the Oracle shared library.                                                                                                    |
|      | Make sure that the following links exist in the HP Operations<br>management server library directory. If they do not exist, use the<br>following procedure to create them:                                                     |
|      | <pre>ln -sf <oracle_home>/lib32/libclntsh.so \ /opt/OV/lib/hpux32/libclntsh.so</oracle_home></pre>                                                                                                    |
|      | <pre>ln -sf <oracle_home>/lib32/libclntsh.so \ /opt/OV/lib/hpux32/libclntsh.so.1.0</oracle_home></pre>                                                                                                    |
|      | <pre>ln -sf <oracle_home>/lib32/libclntsh.so \ /opt/OV/lib/hpux32/libclntsh.so.8.0</oracle_home></pre>                                                                                                    |
|      | <pre>ln -sf <oracle_home>/lib32/libclntsh.so \ /opt/OV/lib/hpux32/libclntsh.so.9.0</oracle_home></pre>                                                                                                    |
|      | <pre>ln -sf <oracle_home>/lib32/libclntsh.so \ /opt/OV/lib/hpux32/libclntsh.so.10.1</oracle_home></pre>                                                                                                    |
|      | <pre>ln -sf <oracle_home>/lib32/libclntsh.so \ /opt/OV/lib/hpux32/libclntsh.so.11.1</oracle_home></pre>                                                                                                    |
|      | <pre>ln -sf <oracle_home>/lib32/libclntsh.so \ /opt/OV/lib/hpux32/libopcora.so</oracle_home></pre>                                                                                                    |
|      | <pre>ln -sf <oracle_home>/lib32/libnnz11.so \ /opt/OV/lib/hpux32/libnnz11.so</oracle_home></pre>                                                                                                    |
|      | 18. Reset the name of the HP Operations management server in the database by changing the IP address using the opc_node_change.pl script.                                                                                      |
|      | Use the following "old name / new name" scheme:                                                                                                    |
|      | /opt/OV/bin/OpC/utils/opc_node_change.pl -oldname<br>OLD_FQDN -oldaddr OLD_IP_ADDR -newname NEW_FQDN -newaddr<br>NEW IP ADDR                                                                                                   |

Since opcdbsetup was run on the database server system, the entry in the database for the HP Operations management server uses the hostname and IP address of the database server system. This is incorrect: the entry needs to be changed to reflect the hostname and IP address of the HP Operations management server itself.

- 19. Do the following *after* HPOM installation:
  - □ Change the machine type of the HP Operations management server by using the opcnode command line utility if the machine type of the database server and the HP Operations management server are different.
  - □ Unassign the mondbfile policy from the HP Operations management server node, and if an HP Operations agent is running on the database server system, assign the mondbfile policy there by using the openode command line utility.

Startup/Shutdown Services and Manual Database Configuration Setting Up an Independent Database Server System

# 5 Directory Structure on the Management Server

# In This Chapter

This chapter provides file trees showing the hierarchy of the HP Operations Manager (HPOM) directories on the management server.

# HPOM File Tree on the Management Server

The layout of the 11.x file system conforms to the standard structure of UNIX system.

The major HPOM directories contain the following:

| /opt/OV     | All HPOM binaries  |
|-------------|--------------------|
| /etc/opt/OV | Configuration data |
| /var/opt/OV | Run-time data      |

**NOTE** The file tree can include additional subdirectories if HP Operations agent software or other HP Operations software is installed. For more information on agent file trees, see the *HPOM HTTPS Agent Concepts and Configuration Guide*.

#### Figure 5-1 File Tree on the Management Server (/opt/OV Branch)

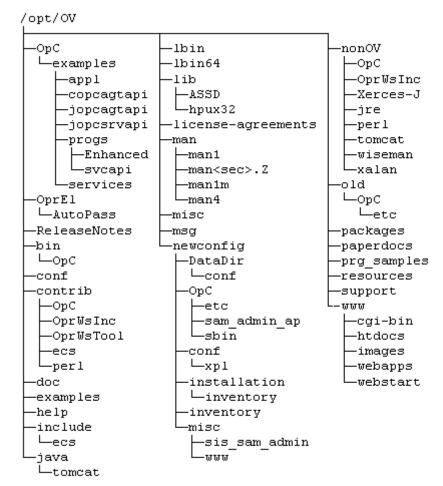

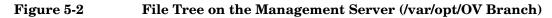

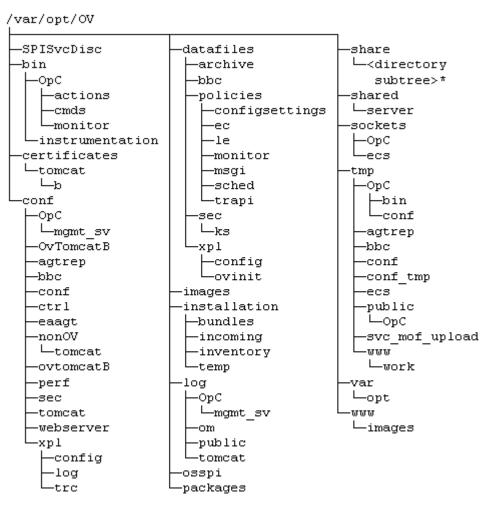

\* For the directory subtree of the /var/opt/OV/share directory, see Figure 5-3 on page 144.

#### Figure 5-3 File Tree on the Management Server (/var/opt/OV/share Branch)

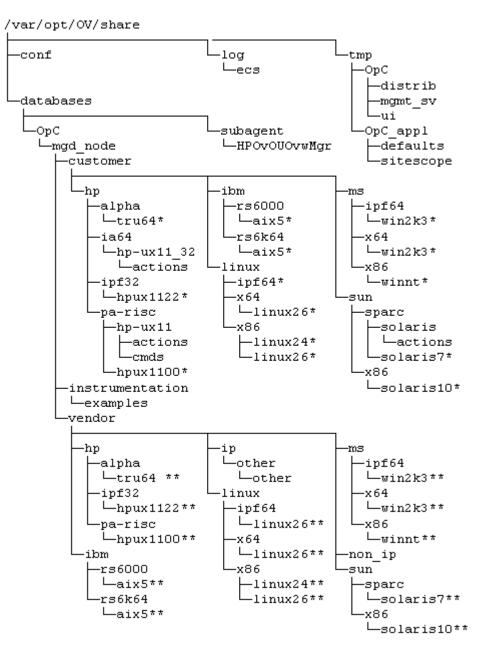

\* Includes the following customer specific operating system directory subtree:

```
-<package_type>
-actions
-cmds
-monitor
-actions
-cmds
-monitor
```

\*\* Includes the following vendor specific operating system directory subtree:

Where:

HPOM can manage several different HPOM versions for each agent platform.

The customer sub-tree is similar to the vendor subtree, without the HPOM version. You can integrate your additional scripts, including individual scripts and binaries in the **monitor**, **cmds**, and **actions** subdirectories. These files are automatically distributed to the managed node by HPOM.

Directory Structure on the Management Server HPOM File Tree on the Management Server

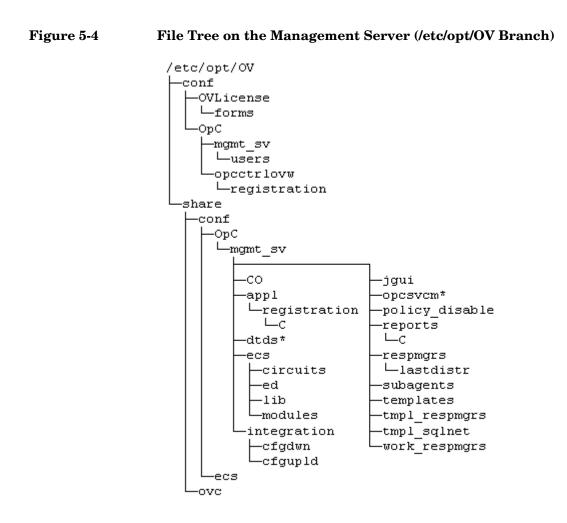

\* Only if Service Navigator is installed.

## System Resources Adapted by HPOM

HPOM makes changes in the following system resource files:

/etc/passwd

Contains the entry for the default HPOM operator.

/etc/group

Contains the entry for the default HPOM operator.

/etc/services

Adds the ito-e-gui service for the Java-based operator GUI.

□ /etc/inetd.conf

Starts the /opt/OV/bin/OpC/opcuiwww process when requested.

Directory Structure on the Management Server HPOM File Tree on the Management Server

## 6 Software Administration on the Management Server

## In This Chapter

This chapter describes how to do the following:

- **D**einstall HPOM from the management server.
- **D**einstall the HPOM Java-based operator GUI.
- **□** Reinstall HPOM on the management server.

| De | einstalling the Entire HPOM Installation                                                                                                    |
|----|----------------------------------------------------------------------------------------------------|
| To | deinstall the entire HPOM installation, follow these steps:                                                                                                    |
| 1. | Log on to the management server as the root user.                                                                                                    |
| 2. | Stop all managed node services by entering the following command:                                                                                                    |
|    | /opt/OV/bin/OpC/opcragt -stop -all                                                                                                    |
| 3. | Deinstall the HPOM software from all the managed nodes, excluding the management server, by using the inst.sh script.                                                                                            |
|    | Enter the following:                                                                                                    |
|    | /opt/OV/bin/OpC/agtinstall/inst.sh -r                                                                                                    |
| 4. | Check whether any HPOM GUIs are connected to the management server by entering the following command:                                                                                                    |
|    | /opt/OV/contrib/OpC/listguis                                                                                                    |
|    | If there are HPOM GUIs connected to the management server, stop<br>them by selecting [File: Exit]. Alternatively, you can use the<br>kill(1) command.                                                            |
| 5. | To start the HPOM deinstallation, start the ovoremove script by entering:                                                                                                    |
|    | /opt/OV/bin/OpC/install/ovoremove                                                                                                    |
|    | After you have run the ovoremove script, make sure that you refer to the latest edition of the <i>HPOM Software Release Notes</i> for the information about the additional steps that you might need to perform. |

NOTE

The following text appears:

Welcome to the HP Operations Manager for UNIX removal

Press Enter to verify that you want the removal procedure to start.

**NOTE** The whole removal procedure is written in the log files, which you can view at any time during the removal procedure.

Check the following log files for problems you may encounter during the deinstallation:

- /var/opt/OV/log/OpC/mgmt\_sv/installation.log
- /var/opt/OV/log/OpC/mgmt\_sv/installation.log.error
- /var/opt/OV/log/OpC/mgmt\_sv/installation.log.verbose

The ovoremove script first detects whether the management server is running as HARG, removes the local agent, stops the management server, and then detects which server add-on packages are installed.

After ovoremove has detected which server add-on packages are installed, it asks you whether you want to continue with the removal of server add-on packages.

6. Press **Enter** to accept the default answer (for example, "y"), or choose one of the answers, which are displayed after each individual removal procedure step.

The ovoremove script continues with the removal of the following:

- □ Server add-on packages
- □ Web server configuration
- Java GUI configuration
- Database
- **Other server configuration**
- □ opc\_op user
- **D**eintegration from the start-stop sequence
- 7. Press Enter to continue.

After the ovoremove script has detected the installed software (that is, the HP Operations management server), it informs you about the packages and components that will be removed. These are the following:

- **D** ECS composer packages
- □ Agent packages
- **L**ocalization packages
- □ Server packages
- **Core** components

The ovoremove script then asks you whether you want to continue with the software removal, during which the HP Operations management server is removed.

8. Press y to finish the HPOM deinstallation procedure.

To deinstall the Oracle Database, see the documentation supplied by the database vendor.

## **Deinstalling the HPOM Java-based GUI**

If you no longer need the HPOM Java-based operator GUI, you can easily deinstall it.

## To Deinstall the Java-based GUI from a PC Client

To deinstall the HPOM Java-based operator GUI from a PC client, follow these steps:

- 1. Close all running GUIs on the client.
- 2. Select Start: Settings -> Control Panel. The Windows Control Panel opens.
- 3. In the Windows Control Panel, double-click the Add/Remove Programs icon.

The Add/Remove Programs Properties dialog box opens.

4. In the Add/Remove Programs Properties dialog box, select HP Operations for UNIX Java Console, and click [Add/Remove...].

## To Deinstall the Java-based GUI from an HP-UX 11i Client

To deinstall the HPOM Java-based operator GUI from an HP-UX 11i client, follow these steps:

- 1. Close all running GUIs on the client.
- 2. Deinstall the HPOM Java-based GUI interactively by using the swremove utility. Enter the following:

#### /usr/sbin/swremove HPOvOUServer.HPOVOUWWWENG

- 3. Check the following log files for problems that may occur during the deinstallation:
  - /var/adm/sw/swagent.log
  - /var/adm/sw/swremove.log

## To Deinstall the Java-based GUI from Other UNIX-based Systems

To deinstall the HPOM Java-based operator GUI from other UNIX-based systems, follow these steps:

- 1. Close all running GUIs on the client.
- 2. Remove the /opt/OV/www/htdocs/ito\_op/ directory and its contents.

|      | Reinstalling the HPOM Software                                                                                                    |
|------|----------------------------------------------------------------------------------------------------|
|      | To reinstall the HPOM software, follow these steps:                                                                                                    |
|      | 1. Make a copy of old management server certificates.                                                                                                    |
|      | Run the following command:                                                                                                    |
|      | /opt/OV/bin/OpC/opcsvcertbackup -backup \<br>-passwd <i><passwd></passwd></i> -file <i><old_certs></old_certs></i>                                                                                                    |
|      | In this instance, <pre>cpasswd&gt;</pre> is the user's password and <old_certs> is the file with the old management server certificates.</old_certs>                                                                                                    |
|      | If you have omitted the -file option, a.tar archive file is created at the following default location:                                                                                                    |
|      | /tmp/opcsvcertbackup. <date_time>.tar</date_time>                                                                                                    |
|      | 2. Make a copy of the old management server OvCoreId.                                                                                                    |
|      | Run the following command:                                                                                                    |
|      | /opt/OV/bin/ovcoreid -ovrg server > /tmp/mgmtsv_coreid                                                                                                    |
| NOTE | Make sure that the old management server OvCoreId and<br>certificates are reused after the HP Operations management server<br>installation. If the old management server certificates and the<br>OvCoreId are not reused, the managed nodes cannot communicate<br>with the management server. |
|      | 3. Download all configuration data:                                                                                                    |
|      | a. Create an empty download specification file:                                                                                                    |
|      | mkdir /tmp/cfgdwn                                                                                                    |
|      | echo "* ;" > /tmp/cfgdwn/download.dsf                                                                                                    |
|      | b. Download the configuration:                                                                                                    |
|      | <pre>/opt/OV/bin/OpC/opccfgdwn /tmp/cfgdwn/download.dsf \</pre>                                                                                                    |

- 4. Optional: To download all messages, follow these steps:
  - a. Perform a history download by entering:

/opt/OV/bin/OpC/opchistdwn -older 0s -file \
/tmp/history

b. Acknowledge all active messages by running opcack:

```
/opt/OV/bin/OpC/opcack -u <user_for_all_msg_grps> \
-a -f
```

c. Perform a second history download by entering:

/opt/OV/bin/OpC/opchistdwn -older 0s -file /tmp/active

5. Deinstall the current HPOM software by using the ovoremove script:

#### /opt/OV/bin/OpC/ovoremove

### NOTE

After you have run the ovoremove script, make sure that you refer to the latest edition of the *HPOM Software Release Notes* for the information about the additional steps that you might need to perform.

- 6. Install the HPOM software as described in "Installing the HPOM Software on the Management Server System" on page 60.
- 7. Update the  ${\tt OvCoreId}$  and certificates on the new management server:
  - a. Stop all the processes:

#### ovc -kill

b. Install the certificate backup from the old HP Operations management server:

## /opt/OV/bin/OpC/opcsvcertbackup -restore \ -passwd <passwd> -file <old\_certs> -force

In this instance, <passwd> is the user's password and <old\_certs> is the file with the old management server certificates.

| IMPORTANT | Do not forget to use the -force option when installing the certificate backup from the old HP Operations management server.              |
|-----------|----------------------------------------------------------------------------------------------------|
|           | c. Update the local agent OvCoreId in the database:                                                                                      |
|           | <pre>/opt/OV/bin/OpC/utils/opcnode -chg_id \ node_name=<local_agent_hostname> \ id=`cat /tmp/mgmtsv_coreid`</local_agent_hostname></pre> |
|           | To verify that the OvCoreId has been correctly updated in the database, run the following command:                                       |
|           | <pre>/opt/0V/bin/0pC/utils/opcnode -list_id \ node_list=<local_agent_hostname></local_agent_hostname></pre>                              |
|           | In this instance, <local_agent_hostname> is the hostname of the local agent.</local_agent_hostname>                                      |
|           | 8. Upload configuration data:                                                                                                    |
|           | opccfgupld -replace /tmp/cfgdwn                                                                                                    |
|           | 9. If you have downloaded all messages, upload them now:                                                                                 |
|           | a. Upload the active messages from your download:                                                                                        |
|           | /opt/OV/bin/OpC/opchistupl /tmp/active                                                                                                   |
|           | b. Unacknowledge the active messages in the History Message<br>Browser and disown them in the Message Browser using the<br>Java GUI.     |
|           | For detailed information, see the HPOM Java GUI Operator's Guide.                                                                        |
|           | c. Upload the history messages:                                                                                                    |
|           | /opt/OV/bin/OpC/opchistupl /tmp/history                                                                                                  |
|           | 10. Restart the HPOM processes:                                                                                                    |
|           | ovc -start                                                                                                    |
|           | 11. Check the agent connectivity by entering the following command:                                                                      |
|           | opcragt <remote_agent></remote_agent>                                                                                                    |
|           |                                                                                                    |

In this instance, <remote\_agent> is the hostname of the remote agent.

### **Reinitializing the HPOM Database and Configuration**

If required, you can reinitialize the HPOM database and configuration on the management server after reinstalling the HPOM software.

To reinitialize the database and configuration, follow these steps:

1. If required, deinstall the HPOM software from all the managed nodes as described in the *HPOM Administrator's Reference*.

#### CAUTION

After you have reinitialized the HPOM database, all the node configuration will be lost. You *must* then reconfigure the nodes.

2. As user root, export the Oracle variables as follows:

```
export ORACLE_HOME=/opt/oracle/product/<version>
export ORACLE BASE=/opt/oracle
```

- 3. If the software has been deinstalled, reinstall it as described in "Reinstalling the HPOM Software" on page 156.
- 4. Stop the HP Operations server and agent processes:

/opt/OV/bin/OpC/opcsv -stop

```
/opt/OV/bin/ovc -stop AGENT
```

5. Clean up the database, including the configuration for operators and nodes, and all active and history messages.

Enter:

```
su - root
```

```
/opt/OV/bin/OpC/opcdbinit -c [-v]
```

exit

The opcdbinit command uses the following modes:

- -c Clean mode. Cleans up tables and loads the default configuration.
- -v Verbose mode. Used to show the detailed processing progress.

6. Restart all the HP Operations management server and agent processes by entering:

/opt/OV/bin/OpC/opcsv -start

/opt/OV/bin/ovc -start AGENT

Software Administration on the Management Server **Reinstalling the HPOM Software** 

# 7 Migrating HPOM

## In This Chapter

This chapter describes the migration process from one system to another, for example, the migration from HPOM on HP-UX on HP 9000 to HPOM on HP-UX on HP Integrity.

Before starting with the migration, consider the following terms used in this chapter:

| Old server | The source management server from which you migrate HPOM. |
|------------|-----------------------------------------------------------|
| New server | The target management server on which you migrate HPOM.   |

## Verifying the Installation Requirements for the Management Server

Make sure that the new management server meets at least the minimum system requirements as described in Chapter 1, "Installation Requirements for the Management Server," on page 25.

As a general rule, you must perform migrations in the following order:

- 1. Hardware
- 2. Operating system (including operating system patches)
- 3. Database
- 4. HPOM software

HPOM places no restrictions on the number of managed nodes with the 60-day Instant-On license. Ensure that you acquire the correct license for your requirements before the Instant-On license expires.

If you have a product installed that is integrated with the old HP Operations management server (for example, HP Performance Manager), make sure this product is compatible with a newer version of HPOM before starting the HPOM migration process.

See the documentation of the integrated product for information about how to perform the HPOM migration in this situation.

## **Installing the Oracle Database**

To install the Oracle Database on the new management server, follow these steps:

1. Prepare the system for the Oracle Database installation.

For detailed prerequisites and installation steps for the Oracle Database, see "Installing and Verifying an Oracle Database" on page 49.

2. Install and set up the Oracle Database for HP-UX on HP Integrity.

For instructions, see the documentation supplied with the Oracle product.

## **Migration Scenarios**

When migrating from one system to another, you can choose one of the following scenarios:

- □ Migration to a System with a Different IP Address and a Hostname
- □ Upgrade of the Systems in a MoM Setup by Reusing the IP Addresses and Hostnames

#### NOTE

You can migrate to a system with the different IP address and the hostname. Alternately, you can upgrade the systems in the MoM setup by reusing the IP addresses and hostnames. Unlike the simple upgrade procedure described in Chapter 8, "Upgrading HPOM to Version 9.00," these scenarios require almost no operational downtime.

## Migration to a System with a Different IP Address and a Hostname

If the hostname and IP address of the new server are different from those of the old server, it is recommended that you configure the new server as a backup server. If you do so, you can migrate to the new server by using the MoM setup. The basics of this scenario are the following:

- □ New hardware with a new IP address and a hostname is used for the new server.
- □ Can be applied on all HPOM 8.xx setups: the standalone server setup, the MoM setup, and the hardware cluster setup.
- □ Depending on the setup, you can switch back to the standalone server setup after the migration process is finished, and shut down the HPOM 8.xx management server.
- □ If the old server is to be switched off after the migration process, you can request a new server's permanent license in exchange for the old license (contact the HP Password Delivery Center). In the meantime, you can work on the new server with the 60-day Instant-On license.
- □ After setting up the new HPOM 9.00 management server, you can also upgrade the old server to HPOM 9.00 (for example, if a hardware cluster shall be reused).
- □ Migration process can almost be performed without operational downtime.
- □ Messages can be synchronized in both directions, from the HPOM 8.xx management server to the HPOM 9.00 management server, and vice versa, while the configuration data exchange is only possible from the HPOM 8.xx management server to the HPOM 9.00 management server.
- □ Because HPOM 9.00 no longer supports DCE communication, message forwarding between the HPOM 8.xx management server and the HPOM 9.00 management server must be switched to HTTPS.
- □ All managed nodes must be updated with the root certificate of the new server.

□ Can also be used for the hardware upgrades of the same HPOM version.

To migrate to the system with the different IP address and hostname, complete these tasks:

- □ Task 1: "Downloading the Current HPOM 8.xx Configuration" on page 170
- □ Task 2: "Setting Up a New HPOM 9.00 Management Server" on page 172
- **D** Task 3: "Uploading the Saved HPOM Configuration" on page 174
- □ Task 4: "Establishing a Trust Relationship Between the Two Management Servers" on page 176
- □ Task 5: "Setting Up Message Forwarding Between the Management Servers" on page 180

**NOTE** For detailed information about setting up a backup server, see the *HPOM Concepts Guide*.

### Downloading the Current HPOM 8.xx Configuration

| NOTE | With HPOM 9.00, templates have been converted to policies. The conversion takes place automatically during the template upload. The version of all newly created policies is set to 1.0, while the version of all HPOM 9.00 delivered default policies is 9.0.                                                                         |
|------|----------------------------------------------------------------------------------------------------|
|      | For detailed information about the HPOM policies, see the <i>HPOM</i><br><i>Administrator's Reference</i> and the <i>HPOM Concepts Guide</i> . See also<br>"Converting Templates to Policies" on page 195 for more information<br>about the conversion of templates to policies.                                                       |
|      | To download the current HPOM 8.xx configuration, follow these steps:                                                                                                    |
|      | 1. Include the service data into the download by entering the following command:                                                                                                    |
|      | /opt/OV/bin/ovconfchg -ovrg server -ns opc -set \<br>OPC_OPCCFGDWN_ALL_INCLUDE_SELDIST_SERVICES 'TRUE                                                                                                    |
|      | 2. Create a download specification file for all configuration data:                                                                                                    |
|      | echo "* ;" > /tmp/download.dsf                                                                                                    |
|      | 3. Download the configuration:                                                                                                    |
|      | /opt/0V/bin/0pC/opccfgdwn -force -backup \<br>/tmp/download.dsf /tmp/cfgdwn                                                                                                    |
|      | 4. If you want to migrate your server configuration settings, store the output of ovconfget -ovrg server into a file, and then transfer it to the new server.                                                                                                    |
|      | The process of downloading the current HPOM 8.xx configuration may<br>be repeated several times during the migration. This is because the<br>configuration changes (for example, adding the new managed nodes)<br>take place in the productive 8.xx environment, and therefore must be<br>synchronized to the new server occasionally. |
| NOTE | The audit records cannot be migrated from HPOM 8.xx to HPOM 9.00.<br>Download the audit data before migrating HPOM if you want to keep a<br>copy of all audit entries.                                                                                                    |
| -    |                                                                                                    |

**NOTE** For detailed information about the message transfer from HPOM 8.xx to HPOM 9.00, see "Setting Up Message Forwarding Between the Management Servers" on page 180.

## Setting Up a New HPOM 9.00 Management Server

| NOTE      | The pure installation of the new server can be done independently of any activities in the productive 8.xx environment.                                                                                                    |
|-----------|----------------------------------------------------------------------------------------------------|
|           | To set up the new server, follow these steps:                                                                                                    |
|           | 1. Install the HP Operations management server software as described<br>in Chapter 2, "Installing HPOM on the Management Server."                                                                                                    |
| IMPORTANT | Make sure your system meets the hardware and software<br>requirements for the HPOM 9.00 software installation. For<br>information about the installation requirements, see Chapter 1,<br>"Installation Requirements for the Management Server." |
|           | 2. After the new server has been installed, perform the following steps on the old server:                                                                                                    |
|           | a. Add the new server (the backup server) as a managed node on your old server, for example, by using the openode command line utility:                                                                                                    |
|           | <pre>/opt/OV/bin/OpC/utils/opcnode -add_node \ node_name=<new_server> group_name=<nodegrp_name> \ net_type=<network_type> mach_type=<machine_type></machine_type></network_type></nodegrp_name></new_server></pre>                              |
|           | For example:                                                                                                    |
|           | opcnode -add_node \<br>node_name=omu9server net_type=NETWORK_IP \<br>group_name=hp_ux mach_type=MACH_BBC_HPUX_IPF32 \<br>node_label=omu9server                                                                                                  |
|           | For more information, see the <i>opcnode (1M)</i> man page.                                                                                                    |
|           | b. The new server must be added to the node bank of the old server including its OvCoreID.                                                                                                    |
|           | On the new server, enter the following command:                                                                                                    |
|           | <pre>/opt/OV/bin/OpC/utils/opcnode -list_id \ node_list=<new_server_hostname></new_server_hostname></pre>                                                                                                    |

On the old server, enter the following command:

/opt/OV/bin/OpC/utils/opcnode -chg\_id \
node\_name=<new\_server\_hostname> \
id=<new\_server\_OvCoreId>

NOTE

You can verify that the OvCoreId has been correctly updated in the database of the HPOM 8.xx management server by running the following command:

opt/OV/bin/OpC/utils/opcnode -list\_id \
node\_list=<new\_server\_hostname>

## **Uploading the Saved HPOM Configuration**

To upload the previously saved HPOM 8.xx configuration with opccfgupld on the new server, perform as follows:

- 1. Transfer the saved configuration files to the new server.
- 2. Stop the HP Operations management server processes:

#### /opt/OV/bin/ovc -stop SERVER

*In a cluster environment:* First disable the HA resource group monitoring by using the following command:

/opt/OV/lbin/ovharg -monitor ov-server disable

NOTE

Make sure that in the cluster environment the upload is performed on the active node.

- 3. If you have stored the output of ovconfget -ovrg server into a file and transferred it to the new server, perform the following:
  - a. Run the following command:

#### /opt/OV/bin/ovconfchg -ovrg server -edit

b. In the editor, merge the configuration.

Make sure that you add only the variables that you have modified, and not all internal HPOM variables. Failing to do so may cause problems with the HP Operations management server installation.

To determine which variables have been modified, enter the following command on the old server:

#### /opt/OV/bin/ovconfchg -ovrg server -edit

Then compare this output with the output from the new server.

4. Upload the configuration on the new server:

## /opt/OV/bin/OpC/opccfgupld -replace -subentity \ -configured <download\_directory>

For example:

```
opt/OV/bin/OpC/opccfgupld -replace -subentity \
-configured /tmp/cfgdwn
```

| NOTE | With HPOM 9.00, templates have been migrated to policies. The conversion takes place automatically during the template upload. The version of all newly created policies is set to 1.0, while the version of all HPOM 9.00 delivered default policies is 9.0.       |
|------|----------------------------------------------------------------------------------------------------|
|      | 5. Verify that the old server is configured on the new server by running the following command:                                                                                                    |
|      | /opt/OV/bin/OpC/utils/opcnode -list_nodes                                                                                                    |
|      | If the old server is not listed, enter the following:                                                                                                    |
|      | <pre>/opt/OV/bin/OpC/utils/opcnode -add_node \ node_name=<old_server> group_name=<nodegrp_name> \ net_type=<network_type> mach_type=<machine_type> \ id=<old_server_ovcoreid></old_server_ovcoreid></machine_type></network_type></nodegrp_name></old_server></pre> |
|      | To get the OvCoreId, enter the following command on the old server:                                                                                                    |
|      | <pre>/opt/OV/bin/OpC/utils/opcnode -list_id \ node_list=<old_server_hostname></old_server_hostname></pre>                                                                                                    |
|      | 6. If the old server is running in an HA cluster and the new server is a standalone server, run the following command on the new server:                                                                                                    |
|      | <pre>/opt/OV/bin/OpC/utils/opcnode -list_virtual \ node_name=<new_server></new_server></pre>                                                                                                    |
|      | If a line similar to cluster_package=ov-server appears, run the following commands:                                                                                                    |
|      | <pre>/opt/OV/bin/OpC/utils/opcnode \ -set_physical node name=<new_server></new_server></pre>                                                                                                    |
|      | <pre>/opt/OV/bin/OpC/utils/opcnode -list_virtual</pre>                                                                                                    |
|      | An output similar to the following should appear:                                                                                                    |
|      | node ` <new_server>' is not a virtual one</new_server>                                                                                                    |
|      | 7. Start the HP Operations management server processes:                                                                                                    |
|      | /opt/OV/bin/ovc -start SERVER                                                                                                    |

*In a cluster environment:* Enable the HA resource group monitoring by using the following command:

/opt/OV/lbin/ovharg -monitor ov-server enable

## Establishing a Trust Relationship Between the Two Management Servers

To establish a trust relationship between the old server and the new server, perform as follows:

1. If the old server has a Certification Authority, which is the default, share the server certificates by exporting the local CA trusted certificates:

## /opt/OV/bin/ovcert -exporttrusted -file \ /tmp/<hostname>.cert -ovrg server

For detailed information about establishing a shared CA in the MoM environments, see the *HPOM HTTPS Agent Concepts and Configuration Guide*.

- 2. Copy the file to the new server, and then import certificates:
  - a. Copy the certificate file to the new server.
  - b. Import the certificates from the old server to the new server by entering the following command on the new server:

```
/opt/OV/bin/ovcert -importtrusted -file \
/tmp/<hostname>.cert -ovrg server
```

#### NOTE

You can view the current certificates before importing the certificates from the old server to the new server. Enter the following command on the new server:

#### /opt/OV/bin/ovcert -list

c. On the new server, propagate the old server's trusted certificates to the local agent. Enter the following command on the new server:

#### /opt/OV/bin/ovcert -updatetrusted

To check whether the additional CA trusted certificate is installed, list the installed certificates by using the following command:

```
/opt/OV/bin/ovcert -list
```

- 3. Repeat steps 1 and 2 to import the new server's CA trusted certificate to the old server. Perform as follows:
  - a. On the new server, enter the following:

```
/opt/OV/bin/ovcert -exporttrusted -file \
/tmp/<hostname>.cert -ovrg server
```

b. Copy the file to the old server, and import the certificates there:

```
/opt/OV/bin/ovcert -importtrusted -file \
/tmp/<hostname>.cert -ovrg server
```

Because the file contains all the trusted certificates from the old server, you will receive a warning that the certificate is already installed.

c. On the old server, propagate the new server's trusted certificates to the local agent. On the old server, enter the following:

#### /opt/OV/bin/ovcert -updatetrusted

To check whether the additional CA trusted certificate is installed, list the installed certificates by using the following command:

/opt/OV/bin/ovcert -list

- 4. Configure the flexible management policy on the old server:
  - □ If you already have the MoM setup: Add the new server to the /etc/opt/OV/share/conf/OpC/mgmt\_sv/respmgrs/allnodes file, and then verify the syntax:

#### /opt/OV/bin/OpC/opcmomchk allnodes

□ If you do not have the MoM setup yet: The system contains several example files, which are located in the following directory:

/etc/opt/OV/share/conf/OpC/mgmt\_sv/tmpl\_respmgrs

NOTE

#### Migrating HPOM Migration to a System with a Different IP Address and a Hostname

Create a copy of the backup server example policy, and modify it to reflect your own configuration. To confirm that the file syntax is configured correctly in the new policy file, run the following command:

#### /opt/OV/bin/OpC/opcmomchk policy-filename

Name the file allnodes, and copy it to the following directory:

/etc/opt/OV/share/conf/OpC/mgmt\_sv/respmgrs

5. Deploy the flexible management policy to all nodes. On the old server, enter the following command:

#### /opt/OV/bin/OpC/opcragt -distrib -templates -all

Make sure that you update the trusted certificates on the remote agents. In the Java GUI, mark all the managed nodes, and then start the Update Trusts application in the Certificate Tools application group.

6. On the new server, check whether the agents can be contacted:

#### /opt/OV/bin/OpC/opcragt -status -all

Run the command on the old server as well, and then compare its output with the output of the new server.

On the old server, you can switch on multiple threading for the opcragt command by entering:

## /opt/OV/bin/ovconfchg -ovrg server -ns opc -set \ OPCRAGT\_USE\_THREADS TRUE

On the new server, opcragt is multiple-threaded by default.

**NOTE** The agents, which could not be contacted, are also listed in the following file:

/var/opt/OV/share/tmp/OpC/mgmt\_sv/opcragt-status-failed

7. Copy the allnodes file from the old server to the new server. The file location is the following:

NOTE

/etc/opt/OV/share/conf/OpC/mgmt\_sv/respmgrs/allnodes

8. Ignore this step at this point.

Perform this step later if you plan to shut down the old server when the new server is up and running, and the old server is still referenced in the settings.

Change the following configuration variables on all affected agents:

sec.core.auth:MANAGER
sec.core.auth:MANAGER\_ID
sec.cm.client:CERTIFICATE\_SERVER

On either of the servers, enter the following:

```
/opt/OV/bin/OpC/opcragt -set_config_var \
sec.cm.client:CERTIFICATE_SERVER= \
<new_server_hostname> <node_list>
```

```
/opt/OV/bin/OpC/opcragt -set_config_var \
sec.core.auth:MANAGER= \
<new server hostname> <node list>
```

```
/opt/OV/bin/OpC/opcragt -set_config_var \
sec.core.auth:MANAGER_ID= \
<new_server_core_id> <node_list>
```

In this instance, <node\_list> is usually -all.

9. Ignore this step at this point.

In the server pooling environments, perform this step when the new server is up and running.

To configure all managed nodes to use the new server as the primary manager, enter the following command on the new server:

#### /opt/OV/bin/OpC/opcragt -primmgr -all

10. *Optional:* You can upgrade the managed nodes to the latest version at any time later on. For more information, see "Upgrading Managed Nodes" on page 207.

# Setting Up Message Forwarding Between the Management Servers

When the new server is completely functioning, the messages must be synchronized. It is recommended to have a shadow period during which the new server acts as a backup server for the old server. The shadow period can last only several hours, but it can also take days or weeks, depending on the company requirements.

#### NOTE

Only the new incoming messages are synchronized by using message forwarding. All the messages, which had arrived before the shadow period began, must be handled on the old server.

To set up message forwarding between the servers, perform as follows:

1. Make sure that you prepare the following configuration file on the old server:

/etc/opt/OV/share/conf/OpC/mgmt\_sv/respmgrs/msgforw

□ If you already have the MoM with message forwarding setup: Add the new server to the existing msgforw file, and then verify the syntax by entering the following command:

#### /opt/OV/bin/OpC/opcmomchk

. . .

□ If you do not have the MoM with message forwarding setup yet: The system contains an example file, which is located in the following directory:

/etc/opt/OV/share/conf/OpC/mgmt\_sv/tmpl\_respmgrs

Create a copy of the msgforw example policy, and modify it to reflect your own configuration. The following is the excerpt for a two server setup:

MSGTARGETRULE DESCRIPTION "forward all messages" MSGTARGETRULECONDS MSGTARGETMANAGERS MSGTARGETMANAGER TIMETEMPLATE "\$OPC\_ALWAYS" OPCMGR IP 0.0.0.0 "<new\_server\_hostname>" MSGCONTROLLINGMGR MSGTARGETMANAGER TIMETEMPLATE "\$OPC\_ALWAYS" OPCMGR IP 0.0.0.0 "<old\_server\_hostname>" MSGCONTROLLINGMGR

#### IMPORTANT

Both servers must be mentioned in the message target rule, and the MSGCONTROLLINGMGR keyword must be used.

For detailed information, see the *opcmom*(4) man page.

To confirm that the file syntax is configured correctly in the new policy file, run the following command:

#### /opt/OV/bin/OpC/opcmomchk policy-filename

Name the file msgforw, and copy it to the following directory:

/etc/opt/OV/share/conf/OpC/mgmt\_sv/respmgrs

2. Enable message forwarding on the old server.

Because the new server can only be contacted by using HTTPS communication, enter the following command:

/opt/OV/bin/ovconfchg -ovrg server -ns opc -set \
OPC\_HTTPS\_MSG\_FORWARD TRUE

For detailed information, see the *HPOM HTTPS Agent Concepts and Configuration Guide*.

3. Activate message forwarding on the old server by restarting the server processes:

/opt/OV/bin/ovstop ovoacomm

/opt/OV/bin/ovstart opc

4. Check message forwarding:

. . .

### Migrating HPOM Migration to a System with a Different IP Address and a Hostname

- a. Create several messages, and check whether they arrive in the GUI connected to the new server.
- b. Acknowledge the message on the new server, and check whether it is synchronized to the old server.
- 5. When the agents send the messages directly to the new server, set up message forwarding on the new server as well.

You can do this by reusing the msgforw file from the old server:

a. Copy the msgforw file from the old server to the new server, and then put it into the following directory:

/etc/opt/OV/share/conf/OpC/mgmt\_sv/respmgrs

b. On the new server, enter the following command:

#### /opt/OV/bin/ovconfchg

After the shadow period is over, perform as follows:

- 1. Make sure that the operators start using the new server. For detailed information, see the *HPOM Administrator's Reference*.
- 2. *Optional:* To download and upload the history messages from the old server to the new server, do the following:
  - a. On the old server, enter the following command:

## /opt/OV/bin/OpC/opchistdwn -until \ <start\_of\_shadow\_period> -file /tmp/history

In this instance, <start\_of\_shadow\_period> is a timestamp in the mm/dd/yy format.

b. Copy the file to the new server, and enter the following command:

/opt/OV/bin/OpC/opchistupl /tmp/history

## Upgrade of the Systems in a MoM Setup by Reusing the IP Addresses and Hostnames

This scenario uses the concept of the MoM backup server. Therefore, this scenario can only be applied in the MoM setups. While upgrading to HPOM 9.00, one server is put into the maintenance mode and the other server completely takes over. The basics of this scenario are the following:

- □ Server IP addresses, hostnames, and certificates are reused.
- □ It is not important whether a new hardware is introduced, or the existing hardware is reused the IP addresses and the hostnames are taken over.
- □ Existing permanent license of the HPOM 8.xx management server, which is upgraded to HPOM 9.00, can be reused.
- □ Upgrade process can almost be performed without operational downtime.
- □ Messages can be synchronized in both directions, from the HPOM 8.xx management server to the HPOM 9.00 management server, and vice versa, while the configuration data exchange is only possible from the HPOM 8.xx management server to the HPOM 9.00 management server.
- □ Because HPOM 9.00 does no longer support DCE communication, message forwarding between the HPOM 8.xx management server and the HPOM 9.00 management server must be switched to HTTPS.
- □ Agents do not have to be updated because the server's certificates, the private keys, and the OvCoreId are reused.
- □ Can also be used for the hardware upgrades of the same HPOM version.

# **NOTE** Because this scenario basically represents a subcase of the upgrade procedure described in Chapter 8, Upgrading HPOM to Version 9.00, only the specifics of the MoM upgrade are described below.

## Upgrading the Systems in the MoM Setup by Reusing the IP Addresses and Hostnames

To upgrade the systems in the MoM setup by reusing the IP addresses and hostnames, assume you have server A and server B, and all agents currently report to server A. Then assume that server A shall be upgraded. Continue with completing the following steps:

1. Ignore this step in the server pooling environments:

Switch all agents to report to server B. On server B, enter the following command:

#### /opt/OV/bin/OpC/opcragt -primmgr -all

2. Make sure that message forwarding between server A and server B is switched to HTTPS communication.

If required, perform the following steps on both servers:

a. Because the new server can only be contacted by using HTTPS communication, enter the following command:

## /opt/OV/bin/ovconfchg -ovrg server -ns opc -set \ OPC\_HTTPS\_MSG\_FORWARD TRUE

b. Restart the processes on both servers:

/opt/OV/bin/ovstop ovoacomm

### /opt/OV/bin/ovstart opc

- c. Verify that HTTPS-based message forwarding works correctly: send several test messages, and then acknowledge them. Check that the message synchronization works correctly.
- 3. Stop server A.

From the moment you stop server A, server B starts buffering all messages and message operations. Enter the following command:

#### /opt/OV/bin/ovstop ovoacomm

### NOTE

During the upcoming upgrade installation of server A, it can happen that server B sends the buffered messages as soon as server A is up. 4. If server A is to be replaced by a new hardware, back up its certificates and the OvCoreId:

/opt/OV/bin/OpC/install/opcsvcertbackup -backup \
-passwd <password> -file <my\_cert\_backup>

In this instance, <my\_cert\_backup> is the file where you backed up the certificates.

- 5. To upgrade the management server, complete these tasks:
  - □ Task 1: "Downloading the Current HPOM 8.xx Configuration" on page 195
  - □ Task 2: "Upgrading the Old Version of HPOM" on page 200
  - □ Task 3: "Installing and Configuring the HPOM Software on the Management Server" on page 64
  - □ Task 4: "Uploading the Saved HPOM Configuration" on page 203
- 6. Ignore this step if the old hardware of server A has been reused:

If server A has been replaced by a new hardware, the initial installation has generated a new OvCoreId and new certificates. Server B cannot forward messages to server A at this point. Therefore, you must reinstall the saved OvCoreId and certificates. Enter the following commands:

/opt/OV/bin/ovc -kill

## /opt/OV/bin/OpC/install/opcsvcertbackup -restore \ -passwd <password> -file <my\_cert\_backup> -force

In this instance, *<password>* is the same password as you used for backing up the certificates and the OvCoreId of server A in step 4, and *<my\_cert\_backup>* is the file where you backed up the certificates.

It may happen that in the meantime certain configuration changes have been done on server B.

- 7. Make sure that you synchronize the servers:
  - a. On server B, run the following commands:

echo "\* :" >/tmp/all.dsf
mkdir /tmp/all

/opt/OV/bin/OpC/opccfgdwn -backup /tmp/all.dsf \
/tmp/all

b. On server A, enter the following command:

/opt/OV/bin/OpC/opccfgupld -replace -subentity \
<data\_from\_B>

In this instance,  $\langle data\_from\_B \rangle$  is the data downloaded from server B.

8. Start the server processes on server A:

/opt/OV/bin/ovc -start

At this point, server B can forward all messages and message operations that have been buffered.

9. Ignore this step in the server pooling environments:

*Optional:* Switch the agents back to server A. On server A, run the following command:

/opt/OV/bin/OpC/opcragt -primmgr -all

NOTE

## 8 Upgrading HPOM to Version 9.00

## In This Chapter

This chapter describes the upgrade procedure from HPOM 8.xx to HPOM 9.00 on the same system.

NOTEYou can either upgrade the software on the same system, as described in<br/>the following sections, or migrate your HPOM 8.xx data to a new HPOM<br/>9.00 installation on a different system. For detailed information about<br/>migrating HPOM, see Chapter 7, "Migrating HPOM."

## **Upgrade Overview**

To upgrade from HPOM 8.xx to HPOM 9.00 with database customizations, complete these tasks:

- □ Task 1: "HPOM Upgrade Restrictions" on page 191
- □ Task 2: "Verifying the Installation Requirements for the Management Server" on page 192
- □ Task 3: "Backing Up the Current HPOM 8.xx Installation" on page 193
- □ Task 4: "Downloading the Current HPOM 8.xx Configuration" on page 195
- **□** Task 5: "Installing the New Oracle Version" on page 199
- **□** Task 6: "Upgrading the Old Version of HPOM" on page 200
- □ Task 7: "Installing and Configuring the HPOM Software on the Management Server" on page 64
- **D** Task 8: "Uploading the Saved HPOM Configuration" on page 203
- **D** Task 9: "Upgrading the HPOM Java Operator UI" on page 206
- □ Task 10: "Upgrading Managed Nodes" on page 207

## **HPOM Upgrade Considerations**

When upgrading from HPOM 8.xx to HPOM 9.00, you must consider that with HPOM 9.00 new concepts are introduced. The following list represents a summary of all configuration changes coming with HPOM 9.00.

#### NOTE

For detailed information about all the below mentioned configuration changes, see the *HPOM Administrator's Reference* and the *HPOM Concepts Guide*.

- □ All the data that is downloaded from the HPOM 8.xx database and uploaded to the HPOM 9.00 database will be converted to UTF-8. All input data for command line tools and APIs should be in UTF-8, and no conversion takes place. For more information, see the *HPOM* Administrator's Reference.
- □ HPOM 9.00 uses policies instead of templates. See "Converting Templates to Policies" on page 195 for detailed information.
- □ Policy groups are used instead of template groups with HPOM 9.00. See the *HPOM Concepts Guide* for more information about policy groups.

With HPOM 9.00, the following features are no longer supported:

□ 8.xx SPIs

HPOM 8.xx SPIs cannot be installed on HPOM 9.00. To download the configuration on HPOM 8.00 and upload it on HPOM 9.00 is supported. SPI policies and instrumentation can be used as with the previous version.

- □ Local HPOM integration with NNM on the management server
- $\Box$  DCE
- Motif GUI

During the upgrade, you receive warnings about the obsolete features. For details, see "HPOM Upgrade Restrictions" on page 191.

## **HPOM Upgrade Restrictions**

Make sure that you consider the following restrictions when upgrading to HPOM 9.00:

□ If you upgrade HPOM on the same management server system and you have NNM installed on the old system, consider that NNM cannot coexist on the same system with the HP Operations management server. This means that the NNM data relevant to the HPOM 8.xx cannot be used on the HPOM 9.00 management server.

### **OV** Applications and **OV** Services

During the upgrade procedure, you receive the warnings for all OV Applications and OV Services that are not loaded to the database. For example:

```
NNM Admin Tools
Warning opccfgupld (Configuration Upload)(27187) :
Application "NNM MIB Appl Builder" of type OV_PLATFORM
obsoleted. (OpC50-255)
Warning opccfgupld (Configuration Upload)(27187) :
Application "NNM MIB Browser" of type OV_PLATFORM
obsoleted. (OpC50-255)
```

The similar warning is printed to the System.txt file.

□ All node bank entries for DCE nodes are dropped during the upload on HPOM 9.00 because HPOM 9.00 no longer supports DCE. You receive a warning message for each node during the upload. For example:

"0: INF: Mon Apr 6 13:00:28 2009: opccfgupld (9849/1): [node\_lset.scp:2735]: WARNING -Platform missing for node "dsx3.deu.hp.com". Node not added to database!!

□ Motif GUI functionality is no longer supported with HPOM 9.00. Because HPOM 9.00 no longer uses the Motif GUI operator, the configuration related to Motif GUI operators is dropped during the upload on HPOM 9.00.

## Verifying the Installation Requirements for the Management Server

Make sure that the new management server meets at least the minimum system requirements as described in Chapter 1, "Installation Requirements for the Management Server."

Note which versions of the operating system and the Oracle Database are required to upgrade the HPOM software. As a general rule, you *must* perform upgrades in the following order:

- 1. Hardware
- 2. Operating system (including operating system patches)
- 3. Database
- 4. HPOM software

HPOM places no restrictions on the number of managed nodes with the 60-day Instant-On license. Ensure that you acquire the correct license for your requirements before the Instant-On licence expires.

If you have a product installed that is integrated into or certified with HPOM 8.xx (for example, HP Performance Manager), make sure this product is compatible with HPOM 9.00 before starting the HPOM upgrade process.

See the documentation of the integrated product for information about how to perform the HPOM upgrade in this situation.

## Backing Up the Current HPOM 8.xx Installation

To back up the current HPOM installation, follow these steps:

- 1. Exit all GUIs.
- 2. Stop all other applications on the system.
- 3. Make a full backup of the current installation:
  - a. Enter the following:

#### /opt/OV/bin/OpC/opc\_backup

The system prompts you with the following:

Do you want to use the full or configuration backup? (f|c) ==>

b. Enter **f** for a *full* backup, which includes the HPOM binaries and the configuration data.

The system prompts you with the following:

Do you want to back up another directory, too? (y|n) ==>

c. Enter **y** (yes) or **n** (no) as required.

The system prompts you with the following:

Please enter the backup destination:

- d. Enter a filename for the backup data, for example, /tmp/opc\_backup\_full\_hpom, or enter a tape device.
- e. Store the backup data on backup media or a separate system. For more information, see the  $opc\_backup(1M)$  man page.

## **NOTE** It is strongly recommended that you save the management server certificates and the OvCoreId of the HPOM 8.xx management server.

### **Backing Up Management Server Certificates**

To make a copy of the old management server certificates, run the following command:

/opt/OV/bin/OpC/opcsvcertbackup -backup \
-passwd <passwd> -file <old\_certs>

In this instance, *<passwd>* is the user's password and *<old\_certs>* is the file with the old management server certificates.

If you have omitted the <code>-file</code> option, a.tar archive file is created at the following default location:

/tmp/opcsvcertbackup.</ate\_time>.tar

**NOTE** Make sure that the old management server OvCoreId and certificates are reused after the HP Operations management server installation. If the old management server certificates and the OvCoreId are not reused, the managed nodes cannot communicate with the management server.

## Downloading the Current HPOM 8.xx Configuration

This section describes the procedure for downloading the current HPOM 8.xx configuration. With HPOM 9.00, a new concept of policy management is introduced, therefore it is very important that you get acquainted with the basics described in "Converting Templates to Policies" on page 195 before continuing with the procedure for downloading the current HPOM 8.xx configuration.

## **Converting Templates to Policies**

Consider the following basics before you download the current HPOM 8.xx configuration:

- □ With HPOM 9.00, templates have been converted to policies. The conversion takes place automatically during the template upload. The version of all newly created policies is set to 1.0, while the version of all HPOM 9.00 delivered default policies is 9.0.
- □ All HPOM 8.xx template assignments to nodes, node groups, and template groups will point to 1.0 policy versions after the migration to HPOM 9.00.

All HPOM 8.xx template assignments are converted into fix version policy assignments. During the migration from HPOM 8.xx to HPOM 9.00, the LATEST and MINOR\_TO\_LATEST assignments are not created.

- □ Managed nodes that are mentioned in policies are no longer resolved to node objects in the HPOM 9.00 database. For example, assume that you have specified an action node with the IP address in the template, and now the IP address has been changed in the database. The HPOM 9.00 policy will point to the old IP address, while the HPOM 8.xx template has been updated automatically. For that reason, it is recommended to use node names in policies. If the IP address is used, make sure that you edit all the policies referencing that IP address if it has been changed.
- □ All HPOM 8.xx monitor templates are converted into monitor threshold policies during the migration. Although the policies seem to be different in terms of the syntax, they are in fact semantically identical to the templates.

- □ During the migration, the template group names containing a slash character (/) or a backslash character (\) are converted to use an underscore character (\_) instead. For example, the SPI for SAP R/3 template group name is renamed to SPI for SAP R\_3.
- □ All assignments of template groups are migrated as described in the following example:

### Example 8-1 Migration of All Assignments of Template Groups

Assume that the G/C HPOM 8.xx template group is assigned to the G/A and G/B groups. Now also assume that the NG node group has G/C assigned, and that the T template is assigned to G/C.

The following take place during the migration:

- G/A is renamed to G\_A, G/B to G\_B, and G/C to G\_C.
- -- The /G\_A, /G\_A/G\_C, /G\_B, and /G\_B/G\_C policy groups are created.
- The T policy (version 1.0) will be assigned to the /G\_A/G\_C and /G\_B/G\_C policy groups.
- The NG node group has an assignment to the /G\_A/G\_C and /G\_B/G\_C policy groups.

**NOTE** For detailed information about the HPOM policies, see the *HPOM* Administrator's Reference and the *HPOM* Concepts Guide.

## Procedure for Downloading the Current HPOM 8.xx Configuration

To download the current HPOM 8.xx configuration, follow these steps:

1. Create a new user or modify an existing user in the User Bank.

This user *must* have full responsibility for *all* message groups and node groups. You will need this user later on to acknowledge all active messages. You can use opc\_adm for this purpose.

2. Verify that all running Java-based GUIs are stopped.

Enter the following command:

```
ps -eaf | grep opcui
```

3. Stop the HP Operations server processes by entering the following command:

#### /opt/OV/bin/ovstop

4. Stop the local agent on the management server by entering the following command:

```
/opt/OV/bin/OpC/opcagt -kill
```

5. *Optional:* To download the service data, enter the following command:

```
ovconfchg -ovrg server -ns opc -set \
OPC_OPCCFGDWN ALL INCLUDE SELDIST_SERVICES TRUE
```

- 6. Download all the configuration data:
  - a. Create an empty download specification file:

echo "\* ;" > /tmp/download.dsf

b. Download the configuration:

## /opt/OV/bin/OpC/opccfgdwn /tmp/download.dsf \ /tmp/cfgdwn

- 7. Optional: To migrate your active messages, do as follows:
  - a. Perform a history download by entering the following command:

/opt/OV/bin/OpC/opchistdwn -older 0s -file /tmp/history

b. Acknowledge all active messages by running opcack for the user you have previously set up:

### /opt/OV/bin/OpC/opcack -u <user\_for\_all\_msg\_grps> -a -f

c. Perform a second history download by entering the following command:

#### /opt/OV/bin/OpC/opchistdwn -older 0s -file /tmp/active

8. *Optional:* To migrate your server configuration settings, store the output of ovconfget -ovrg server into a file.

## **Installing the New Oracle Version**

The following table contains the operating system and the Oracle Database version supported by HPOM 9.00.

#### Table 8-1 Supported Oracle Version

| HPOM Version | HP-UX 11i Version            | Oracle Version |  |  |  |  |
|--------------|------------------------------|----------------|--|--|--|--|
| 9.00         | HP-UX 11i v3 on HP Integrity | 11.1.0.7       |  |  |  |  |

If you do not use Oracle 11g with HPOM 8.31 or higher, make sure that both versions of the Oracle Database are installed on the management server before upgrading to HPOM 9.00. During the upgrade, the old database is dropped and the new database for HPOM 9.00 is configured.

**NOTE** You can remove the old Oracle version from the system after the upgrade if you do not need it.

Detailed information about installing the Oracle Database version is available in the "Installing and Verifying an Oracle Database" section and Oracle product documentation.

**NOTE** If the .profile file of the Oracle user contains the ORACLE\_HOME, the ORACLE\_SID, or the ORACLE\_BASE variable, configure these variables according to the correct values for the new Oracle version. Otherwise, problems may occur during the installation of Oracle 11g.

|      | Upgrading the Old Version of HPOM                                                                                                    |
|------|----------------------------------------------------------------------------------------------------|
|      | The standard upgrade procedure can be executed with the ovoupgrade script that is provided with HPOM 9.00 and is located on the HPOM 9.00 installation DVD (HPOMDVD). |
| NOTE | Before starting the upgrade procedure, you must remove server add-on packages <sup>1</sup> , which will not be removed by the server remove script.                   |
|      | To upgrade the old version of the HP Operations management server software, follow these steps:                                                                       |
|      | 1. Back up server certificates and the OvCoreId.                                                                                                    |
|      | Enter the following command:                                                                                                    |
|      | /opt/OV/bin/OpC/opcsvcertbackup -backup                                                                                                    |
|      | 2. Run the ovoupgrade script. Enter:                                                                                                    |
|      | ovoupgrade                                                                                                    |
|      | You are prompted to enter the HPOM software package repository location where all server packages are located.                                                        |
|      | 3. Press <b>Enter</b> if you want to accept the default repository location, or enter the desired location.                                                           |
|      | The ovoupgrade script checks and installs the server setup package                                                                                                    |
|      | 4. Press <b>Enter</b> to continue.                                                                                                    |
|      | The following text appears:                                                                                                    |
|      | Welcome to the HP Operations Manager for UNIX (HPOM)<br>upgrade                                                                                                    |
|      | 5. Press Enter to continue.                                                                                                    |

<sup>1.</sup> The server add-on packages are different products (for example, SPIs), which have been installed additionally, that is, outside the HPOM 8.xx server installation.

The ovoupgrade script continues with the old server removal during which the local agent, SPIs, the database, the documentation, the agent software, the server software, and Core components are removed.

An output similar to the following is displayed:

Removing old Server

| Removing | local  | Ager     | ıt   | •   | • |   | • |   | • | • | • |   |   |   |   | • |   | OK |
|----------|--------|----------|------|-----|---|---|---|---|---|---|---|---|---|---|---|---|---|----|
| Removing | SPIs   |          | •    | •   | • |   | • |   | • | • |   |   |   |   |   |   |   | OK |
| Stopping | Server | <u>.</u> | •    | •   | • |   | • |   | • | • |   |   |   |   |   |   |   | OK |
| Removing | databa | ase      | •    | •   | • |   | • |   | • | • |   |   |   |   |   |   |   | OK |
| Removing | docume | entat    | cio  | n.  | • |   | • |   | • | • |   |   |   |   |   |   |   | OK |
| Removing | Agent  | soft     | wa   | re  |   |   | • |   | • | • |   |   |   |   |   |   |   | OK |
| Removing | Server | s sof    | Etwa | are | Э |   | • |   | • | • |   |   |   |   |   |   |   | OK |
| Removing | Core d | compo    | onei | nts | 5 | • | • | • | • | • | • | • | • | • | • | • | • | OK |

If the old server removal returns a FAILED value, enter repeat to repeat the removal.

6. The ovoupgrade script continues with removing NNM.

You can choose among the following options:

- Remove NNM Software only.
- Remove NNM Data and Software.
- Help reprint the option descriptions.

Choose the Remove NNM Data and Software option, which removes Network Node Manager log files, configuration files, and the database from your system.

The ovoupgrade script then asks you whether you want to continue with removing NNM data and software.

7. To continue, enter y.

If you want to check the progress of the removal, run the following command in a separate terminal window:

tail -f /var/adm/sw/swagent.log

| IMPORTANT | Make sure that you do not use the kill command or Control-C to stop the removal process because it could result in a system corruption.                                                                                                    |  |  |  |  |  |  |
|-----------|----------------------------------------------------------------------------------------------------|--|--|--|--|--|--|
|           | After you get the notification of the successful removal of NNM, the following output should be displayed as well:                                                                                                    |  |  |  |  |  |  |
|           | Old Server removal successfully finished                                                                                                    |  |  |  |  |  |  |
|           | 8. You can now automatically continue with the server installation and configuration. For detailed information, see "Installing and Configuring the HPOM Software on the Management Server" on page 64.                                                                                                    |  |  |  |  |  |  |
| NOTE      | Before installing the HPOM software on the management server,<br>make sure that your system meets the hardware and software<br>requirements for the HPOM 9.00 software installation. For<br>information about the installation requirements, see Chapter 1,<br>"Installation Requirements for the Management Server." |  |  |  |  |  |  |
| NOTE      | After installing the HPOM software on the management server,<br>make sure that the management server certificates and the<br>OvCoreId are identical before and after the installation. If they are<br>not identical, or if they even do not exist, you can reinstall them by<br>entering the following command:       |  |  |  |  |  |  |
|           | <pre>/opt/OV/bin/OpC/opcsvcertbackup -restore \ -passwd <passwd> -file <old_certs> -force</old_certs></passwd></pre>                                                                                                    |  |  |  |  |  |  |
|           | In this instance, <i><passwd></passwd></i> is the user's password and <i><old_certs></old_certs></i> is the file with the old management server certificates.                                                                                                    |  |  |  |  |  |  |
|           | When the management server installation is finished, the HPOM<br>8.xx configuration can be uploaded to HPOM 9.00. For detailed<br>information about uploading the saved configuration, see "Uploading<br>the Saved HPOM Configuration" on page 203.                                                                   |  |  |  |  |  |  |

## **Uploading the Saved HPOM Configuration**

To upload the previously saved configuration with opccfgupld, follow these steps:

1. *In a cluster environment only:* Disable the HA Resource group monitoring by using the command:

```
/opt/OV/lbin/ovharg -monitor ov-server disable
```

- 2. If you have stored the output of ovconfget -ovrg server into a file, perform the following:
  - a. Run the command:

```
ovconfchg -ovrg server -edit
```

b. In the editor, merge the configuration.

Make sure that you add only the variables that you have modified, and not all internal HPOM variables. Failing to do so may cause problems with the server installation.

To determine which configuration settings have been modified, first call ovconfget -ovrg server on the HPOM 9.00 installation, and then compare this output with the ovconfget -ovrg server output stored from the HPOM 8.xx installation.

3. Stop the HP Operations server processes by entering:

/opt/OV/bin/ovc -stop SERVER

4. Upload the configuration data:

```
opccfgupld -add -subentity -configured \
-upgrade <language_subfolder> <download_directory>
```

For example:

opccfgupld -add -subentity -configured \
-upgrade ja\_JP.SJIS /tmp/cfgdwn

- 5. After uploading data with -add -subentity, you can upload the data with -replace -subentity if you exclude the managed nodes:
  - a. Copy the index file of the download:

download\_directory /\$LANG/\*.idx

Example:

#### cp /tmp/cfgdwn/C/cfgdwn.idx /tmp/cfgdwn/C/nonodes.idx

b. Modify the copied index file.

Remove the node bank section from the index file. This is everything from the line:

ENTITY NODE\_BANK To the semi colon (';') before the node defaults:

;

ENTITY NODE\_DEFAULTS \*

Remove the following line if it exists:

CONTENTS \*;

c. Upload your configuration data by using the command:

opccfgupld -replace -subentity -configured \
-upgrade <old\_locale> -index \
<index\_file> <upload\_directory>

In this instance, <index\_file> is the copied index file of the download.

For example:

```
opccfgupld -replace -subentity -configured \
-upgrade ja_JP.SJIS -index \
/tmp/cfgdwn/C/nonodes.idx /tmp/cfgdwn
```

HPOM 9.00 requires a UTF-8 locale to be used. Because the downloaded data is stored according to the old HPOM locale, the opccfgupld command might not find the data if you do not include the -upgrade <old\_locale> option.

**NOTE** With HPOM 9.00, templates have been converted to policies. The conversion takes place automatically during the template upload. The version of all newly created policies is set to 1.0, while the version of all HPOM 9.00 delivered default policies is 9.0.

6. Start the HP Operations server processes by entering:

/opt/OV/bin/ovc -start SERVER

7. Upload your active messages.

If you have downloaded your active messages, upload them now:

a. Upload the active messages from your download:

#### /opt/OV/bin/OpC/opchistupl /tmp/active

b. Unacknowledge the active messages in the History Message Browser and disown them in the Message Browser using the Java GUI.

For detailed information, see the HPOM Java GUI Operator's Guide.

c. Upload the history messages:

#### /opt/OV/bin/OpC/opchistupl /tmp/history

8. *In a cluster environment only:* Enable the HA Resource group monitoring by running the command:

#### /opt/OV/lbin/ovharg -monitor ov-server enable

NOTE Befor

Before enabling the HA Resource group monitoring, make sure that the HP Operations management server is running.

After the upgrade, specific customized configuration files can be restored from the backup, if needed.

## **Upgrading the HPOM Java Operator UI**

To upgrade the HPOM Java GUI, follow these steps:

1. Deinstall any previous version of the HPOM Java GUI from the client system.

For detailed information about deinstalling the Java GUI, see "Deinstalling the HPOM Java-based GUI" on page 154.

2. Install the new version of the HPOM Java GUI on the client system.

For details, see Chapter 3, "Installing the Java Operator GUI."

## **Upgrading Managed Nodes**

#### **IMPORTANT** The major version of your HP Operations agent software may not be higher than the version of your HP Operations management server software.

To upgrade the managed nodes to a newer version, run the inst.sh script by entering the following:

#### /opt/OV/bin/OpC/agtinstall/inst.sh

At the beginning, you must enter the system(s) for which software maintenance should be done and the managed node platform.

For detailed information, see the *inst.sh(1M)* man page.

## **License Migration to HPOM 9.00**

Some HPOM 8.xx license passwords are compatible with HPOM 9.00 license passwords, making it possible to move and reuse the passwords when migrating from one HPOM 9.00 system to another or when upgrading from HPOM 8.xx to HPOM 9.00.

License passwords for the Desktop Agent, Tier 0 Agent to Tier 4 Agent and the Target Connector can be reused when migrating from a HPOM 8.x system to HPOM 9.00. Other licenses passwords are either unavailable for HPOM 9.00 or must be moved via the HP Password Delivery Center.

The HPOM server license passwords are not compatible and cannot be moved from HPOM 8.xx to HPOM 9.00.

## **Prerequisite for License Migration**

The IP address on the source and target systems must be the same. If this is not the case, the license passwords will not work on the target system and must be moved via the HP Password Delivery Center.

**NOTE** It is possible to install license passwords from systems with a different IP address. However, this does not mean that the are valid on the target system. Validity will be checked during runtime and license passwords without matching IP addresses will be ignored.

## License Migration from HPOM 8.xx to HPOM 9.00

To migrate license passwords from one HPOM 9.00 system to another or from HPOM 8.xx to HPOM 9.00, follow these steps:

1. On the source system, copy the license passwords from the HPOM 8.xx source system to a safe place on the target system.

On an HPOM 8.xx system, the license passwords are located in the following file:

/var/opt/OV/HPOvLIC/LicFile.txt

On an HPOM 9.00 system, the license passwords are located in the file:

/var/opt/OV/shared/server/OprEl/AutoPass/LicFile.txt

For example, to copy the file, run the following command:

## # scp /var/opt/OV/HPOvLIC/LicFile.txt \ <target\_sys>:<directory>/HPOM8-LicFile-Backup.txt

2. On the HPOM 9.00 target system, import the license passwords from the saved file selectively using the GUI, or non-selectively using the ovolicense tool.

### Selectively Using the AutoPass GUI

a. On the target system, run the following command to open the AutoPass GUI:

#### # ovolicense -gui -a OMU

- b. In the GUI, select [Install License Key] then [Install/Restore License Key from file].
- c. Click [Browse] to select the License File copied from the HPOM 8.xx source system.
- d. Click [View file contents].
- e. Select your license passwords from the list and click [Install].

### Non-Selectively Using the ovolicense Tool

On the HPOM 9.00 target system, call the ovolicense tool to import the license passwords from the backup file.

Example:

```
ovolicense -i -a HPOM -f \
<directory>/HPOM8-LicFile-Backup.txt
```

This imports all passwords from the specified files.

## **Cluster Environment**

Since the uploaded configuration does not overwrite the current management server configuration, the part of server configuration for cluster environment will be preserved. No additional server configuration is required.

## 9 Installing HPOM in an HP ServiceGuard Cluster Environment

## In This Chapter

This chapter describes the following:

- □ Installation and configuration of the HP Operations management server in an HP ServiceGuard environment
- □ Deinstallation of the HP Operations management server from cluster nodes
- □ Upgrade of the HP Operations management server in an HP ServiceGuard environment

#### NOTE

See the *HPOM Administrator's Reference* for detailed information about the administration of the HP Operations management server in a cluster environment.

Before proceeding with the installation and configuration of the HP Operations management server in an HP ServiceGuard cluster environment, consider the following HP ServiceGuard cluster terms used in this chapter:

| HA Resource    |                                                                                                    |
|----------------|----------------------------------------------------------------------------------------------------|
| Group          | Application running in a cluster environment. A<br>high-availability (HA) resource group can<br>simultaneously be a cluster object that represents an<br>application in a cluster. HA resource group is<br>equivalent to a package in the HP ServiceGuard<br>environment. |
| Volume Group   | One or more disk drives that are configured to form a single large storage area.                                                                                                    |
| Logical Volume | e An arbitrary-size space in a volume group that can be<br>used as a separate file system or as a device swap                                                                                                    |

space.

**Chapter 9** 

## **Configuration Scenarios**

When installing the HP Operations management server and the Oracle Database server in a cluster environment, you can choose one of the following configuration scenarios:

### **D** Basic management server configuration

This is the simplest cluster configuration. You can use all backup and maintenance commands without restrictions.

The HP Operations management server and the Oracle Database server are part of the same HA resource group.

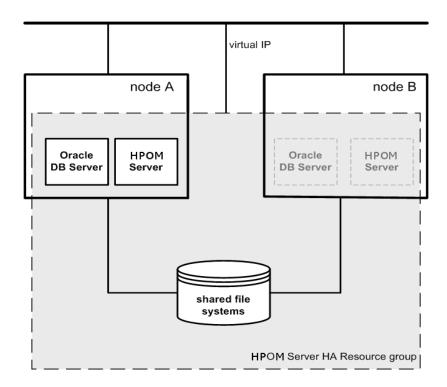

### **Decoupled management server configuration**

With this setup, you can use both physical nodes with the HPOM HA resource group running on one node and the Oracle Database server resource group on the other node. The HP Operations management server and the Oracle Database server are configured as separate HA resource groups by the HP Operations management server installation scripts. This configuration scenario is also known as 3Tier HP Operations management server configuration in a cluster environment.

The backup scripts have been adapted to work even if the HPOM and Oracle HA resource groups are running on different nodes. But to restore a backup, the HPOM and Oracle HA resource groups must run on the same node.

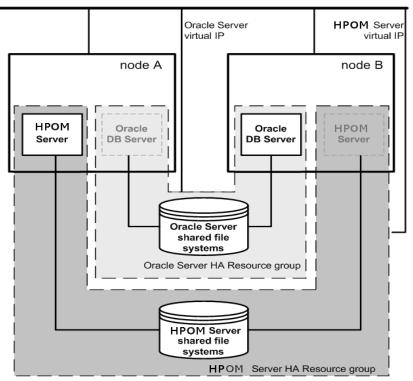

### □ Independent database server configuration

Following this scenario, you can use a remote database. The remote database should also run on a cluster. Otherwise the high availability of the HPOM setup is compromised. You may find this scenario useful if you already have a central database server cluster that you also want to use for the HPOM database. With this scenario, on the other hand, you cannot use the HPOM backup scripts.

In exceptional cases, the Oracle Database server can be configured as an independent database server:

Install the Oracle client software on the cluster nodes that are hosting the HP Operations management server. You can install the independent database as a standalone server or as an HA resource group on an independent cluster.

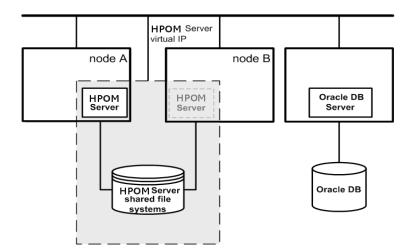

## **Installation Requirements**

To run HPOM in an HP ServiceGuard environment, you must meet the following requirements:

- □ HP-UX 11i v3 on HP Integrity
- □ HP ServiceGuard version 11.18

For additional requirements about installing HPOM, see Chapter 1, "Installation Requirements for the Management Server," on page 25.

## Installation Requirements for an Oracle Database

The Oracle Database (the database binaries) should preferably be installed on a local disk.

In exceptional cases, you can decide to install the Oracle Database server binaries on a shared disk. For the preparation of such an environment, you will need to perform the additional configuration steps that are marked as optional in the configuration procedures.

For more information on installing the Oracle Database server binaries, see "Installing the Oracle Database Server for HPOM in a Cluster Environment" on page 234.

|         | Installing and Configuring the HP Operations<br>Management Server on Cluster Nodes                                                                                                    |  |  |
|---------|----------------------------------------------------------------------------------------------------|--|--|
| NOTE    | You must complete the following tasks first on the first cluster node, and then on each additional cluster node.                                                                                                    |  |  |
|         | To install and configure the HP Operations management server in a cluster environment, complete these tasks:                                                                                                    |  |  |
|         | Task 1: "Before You Install the HP Operations Management Server<br>on the First Cluster Node" on page 220 and                                                                                                    |  |  |
|         | Task 2: "Before You Install the HP Operations Management Server<br>on Additional Cluster Nodes" on page 232                                                                                                    |  |  |
|         | Task 3: "Installing the Oracle Database Server for HPOM in a<br>Cluster Environment" on page 234                                                                                                    |  |  |
|         | Task 4: "To Install and Configure the HP Operations Management<br>Server on Cluster Nodes" on page 242                                                                                                    |  |  |
| CAUTION | You cannot install HPOM simultaneously on all cluster nodes. When the installation process is completed on one cluster node, begin the installation on the next node, until HPOM is installed on all the nodes in a cluster environment. |  |  |

Installing HPOM in an HP ServiceGuard Cluster Environment Installing and Configuring the HP Operations Management Server on Cluster Nodes

Figure 9-1 Flow of the HP Operations Management Server Installation and Configuration

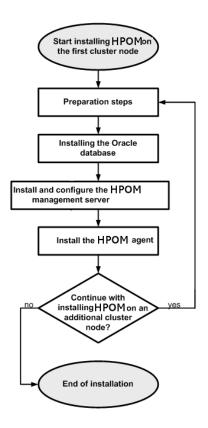

## **Preparation Steps**

Before you start installing and configuring the HP Operations management server on a cluster node, complete these tasks:

- □ Task 1: "Before You Install the HP Operations Management Server on the First Cluster Node" on page 220
- □ Task 2: "Before You Install the HP Operations Management Server on Additional Cluster Nodes" on page 232

## Before You Install the HP Operations Management Server on the First Cluster Node

Before you install the HP Operations management server on the first cluster node, you must perform appropriate preparation procedures depending on the cluster environment you want to configure. Choose one of the following HP Operations management server scenarios:

#### **D** Basic environment

Using this scenario, Oracle and HP Operations server are configured as part of a single HA resource group.

See "Preparation Steps for the First Cluster Node in a Basic Environment" on page 221.

#### **Decoupled environment**

Using this scenario, Oracle and HP Operations server are separated, Oracle is configured as a separate HA resource group. In this case there are two independent resource groups, one for Oracle and one for the HP Operations management server.

See "Preparation Steps for the First Cluster Node in a Decoupled Environment" on page 225.

#### □ Independent database server

Using this scenario, the Oracle Database is configured on a node that is not part of the cluster, or on a cluster node independently of the HP Operations management server installation.

See "Preparation Steps for the First Cluster Node in a Cluster Environment Using an Independent Database Server" on page 230.

# Preparation Steps for the First Cluster Node in a Basic Environment

#### I. Installation Prerequisites

Before you install the HP Operations management server in a cluster environment, the following prerequisites must be met:

- **□** The following must be defined:
  - Define the volume group ov-vg, consisting of at least one shared disk for the HA Resource group.
  - Define the following volumes within the ov-vg volume group:
    - ov-volume-etc
    - ov-volume-var
    - ov-volume-lcore
    - ov-volume-ora-data
    - ov-volume-ora-index\*
    - ov-volume-ora-core\*\*

\* If the Oracle Database index directory is different from the Oracle data directory.

\*\* If the Oracle Database server binaries will be installed on a shared disk.

NOTE

When defining the volume group or any of the volumes within the volume group, you can specify an optional name.

- **□** File systems for the following must be available:
  - /etc/opt/OV/share
  - /var/opt/0V/share
  - /var/opt/OV/shared/server
  - HP Operations server database
  - HP Operations server database index files\*
  - Oracle\*\*

Installing HPOM in an HP ServiceGuard Cluster Environment Preparation Steps

\* If the Oracle Database index directory is different from the Oracle data directory.

\*\* If you choose to install the Oracle Database server binaries on a shared disk.

#### II. Pre-Installation Steps

You must perform the following preparation steps manually:

1. Prepare mount points for the shared file systems:

- /etc/opt/OV/share
- /var/opt/OV/share
- /var/opt/0V/shared/server
- Mount point for the HP Operations management server database.

You may select an alternative mount point. The default is:

/u01/oradata/<ORACLE\_SID>

In this instance, <*ORACLE\_SID*> is the value of the ORACLE\_SID variable used for the configuration of the HP Operations management server database. It is usually set to openview.

- Mount point for the Oracle Database index directory if the Oracle Database index directory is different from the Oracle data directory.
- Mount point for the Oracle Database server binaries if they will be installed on a shared disk. The mount point is equal to the value of the ORACLE\_BASE variable.

| Shared File System                                     | Recommended | Initial               |
|--------------------------------------------------------|-------------|-----------------------|
| /etc/opt/OV/share                                      | 150 MB      | 2 MB                  |
| /var/opt/OV/share                                      | 1 GB        | 600 MB <sup>a</sup>   |
| /var/opt/OV/shared/server                              | 100 MB      | 30 MB                 |
| /u01/oradata/openview                                  | 2 GB        | 900 MB <sup>b</sup>   |
| Oracle Database index<br>directory ( <i>optional</i> ) | 100 MB      | $50 \mathrm{~MB^{b}}$ |
| Oracle Database server<br>binaries ( <i>optional</i> ) | 10 GB       | 8 GB                  |

#### Table 9-1 Disk Space Required for Shared File Systems

- a. Further disk space will be required when SPIs are installed.
- b. For small- to medium-sized installations. Larger installations and high numbers of messages will result in greater space requirements.
  - 2. Start the ov-vg volume group by entering:

#### vgchange -a e ov-vg

- 3. Mount the shared file systems on the prepared mount points as follows:
  - a. mount /dev/ov-vg/ov-volume-var \ /var/opt/OV/share
  - b. mount /dev/ov-vg/ov-volume-etc \ /etc/opt/OV/share
  - c. mount /dev/ov-vg/ov-volume-lcore \ /var/opt/OV/shared/server
  - d. mount /dev/ov-vg/ov-volume-ora-data \
     /<oracle\_database\_mount\_point>

In this instance, <oracle\_database\_mount\_point> is the mount point you have chosen for the HP Operations server database.

e. *Optional:* If the Oracle Database index directory is different from the Oracle data directory:

# mount /dev/ov-vg/ov-volume-ora-index \ /<oracle\_database\_index\_mount\_point>

In this instance, <oracle\_database\_index\_mount\_point> is the mount point for the Oracle Database index directory.

f. *Optional*: If you choose to install Oracle Database server binaries on a shared disk:

# mount /dev/ov-vg/ov-volume-ora-core \ /<oracle\_binaries\_mount\_point>

In this instance, <oracle\_binaries\_mount\_point> is the mount point you have chosen for the Oracle Database server binaries installation (equal to the value of the ORACLE\_BASE variable).

4. Start the Virtual Network IP using the cmmodnet command:

#### cmmodnet -a -i <IP> <subnet>

In this instance, *<IP>* is the IP address of the virtual host that you have previously selected, and *<subnet>* is the subnet address of the virtual host you have previously selected.

#### NOTE

To configure the IP address, use decimal notation (for example, 255.255.0.0) instead of hexadecimal notation (for example, ffff0000).

After completing the preparation steps, continue with installing the Oracle Database server. See "Installing the Oracle Database Server for HPOM in a Cluster Environment" on page 234.

# Preparation Steps for the First Cluster Node in a Decoupled Environment

#### I. Installation Prerequisites

Before you install the HP Operations management server in a cluster environment, the following prerequisites must be met:

- **□** The following must be defined:
  - Define the ov-vg volume group, consisting of at least one shared disk for the HA resource group.
  - Define the following volumes within the ov-vg volume group:
    - ov-volume-etc
    - ov-volume-var
    - ov-volume-lcore
  - Define the ovoracle-vg volume group, consisting of at least one shared disk for the HA resource group.
  - Define the following volumes within the ovoracle-vg volume group:
    - ov-volume-ora-data
    - ov-volume-ora-index\*
    - ov-volume-ora-core\*\*

\* If the Oracle Database index directory is different from the Oracle data directory.

\*\* If you choose to install the Oracle Database server binaries on a shared disk.

**NOTE** When defining the volume group or any of the volumes within the volume group, you can specify an optional name.

- **□** File systems for the following must be available:
  - /etc/opt/OV/share
  - /var/opt/OV/share
  - /var/opt/0V/shared/server
  - HP Operations server database
  - HP Operations server database index files\*
  - Oracle Database server binaries\*\*

\* If the Oracle Database index directory is different from the Oracle data directory.

\*\* If you choose to install the Oracle Database server binaries on a shared disk (equal to the value of the ORACLE\_BASE variable).

#### **II. Pre-Installation Steps**

You must perform the following preparation steps manually:

1. Prepare mount points for the shared file systems:

- /etc/opt/OV/share
- /var/opt/0V/share
- /var/opt/OV/shared/server
- Mount point for the HP Operations management server database.

You may select an alternative mount point. The default is:

/u01/oradata/<ORACLE\_SID>

In this instance, <ORACLE\_SID> is the value of the ORACLE\_SID variable used for the configuration of the HP Operations management server database. It is usually set to openview.

- Mount point for the Oracle Database index directory if the Oracle Database index directory is different from the Oracle data directory.
- Mount point for the Oracle Database server binaries if you choose to install the Oracle Database server binaries on a shared disk (equal to the value of the ORACLE\_BASE variable).

| Shared File System                                     | Recommended | Initial               |
|--------------------------------------------------------|-------------|-----------------------|
| /etc/opt/OV/share                                      | 150 MB      | 2 MB                  |
| /var/opt/OV/share                                      | 1 GB        | 600 MB <sup>a</sup>   |
| /var/opt/OV/shared/server                              | 100 MB      | 30 MB                 |
| /u01/oradata/openview                                  | 2 GB        | 900 MB <sup>b</sup>   |
| Oracle Database index<br>directory (optional)          | 100 MB      | $50 \mathrm{~MB^{b}}$ |
| Oracle Database server<br>binaries ( <i>optional</i> ) | 10 GB       | 8 GB                  |

#### Table 9-2 Disk Space Required for Shared File Systems

- a. Further disk space will be required when SPIs are installed.
- b. For small- to medium-sized installations. Larger installations and high numbers of messages will result in greater space requirements.
  - 2. Start the ov-vg volume group by entering:

#### vgchange -a e ov-vg

Start the ovoracle-vg volume group by entering:

#### vgchange -a e ovoracle-vg

- 3. Mount the shared file systems on the prepared mount points:
  - a. mount /dev/ov-vg/ov-volume-var \ /var/opt/OV/share
  - b. mount /dev/ov-vg/ov-volume-etc \ /etc/opt/OV/share
  - c. mount /dev/ov-vg/ov-volume-lcore \ /var/opt/OV/shared/server
  - d. mount /dev/ovoracle-vg/ov-volume-ora-data \
     /<oracle\_database\_mount\_point>

In this instance, <oracle\_database\_mount\_point> is the mount point you have chosen for the HP Operations server database.

e. *Optional:* If the Oracle Database index directory is different from the Oracle data directory:

mount /dev/ov-vg/ov-volume-ora-index \
/<oracle\_database\_index\_mount\_point>

In this instance, <oracle\_database\_index\_mount\_point> is the mount point for the HP Operations server database index files.

f. *Optional*: If you choose to install Oracle Database server binaries on a shared disk:

# mount /dev/ovoracle-vg/ov-volume-ora-core \ /<oracle\_binaries\_mount\_point>

In this instance, <oracle\_binaries\_mount\_point> is the mount point you have chosen for the Oracle Database server binaries installation (equal to the value of the ORACLE\_BASE variable).

4. Activate the HP Operations server Virtual Network IP using the cmmodnet command:

#### cmmodnet -a -i <IP> <subnet>

In this instance, *<IP>* is the IP address of the virtual host that you have previously selected, and *<subnet>* is the subnet address of the virtual host you have previously selected.

#### NOTE

To configure the IP address, use decimal notation (for example, 255.255.0.0) instead of hexadecimal notation (for example, ffff0000).

5. Activate the Oracle Virtual Network IP using the cmmodnet command:

#### cmmodnet -a -i <IP> <subnet>

In this instance, *<IP>* is the IP address of the virtual host that you have previously selected, and *<subnet>* is the subnet address of the virtual host you have previously selected.

NOTE To configure the IP address, use decimal notation (for example, 255.255.0.0) instead of hexadecimal notation (for example, ffff0000).

After completing the preparation steps, continue with installing the Oracle Database server. See "Installing the Oracle Database Server for HPOM in a Cluster Environment" on page 234.

#### Preparation Steps for the First Cluster Node in a Cluster Environment Using an Independent Database Server

#### I. Installation Prerequisites

Before you install the HP Operations management server in a cluster environment, the following prerequisites must be met:

- **□** The following must be defined:
  - Define the volume group ov-vg, consisting of at least one shared disk for the HA Resource group.
  - Define the following three volumes within the ov-vg volume group:
    - ov-volume-etc
    - ov-volume-var
    - ov-volume-lcore

NOTE

When defining the volume group or any of the volumes within the volume group, you can specify an optional name.

- **□** File systems for the following must be available:
  - /etc/opt/OV/share
  - /var/opt/0V/share
  - /var/opt/OV/shared/server

#### **II. Pre-Installation Steps**

You must perform the following preparation steps manually:

1. Prepare mount points for the shared file systems:

- /etc/opt/OV/share
- /var/opt/0V/share
- /var/opt/OV/shared/server

#### Table 9-3 Disk Space Required for Shared File Systems

| Shared File System        | Recommended | Initial             |
|---------------------------|-------------|---------------------|
| /etc/opt/OV/share         | 150 MB      | 2 MB                |
| /var/opt/OV/share         | 1 GB        | 600 MB <sup>a</sup> |
| /var/opt/OV/shared/server | 100 MB      | 30 MB               |

a. Further disk space will be required when SPIs are installed.

2. Start the ov-vg volume group by entering:

vgchange -a e ov-vg

- 3. Mount the shared file systems on the prepared mount points:
  - a. mount /dev/ov-vg/ov-volume-var \ /var/opt/OV/share
  - b. mount /dev/ov-vg/ov-volume-etc \ /etc/opt/0V/share
  - c. mount /dev/ov-vg/ov-volume-lcore \ /var/opt/OV/shared/server
- 4. Start the Virtual Network IP using the cmmodnet command:

cmmodnet -a -i <IP> <subnet>

In this instance, *<IP>* is the IP address of the virtual host that you previously selected, and *<subnet>* is the subnet address of the virtual host you previously selected.

#### NOTE

To configure the IP address, use decimal notation (for example, 255.255.0.0) instead of hexadecimal notation (for example, ffff0000).

## Before You Install the HP Operations Management Server on Additional Cluster Nodes

Before you install the HP Operations management server on additional cluster nodes, you must perform appropriate preparation procedures. The preparation steps are identical for all HP Operations management server installation scenarios.

#### **Preparation Steps for Additional Cluster Nodes**

The following preconditions must be met before installing the HP Operations management server on an additional cluster node:

- □ The HP Operations management server must already be installed and running on one of the cluster nodes. This allows you to add a local node to the HP Operations management server configuration and install and start the HP Operations agent software on the local node.
- □ On the node where HPOM is running, enable the remote-shell connection for user root to the node where you plan to install the HP Operations management server software. You can do this by putting the following line into /.rhosts:

#### <node> root

You can check if the remote shell is enabled by using the following command:

#### remsh <active\_node> -1 root -n ls

A list of files on the root directory from the node where the HP Operations management server is running should be displayed.

In more secure environments, it is possible to set up a secure shell (SSH) connection between the node where you plan to install an HP Operations server and the node where the HP Operations server is running.

For the HP Operations server installation, you must enable passwordless SSH access for user root between these two nodes. ssh and scp are the two commands that are used during the installation. Both commands must be accessible from the main path.

You can check if the secure remote shell is enabled by using the following command:

#### ssh <active node> -1 root -n 1s

The type of connection will be automatically detected. A secure connection has a higher priority if both types of connection are enabled.

- □ Shared file systems must *not* be mounted on this cluster node. They are already mounted on the cluster node where the HP Operations management server is running.
- □ Virtual IP must *not* be activated on this node because it is already used on the node where the HP Operations management server is running.

## Installing the Oracle Database Server for HPOM in a Cluster Environment

The Oracle Database server binaries must be installed on a local disk to enable the high availability of the Oracle Database server and consequently of the HP Operations management server. If the Oracle Database server binaries become corrupt, it is very important that the Oracle Database server can be switched to another cluster node with intact Oracle Database server binaries.

In exceptional cases, you may want to install the Oracle Database server binaries on a shared disk. This way only one set of Oracle Database server binaries is installed but there is a greater risk of loosing Oracle availability. If you have chosen the decoupled scenario for installing HPOM, a separate Oracle client installation will be needed also.

#### Table 9-4Configuration Scenarios Based on the File System Location

|             | Local File<br>System                                                                                                    | Shared File<br>System<br>(Exceptional)                                                                                                    | Remote File<br>System                                                                                                    |
|-------------|----------------------------------------------------------------------------------------------------|----------------------------------------------------------------------------------------------------|----------------------------------------------------------------------------------------------------|
| Basic       | See "Oracle<br>Database<br>Server on a<br>Local Disk" :<br>"Basic HP<br>Operations<br>management<br>server<br>installation" on<br>page 236.              | See "Oracle<br>Database<br>Server on a<br>Shared Disk<br>(Exceptional)" :<br>"Basic HP<br>Operations<br>management<br>server<br>installation" on<br>page 237.              |                                                                                                    |
| Decoupled   | See "Oracle<br>Database<br>Server on a<br>Local Disk" :<br>"Decoupled HP<br>Operations<br>management<br>server database<br>installation" on<br>page 236. | See "Oracle<br>Database<br>Server on a<br>Shared Disk<br>(Exceptional)" :<br>"Decoupled HP<br>Operations<br>management<br>server database<br>installation" on<br>page 237. |                                                                                                    |
| Independent | See "Oracle<br>Database<br>Server on a<br>Local Disk" :<br>"Independent<br>database server<br>installation" on<br>page 236.                              |                                                                                                    | See "Oracle<br>Database<br>Server on a<br>Remote File<br>System" :<br>"Independent<br>database<br>server<br>installation"<br>on page 241. |

#### **Oracle Database server location**

**Configuration scenarios** 

### **Oracle Database Server on a Local Disk**

#### **D** Basic HP Operations management server installation

Install the Oracle Database software as described in "Installing and Verifying an Oracle Database" on page 49.

After installing the Oracle Database server, continue with "To Install and Configure the HP Operations Management Server on Cluster Nodes" on page 242.

# **Decoupled HP Operations management server database** installation

Install the Oracle Database software as described in "Installing and Verifying an Oracle Database" on page 49.

After installing the Oracle Database server, continue with "To Install and Configure the HP Operations Management Server on Cluster Nodes" on page 242.

#### **Independent database server installation**

• First cluster node

Install the Oracle Database software as described in "Installing and Verifying an Oracle Database" on page 49.

• Additional cluster node

Install the Oracle Net Services and Oracle client software on the local disk, all other Oracle configuration steps will be performed by the HP Operations server installation script.

After installing the Oracle Database server, continue with "To Install and Configure the HP Operations Management Server on Cluster Nodes" on page 242.

## Oracle Database Server on a Shared Disk (Exceptional)

The installation script automatically detects if Oracle Database server binaries are located on a shared disk, or if the ORACLE\_BASE directory is a mount point for an external file system containing the Oracle Database server binaries (the file system must always be mounted on the ORACLE\_BASE mount point).

The installation procedures for Oracle depend on the type of the HP Operations server installation:

#### **D** Basic HP Operations management server installation

Install the Oracle Database software as described in "Installing and Verifying an Oracle Database" on page 49.

After installing the Oracle Database server, continue with "To Install and Configure the HP Operations Management Server on Cluster Nodes" on page 242.

# Decoupled HP Operations management server database installation

When Oracle is separated from the HP Operations server, and Oracle Database server binaries are installed on a shared disk, install the Oracle client software on the local disk, so that the HP Operations server can connect to the Oracle Database server through the Oracle client. You *must* install the Oracle client software on a location other than ORACLE\_BASE. The path to the Oracle client must be the same on all HP Operations management server cluster nodes.

• First cluster node

Install the Oracle client software on the local disk and then the Oracle server software on a shared disk as described in "Installing and Verifying an Oracle Database" on page 49.

#### NOTE

When installing and configuring the HP Operations server, the ORACLE\_BASE and ORACLE\_HOME variables must be set to the Oracle Database server location.

Installing HPOM in an HP ServiceGuard Cluster Environment Installing the Oracle Database Server for HPOM in a Cluster Environment

After installing the HP Operations management server, follow these steps:

- 1. Copy the following configuration files from the Oracle
  Database server location on the shared disk
  (<Oracle\_server\_home>/network/admin/) to the Oracle
  client location on the local disk
  (<Oracle\_client\_home>/network/admin/):
  - listener.ora
  - sqlnet.ora
  - tnsnames.ora
  - tnsnav.ora
- 2. Stop the HP Operations management server as an HA resource group using the following command:

# /opt/OV/bin/ovharg\_config ov-server -stop \ <local\_hostname>

3. To contain the location of the Oracle client software, modify the ORACLE\_HOME variable in the following location:

/etc/opt/OV/share/conf/ovdbconf

4. Add the following lines to the /etc/rc.config.d/ovoracle file:

#### ORACLE\_HOME=<Oracle Server Home> ORACLE\_SID=<ORACLE\_SID> export ORACLE\_HOME ORACLE\_SID

The /etc/rc.config.d/ovoracle file is used as a configuration file by the /sbin/init.d/ovoracle script, which is used by the Oracle HARG to start the Oracle Database.

#### NOTE

Make sure that you use the latest version of the /sbin/init.d/ovoracle script. Copy the file from newconfig by running the following command:

cp /opt/OV/newconfig/OpC/sbin/init.d/ovoracle \
/sbin/init.d/ovoracle

- 5. Remove the existing links in /opt/OV/lib to the libraries located in the Oracle Database server directory, and replace them with links to Oracle client libraries:
  - ln -sf <ORACLE\_HOME>/lib32/libclntsh.so \ /opt/OV/lib/hpux32/libclntsh.so
  - ln -sf <ORACLE\_HOME>/lib32/libclntsh.so \ /opt/OV/lib/hpux32/libclntsh.so.1.0
  - ln -sf <ORACLE\_HOME>/lib32/libclntsh.so \ /opt/OV/lib/hpux32/libclntsh.so.8.0
  - ln -sf <ORACLE\_HOME>/lib32/libclntsh.so \ /opt/OV/lib/hpux32/libclntsh.so.9.0
  - ln -sf <ORACLE\_HOME>/lib32/libclntsh.so \ /opt/OV/lib/hpux32/libclntsh.so.10.1
  - ln -sf <ORACLE\_HOME>/lib32/libclntsh.so \ /opt/OV/lib/hpux32/libclntsh.so.11.1
  - ln -sf <ORACLE\_HOME>/lib32/libclntsh.so \ /opt/OV/lib/hpux32/libopcora.so
  - ln -sf <ORACLE\_HOME>/lib32/libnnz11.so \ /opt/OV/lib/hpux32/libnnz11.so
- 6. Start the HP Operations management server as an HA resource group using the following command:

## /opt/OV/bin/ovharg\_config ov-server -start \ <local\_hostname>

The HP Operations management server will now connect to the Oracle Database server through the Oracle client.

| ٠ | Additional | cluster | node |
|---|------------|---------|------|
|---|------------|---------|------|

Install the Oracle client software on a local disk, all other Oracle configuration steps will be performed by the HP Operations management server installation script.

**NOTE** When installing and configuring the HP Operations server, the ORACLE\_HOME variable must be set to the Oracle client location.

After installing the Oracle Database server, continue with "To Install and Configure the HP Operations Management Server on Cluster Nodes" on page 242.

### **Oracle Database Server on a Remote File System**

□ Independent database server installation

If the Oracle Database server will be running on a remote system that is not part of the local node:

• First cluster node

Configure the Oracle Database as described in "Setting Up an Independent Database Server System" on page 131.

• Additional cluster node

Install the Oracle Net Services and Oracle client software on the local disk, all other Oracle configuration steps will be performed by the HP Operations server installation script.

After installing the Oracle Database server, continue with "To Install and Configure the HP Operations Management Server on Cluster Nodes" on page 242.

## To Install and Configure the HP Operations Management Server on Cluster Nodes

Install the HP Operations management server as described in Chapter 2, "Installing HPOM on the Management Server," on page 43.

When installing HPOM in a cluster environment, you must provide responses to some questions and specify some values differently than in the standalone HPOM installation. These cluster-specific questions differ depending whether you are installing and configuring the HP Operations management server on the first cluster node or on the additional cluster node:

- □ "Installing and Configuring the HP Operations Management Server on the First Cluster Node" on page 243
- □ "Installing and Configuring the HP Operations Management Server on the Additional Cluster Node" on page 246

## Installing and Configuring the HP Operations Management Server on the First Cluster Node

To install and configure the HP Operations management server on the first cluster node, follow these steps:

- 1. After the ovoconfigure script has detected a special environment, provide answers to the following cluster-specific questions:
  - Run HPOM Server as an HA resource group [exit, back, ?, y|n, "n"]?

Press y.

□ HA Resource Group name? [ov-server]

HA Resource Groups (packages) are created during the installation of HPOM. ovoinstall will build the package control file and the configuration file automatically. Do not create packages manually and do not use your own configuration files. If you have already created the cluster packages manually, remove them before starting the installation of HPOM.

#### CAUTION

The entered HA resource group name may not be one of the already existing names.

Press **Enter** to accept the default answer, or specify an alternative name for the HA resource group.

□ Server virtual hostname?

Enter the short name of the virtual host (for example, virtip1).

□ Separate Oracle from Server?

If you would like to separate Oracle from the HP Operations server, choose y and answer the following questions. Otherwise press **Enter** to continue with the basic HP Operations management server installation.

|         |        | Configure Server and Oracle DB running as separate HA resource groups?                                                                                                    |
|---------|--------|----------------------------------------------------------------------------------------------------|
|         |        | If you choose to configure Oracle as a separate HA resource<br>group, press <b>Enter</b> and answer the following questions, otherwise<br>select n and continue with the HP Operations management<br>server installation where Oracle is an independent database<br>server. |
|         |        | Oracle HA resource group name?<br>[ov-oracle]                                                                                                    |
|         |        | Press <b>Enter</b> to accept the default answer, or specify an alternative name for the Oracle HA resource group.                                                                                                    |
| CAUTION | -      | The entered HA resource group name may not be one of the already existing names.                                                                                                    |
|         |        | Oracle virtual hostname?                                                                                                    |
|         |        | Enter the short name of the virtual host (for example, virtip2).                                                                                                    |
|         |        | Oracle Base?                                                                                                    |
|         |        | The Oracle Database base directory. The default is /opt/oracle.                                                                                                    |
|         |        | Oracle Data Directory?                                                                                                    |
|         |        | The directory where HP Operations server database files are stored. The default is /u01/oradata/openview.                                                                                                    |
|         |        | Oracle Index Directory?                                                                                                    |
|         |        | The directory where HP Operations server database index files are stored. By default, it is the same as the Oracle data directory.                                                                                                    |
|         |        | e ovoconfigure script continues with the cluster configuration,<br>ring which shared file systems and virtual hosts are checked.                                                                                                    |
|         | 2. You | u can add a shared file system or a new virtual host at this point.                                                                                                    |
|         | an     | e summary of all shared file systems and virtual hosts appears,<br>d then the ovoconfigure script asks you whether you want to<br>ntinue.                                                                                                    |
|         | 3. Pr  | ress <b>Enter</b> . The following output should be displayed:                                                                                                    |
|         | Clu    | uster preconfiguration OK                                                                                                    |
|         |        |                                                                                                    |

#### Installing HPOM in an HP ServiceGuard Cluster Environment To Install and Configure the HP Operations Management Server on Cluster Nodes

The ovoconfigure script continues with the database configuration and the server initialization. During the server initialization, ovoconfigure performs the integration into the start-stop sequence, installs the add-on packages, and finishes the cluster configuration. An output similar to the following should be displayed:

Cluster configuration on FIRST cluster node

4. Press **Enter** to continue.

The server final configuration starts, which consists of the following steps:

- □ Management server policy group assignment
- □ Java GUI configuration
- $\Box$  Web server configuration
- □ Backup certificates

After the server final configuration has returned all OK values, the following information appears:

Server will be started as HARG If needed, review HARG configuration before starting

- 5. Press **Enter** to continue with the following:
  - **u** Installing the local agent
  - **D** Distributing configuration to the local agent

#### NOTE

The agent installation and the policy distribution are performed automatically.

### Installing and Configuring the HP Operations Management Server on the Additional Cluster Node

To install and configure the HP Operations management server on the additional cluster node, follow these steps:

- 1. After the ovoconfigure script has detected a special environment, provide answers to the following cluster-specific questions:
  - ❑ Run HPOM Server as an HA resource group [exit, back, ?, y|n, "n"]?

Press y.

□ HA resource group name? [ov-server]

Press **Enter** to continue, or specify an alternative name for the HA resource group.

#### CAUTION

The entered HA resource group must be configured and running on the first cluster node.

ovoconfigure checks the remote shell (remsh) connection and the secure remote shell (ssh) connection. An output similar to the following should be displayed:

Checking remote shell (remsh) connection . . . OK Checking secure remote shell (ssh) connection . OK

The following question appears:

Would you prefer to use REMSH even though SSH is enabled [exit, back, ?, y|n, "n"]?

2. Press Enter to continue. The following output should be displayed:

ovoconfigure continues with the server initialization. During the server initialization, ovoconfigure performs the integration into the start-stop sequence, installs the add-on packages, and finishes the cluster configuration.

#### Installing HPOM in an HP ServiceGuard Cluster Environment To Install and Configure the HP Operations Management Server on Cluster Nodes

An output similar to the following should be displayed:

3. Press **Enter** to continue.

The server final configuration starts, which consists of the following steps:

- □ Management server policy group assignment
- □ Java GUI configuration
- □ Web server configuration
- □ Installing the local agent
- □ Distributing configuration to the local agent

NOTE

The agent installation and the policy distribution are performed automatically.

### Log Files

For details about the cluster-specific installation, check the following log files:

/var/opt/OV/log/OpC/mgmt\_sv/installation.log.verbose

Contains information about the success and eventual problems during the installation.

/var/opt/OV/hacluster/ov-server/trace.log<sup>1</sup>, /var/opt/OV/hacluster/ov-server/error.log, and /etc/cmcluster/ov-server/ov-server.cntl.log

Contain information about managing the HA resource group.

**NOTE** The HARG trace.log file size is limited. When the maximum file size is reached, trace.log is moved into trace.log.old and the new information is written into a new trace.log file.

The maximum size of the trace.log file can be changed by editing the /var/opt/OV/hacluster/<HARG name>/settings file, and adding the following line:

TRACING\_FILE\_MAX\_SIZE=<maximum size in kBytes>

For example:

TRACING\_FILE\_MAX\_SIZE=7000

Only if previously enabled by entering the following: /opt/OV/lbin/ovharg -tracing ov-server enable The trace.log file is automatically updated with the information about starting the HA resource group during the installation on the first cluster node.

# Deinstalling the HPOM Software from Cluster Nodes

The HPOM software can be deinstalled in one of two ways:

#### **G** From all cluster nodes

When deinstalling the HP Operations management server from a cluster environment, you must perform the deinstallation procedure in the following sequence:

1. Deinstall the HP Operations management server from the **passive cluster nodes**. These are the systems that are installed and configured to run the HP Operations management server, but are currently *not* running.

For details on how to deinstall the HP Operations server from the passive cluster nodes, see "Deinstalling HPOM from Passive Cluster Nodes" on page 250.

2. When the HP Operations management server software has been deinstalled from all passive nodes, deinstall the software from the **active cluster node**. This is the system on which the HP Operations management server is currently up and running as an HA resource group.

For details on how to deinstall the HP Operations management server from the active cluster node, see "Deinstalling HPOM from the Active Cluster Node" on page 250.

#### □ From selected cluster nodes

After you deinstall the HP Operations management server software from a cluster node, this node will no longer be able to run the HP Operations management server. The cluster environment running the HP Operations server will be reduced by one node.

To deinstall HP Operations management server software from a cluster node, this node must be in the passive state. For details on how to deinstall HP Operations management server software from passive cluster nodes, see "Deinstalling HPOM from Passive Cluster Nodes" on page 250.

### **Deinstalling HPOM from Passive Cluster Nodes**

Before the HP Operations management server software is deinstalled from a passive cluster node, the following requirements must be met:

- 1. The HP Operations server HA resource group ov-server may not be active on this node.
- 2. Virtual host must *not* be active.
- 3. Shared file systems must *not* be mounted.

After ensuring that all these requirements are met, deinstall the HP Operations management server as described in Chapter 6, "Software Administration on the Management Server."

## **Deinstalling HPOM from the Active Cluster Node**

When the HP Operations management server is deinstalled from all the passive cluster nodes, you can start the deinstallation process from the node on which the HP Operations management server is running.

Deinstall the HP Operations management server software from this node as described in Chapter 6, "Software Administration on the Management Server," on page 149.

| <b>Stopping the HP Operations Management</b> |
|----------------------------------------------|
| Server in a Cluster Environment for          |
| Maintenance                                  |

Sometimes, you need to stop the HP Operations management server to install a patch, perform an upgrade, conduct maintenance, and so on.

To stop the HP Operations management server, follow these steps:

1. Disable the HA resource group monitoring using the command:

#### /opt/OV/lbin/ovharg -monitor ov-server disable

2. Stop the HP Operations management server.

The HP Operations management server must *not* be stopped by using the cluster-related commands. Only the HPOM commands such as ovc and opcsv may be used.

#### CAUTION

Before you run the opcsv -stop, ovc -stop, or ovc -kill command, you must disable the HA resource group monitoring. Failing to do so results in a failover.

- 3. Perform the intended action (the patch installation, an upgrade, the maintenance, and so on).
- 4. Start the HP Operations management server.

The HP Operations management server must *not* be started by using the cluster-related commands. Only the HPOM commands such as ovc and opcsv may be used.

5. Enable the HA resource group monitoring using the command:

/opt/OV/lbin/ovharg -monitor ov-server enable

# **NOTE** Before enabling the HA resource group monitoring, make sure that the HP Operations management server is running.

# Upgrading HPOM to Version 9.00 in a Cluster Environment

To upgrade the HP Operations management server running in a cluster environment to version 9.00, you must first perform the upgrade procedure on the active node, and then on all passive nodes.

# **NOTE** Before upgrading the HP Operations management server running in a cluster environment, make sure that you have read the following sections:

- □ "Upgrade Overview" on page 189
- □ "HPOM Upgrade Restrictions" on page 191
- □ "Verifying the Installation Requirements for the Management Server" on page 192

# Upgrading the HP Operations Management Server on the Active Cluster Node

To upgrade the HP Operations management server to version 9.00 on the node where the HP Operations management server is currently running, follow these steps:

1. Put the HP Operations management server represented as an HA Resource Group in the maintenance mode to disable possible failovers when the HP Operations management server is stopped.

Disable the HA resource group monitoring by using the following command:

#### /opt/OV/lbin/ovharg -monitor ov-server disable

2. Back up the current installation.

See "Backing Up the Current HPOM 8.xx Installation" on page 193 for detailed information.

3. Download the current HPOM 8.xx configuration.

For detailed information, see "Downloading the Current HPOM 8.xx Configuration" on page 195.

4. Install the new Oracle Database version.

See "Installing and Verifying an Oracle Database" on page 49 for detailed information about installing the new Oracle Database version.

5. Upgrade the old version of HPOM.

For detailed information about upgrading the old version of HPOM, see "Upgrading the Old Version of HPOM" on page 200.

During the upgrade procedure, you must also provide an answer to the following question:

Do you want to reuse existing HA Resource Group configuration?

#### NOTE

If you answer that you want to reuse the existing HA Resource Group configuration, the new HA Resource Group configuration features cannot be used. 6. Upload the saved HPOM configuration.

See "Uploading the Saved HPOM Configuration" on page 203 for details.

7. Upgrade the Java GUI.

For detailed information, see "Upgrading the HPOM Java Operator UI" on page 206.

# Upgrading the HP Operations Management Server on the Passive Cluster Node

To upgrade the HP Operations management server to version 9.00 on the remaining cluster nodes on which the HP Operations management server is not currently running, follow these steps:

1. Install the new Oracle Database version.

See "Installing and Verifying an Oracle Database" on page 49 for detailed information about installing the new Oracle Database version.

2. Upgrade the old version of HPOM.

For detailed information about upgrading the old version of HPOM, see "Upgrading the Old Version of HPOM" on page 200.

During the upgrade, you must also provide answers to the following two questions:

• Is HPOM running as an HA Resource Group?

If the management server has been configured as an HA Resource Group, answer y.

• HA Resource Group name? [ov-server]

Press **Enter** to continue, or specify an alternative name for the HA Resource Group.

The entered HA Resource Group must be configured and running on the first cluster node.

3. Upgrade the Java GUI.

For details, see "Upgrading the HPOM Java Operator UI" on page 206.

Installing HPOM in an HP ServiceGuard Cluster Environment Upgrading HPOM to Version 9.00 in a Cluster Environment